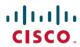

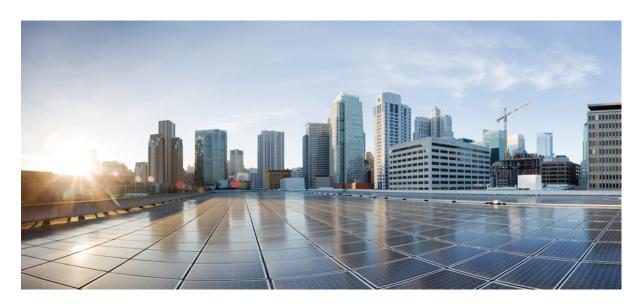

# Security Configuration Guide: Unified Threat Defense, Cisco IOS XE Gibraltar 16.10.x

## **Americas Headquarters**

Cisco Systems, Inc. 170 West Tasman Drive San Jose, CA 95134-1706 USA http://www.cisco.com

Tel: 408 526-4000 800 553-NETS (6387)

Fax: 408 527-0883

THE SPECIFICATIONS AND INFORMATION REGARDING THE PRODUCTS IN THIS MANUAL ARE SUBJECT TO CHANGE WITHOUT NOTICE. ALL STATEMENTS, INFORMATION, AND RECOMMENDATIONS IN THIS MANUAL ARE BELIEVED TO BE ACCURATE BUT ARE PRESENTED WITHOUT WARRANTY OF ANY KIND, EXPRESS OR IMPLIED. USERS MUST TAKE FULL RESPONSIBILITY FOR THEIR APPLICATION OF ANY PRODUCTS.

THE SOFTWARE LICENSE AND LIMITED WARRANTY FOR THE ACCOMPANYING PRODUCT ARE SET FORTH IN THE INFORMATION PACKET THAT SHIPPED WITH THE PRODUCT AND ARE INCORPORATED HEREIN BY THIS REFERENCE. IF YOU ARE UNABLE TO LOCATE THE SOFTWARE LICENSE OR LIMITED WARRANTY, CONTACT YOUR CISCO REPRESENTATIVE FOR A COPY.

The Cisco implementation of TCP header compression is an adaptation of a program developed by the University of California, Berkeley (UCB) as part of UCB's public domain version of the UNIX operating system. All rights reserved. Copyright © 1981, Regents of the University of California.

NOTWITHSTANDING ANY OTHER WARRANTY HEREIN, ALL DOCUMENT FILES AND SOFTWARE OF THESE SUPPLIERS ARE PROVIDED "AS IS" WITH ALL FAULTS. CISCO AND THE ABOVE-NAMED SUPPLIERS DISCLAIM ALL WARRANTIES, EXPRESSED OR IMPLIED, INCLUDING, WITHOUT LIMITATION, THOSE OF MERCHANTABILITY, FITNESS FOR A PARTICULAR PURPOSE AND NONINFRINGEMENT OR ARISING FROM A COURSE OF DEALING, USAGE, OR TRADE PRACTICE.

IN NO EVENT SHALL CISCO OR ITS SUPPLIERS BE LIABLE FOR ANY INDIRECT, SPECIAL, CONSEQUENTIAL, OR INCIDENTAL DAMAGES, INCLUDING, WITHOUT LIMITATION, LOST PROFITS OR LOSS OR DAMAGE TO DATA ARISING OUT OF THE USE OR INABILITY TO USE THIS MANUAL, EVEN IF CISCO OR ITS SUPPLIERS HAVE BEEN ADVISED OF THE POSSIBILITY OF SUCH DAMAGES.

Any Internet Protocol (IP) addresses and phone numbers used in this document are not intended to be actual addresses and phone numbers. Any examples, command display output, network topology diagrams, and other figures included in the document are shown for illustrative purposes only. Any use of actual IP addresses or phone numbers in illustrative content is unintentional and coincidental.

All printed copies and duplicate soft copies of this document are considered uncontrolled. See the current online version for the latest version.

Cisco has more than 200 offices worldwide. Addresses and phone numbers are listed on the Cisco website at www.cisco.com/go/offices.

Cisco and the Cisco logo are trademarks or registered trademarks of Cisco and/or its affiliates in the U.S. and other countries. To view a list of Cisco trademarks, go to this URL: www.cisco.com go trademarks. Third-party trademarks mentioned are the property of their respective owners. The use of the word partner does not imply a partnership relationship between Cisco and any other company. (1721R)

© 2018 Cisco Systems, Inc. All rights reserved.

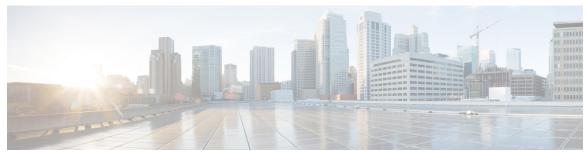

## CONTENTS

#### CHAPTER 1 Cisco Firepower Threat Defense for ISR 1

| Thepower Threat Detense for 13K                                       |
|-----------------------------------------------------------------------|
| Finding Feature Information 1                                         |
| Restrictions for Cisco Firepower Threat Defense for ISR 1             |
| Information About Cisco Firepower Threat Defense for ISR 2            |
| Cisco Firepower Threat Defense for ISR Overview 2                     |
| UCS-Based Hosting 3                                                   |
| IDS Packet Flow in Cisco Firepower Threat Defense 3                   |
| Firepower Sensor Interfaces 4                                         |
| Cisco Firepower Threat Defense Interoperability 4                     |
| Hardware and Software Requirements for Cisco Firepower Threat Defense |
| Obtaining Cisco Firepower Threat Defense License 5                    |
| How to Deploy Cisco Firepower Threat Defense for ISR 5                |
| Obtaining the Firepower Sensor Package 6                              |
| Installing the Firepower Sensor OVA File 6                            |
| Installing Firepower Sensor on a UCS E-Series Blade 6                 |
| Configuring Traffic Redirect on Cisco UCS E-Series Blade 7            |
| Bootstrapping the Firepower Sensor 8                                  |
| Enabling IDS Inspection Globally 10                                   |
| Enabling IDS Inspection per Interface 11                              |
| Configuration Examples for Cisco Firepower Threat Defense on ISR 13   |
| Example: Configuring Traffic Redirect on Cisco UCS E-Series Blade 13  |
| Example: Bootstrapping the Firepower Sensor 13                        |
| Example: Enabling IDS Inspection Globally 14                          |
| Example: Enabling IDS Inspection per Interface 14                     |
| Verifying and Monitoring IDS Inspection 14                            |
| Additional References for Cisco Firepower Threat Defense for ISR 16   |

5

### Feature Information for Cisco Firepower Threat Defense for ISR 17

| CHAPTER 2 | Snort IPS 19                                                                |
|-----------|-----------------------------------------------------------------------------|
|           | Finding Feature Information 19                                              |
|           | Restrictions for Snort IPS 20                                               |
|           | Information About Snort IPS 20                                              |
|           | Snort IPS Overview 20                                                       |
|           | Snort IPS Signature Package 21                                              |
|           | Snort IPS Solution 21                                                       |
|           | Overview of Snort Virtual Service Interfaces 22                             |
|           | Virtual Service Resource Profile 22                                         |
|           | Deploying Snort IPS 24                                                      |
|           | How to Deploy Snort IPS 25                                                  |
|           | Installing the Snort OVA File 26                                            |
|           | Configuring VirtualPortGroup Interfaces and Virtual Service 27              |
|           | Configuring Snort IPS Globally 30                                           |
|           | Configuring Snort IDS Inspection Globally 33                                |
|           | Displaying the List of Active Signatures 36                                 |
|           | Configuration Examples for Snort IPS 37                                     |
|           | Example: Configuring VirtualPortGroup Interfaces and Virtual Service 37     |
|           | Example: Configuring a Different Resource Profile 37                        |
|           | Example: Configuring UTD with Operation Mode IPS and Policy Security 37     |
|           | Example: Configuring Snort IPS Globally 38                                  |
|           | Example: Configuring Snort IPS Inspection per Interface 38                  |
|           | Example: Configuring UTD with VRF on both Inbound and Outbound Interface 38 |
|           | Example: Configuring Logging IOS Syslog 40                                  |
|           | Example: Configuring Logging to Centralized Log Server 40                   |
|           | Example: Configuring Signature Update from a Cisco Server 40                |
|           | Example: Configuring Signature Update from a Local Server 41                |
|           | Example: Configuring Automatic Signature Update 41                          |
|           | Example: Performing Manual Signature Update 41                              |
|           | Example: Configuring Signature Whitelist 42                                 |
|           | Examples for Displaying Active Signatures 42                                |

Example: Displaying Active Signatures List With Balanced Policy 42

```
Verifying the Integrated Snort IPS Configuration 43
     Deploying Snort IPS Using Cisco Prime CLI Templates 51
     Migrating to IOx Container 52
        About Cisco IOx 52
        Upgrading from Virtual Service Container to IOx 52
        Example of IOx Configuration 54
     Troubleshooting Snort IPS 55
        Traffic is not Diverted 55
       Signature Update is not Working 58
       Signature Update from the Local Server is not Working 59
        Logging to IOSd Syslog is not Working 60
       Logging to an External Server is not Working 60
        UTD Conditional Debugging 61
     Additional References for Snort IPS 61
     Feature Information for Snort IPS 62
Web Filtering
     Web Filtering 63
        Domain-based Filtering 64
          Domain-based Filtering Using Whitelist Filter
          Domain-based Filtering Using Blacklist Filter 64
        URL-based Filtering 64
          Cloud-Lookup 66
     Benefits of Web Filtering
     Prerequisites for Web Filtering 67
     Restrictions for Web Filtering
     How to Deploy Web Filtering 68
        How to Install and Activate the Virtual Container Service
        Installing the UTD OVA File 69
       Configuring VirtualPortGroup Interfaces and Virtual Service 69
        Configure Domain-based Web Filtering with an External Block Server 70
        Configure Domain-based Web Filtering with a Local Block Server 71
```

CHAPTER 3

Example: Displaying Active Signatures List With Security Policy 43

Example: Displaying Active Signatures List With Connectivity Policy 43

CHAPTER 4

```
Configure URL-based Web Filtering with a Local Block Server 72
        Configure URL-based Web Filtering with an Inline Block Page
        Configuring Domain/URL based Web Filtering and Snort IPS 76
      Verifying the Web Filter Configuration 77
        Troubleshooting Web Filtering 77
     Configuration Examples 78
        Example: Configuring Web Filter Domain Profile
        Configuring Web Filter URL Profile
        Configuring UTD Snort IPS/IDS Whitelist Signatures 79
       Example: Configuring Web Filter Profile 79
        Example: Alert Messages for Web Filtering Events
        Example: Unconfigure Cloud-Lookup 80
      Additional References for Cisco Web Filtering 80
      Feature Information for Cisco Web Filtering 81
Configuring Multi-Tenancy for Unified Threat Defense
     Information About Multi-Tenancy for Unified Threat Defense 83
        Web Filtering Overview
        Snort IPS Overview 84
        Snort IPS Solution 84
     Overview of Snort Virtual Service Interfaces 85
     Restrictions for Configuring Multi-Tenancy for Unified Threat Defense
      Prerequisites for Configuring Multi-Tenancy for Unified Threat Defense 86
     How to Configure Multi-Tenancy for Unified Threat Defense 86
        Installing the UTD OVA File for Multi-Tenancy 87
       How to Configure VirtualPortGroup Interfaces and Virtual Service for Multi-Tenancy 88
       How to Configure VRFs for Multi-Tenancy 91
       How to Configure Multi-Tenancy Web Filtering and Threat Inspection 92
        Example Configuration—Multi-Tenancy for Unified Threat Defense
      Verifying Unified Threat Defense Engine Standard Configuration 101
      Troubleshooting Multi-Tenancy for Unified Threat Defense 113
```

Signature Update from the Local Server is not Working 118

Traffic is not Diverted 113

Signature Update is not Working 118

Logging to IOSd Syslog is not Working 119

Logging to an External Server is not Working 120

UTD Conditional Debugging 120

Contents

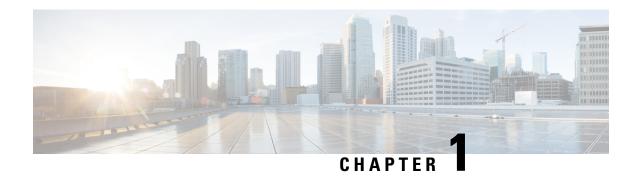

# **Cisco Firepower Threat Defense for ISR**

Cisco Firepower Threat Defense is Cisco's premier network security option. It provides a comprehensive suite of security features, such as firewall capabilities, monitoring, alerts, and Intrusion Detection System (IDS)

This module describes how to configure and deploy IDS on Cisco Integrated Services Routers (ISRs).

- Finding Feature Information, on page 1
- Restrictions for Cisco Firepower Threat Defense for ISR, on page 1
- Information About Cisco Firepower Threat Defense for ISR, on page 2
- How to Deploy Cisco Firepower Threat Defense for ISR, on page 5
- Configuration Examples for Cisco Firepower Threat Defense on ISR, on page 13
- Verifying and Monitoring IDS Inspection, on page 14
- Additional References for Cisco Firepower Threat Defense for ISR, on page 16
- Feature Information for Cisco Firepower Threat Defense for ISR, on page 17

## **Finding Feature Information**

Your software release may not support all the features documented in this module. For the latest caveats and feature information, see Bug Search Tool and the release notes for your platform and software release. To find information about the features documented in this module, and to see a list of the releases in which each feature is supported, see the feature information table.

Use Cisco Feature Navigator to find information about platform support and Cisco software image support. To access Cisco Feature Navigator, go to <a href="https://www.cisco.com/go/cfn">www.cisco.com/go/cfn</a>. An account on Cisco.com is not required.

# Restrictions for Cisco Firepower Threat Defense for ISR

- Multicast traffic is not inspected.
- IPv6 traffic cannot be exported.

# **Information About Cisco Firepower Threat Defense for ISR**

## Cisco Firepower Threat Defense for ISR Overview

Cisco Firepower Threat Defense is a premier security solution that provides enhanced inspection for packet flows.

The Cisco Firepower Threat Defense solution consists of the following two entities:

- Cisco FireSIGHT—A centralized policy and reporting entity that can run anywhere in the network. This can be the Cisco FireSIGHT appliance or a virtual installation on a server class machine.
- Virtual Firepower sensor—Security entities that implement policies, and send events and statistics back to the defense center. The Firepower sensor is hosted on Cisco Unified Computing System (UCS) E-Series Blade. Both the FireSIGHT and sensor are distributed as virtual packages.

UCS E-Series Blades are general purpose blade servers that are housed within Cisco Integrated Services Routers (ISR) Generation 2 (G2) and Cisco ISR 4000 Series Integrated Services Routers. These blades can be deployed either as bare-metal on operating systems or as virtual machines on hypervisors. There are two internal interfaces that connect a router to an UCS E-Series Blade. On ISR G2, Slot0 is a Peripheral Component Interconnet Express (PCIe) internal interface, and UCS E-Series Slot1 is a switched interface connected to the backplane Multi Gigabit Fabric (MGF). In Cisco ISR 4000 Series Routers, both internal interfaces are connected to the MGF.

A hypervisor is installed on the UCS E-Series Blade, and Cisco Firepower Threat Defense runs as a virtual machine on it. The Cisco Firepower Threat Defense OVA file is directly installed on the UCS E-Series Blade using the hypervisor operating system. Cisco Firepower Threat Defense runs as an anonymous inline device with no additional communication with the router. Traffic is diverted from the ingress physical interface to the Cisco Firepower Threat Defense that runs on the UCS E-Series Blade.

The following figure shows a Cisco Firepower Threat Defense deployment scenario. In this figure, the traffic lines between sensors and FireSIGHT are control connections. Packets are routed through these connections using router forwarding rules.

Centralized Policy
Distributed enforcement

FireSIGHT

Cisco FirePOWER
Threat Defense

Internet connection

VPN tunnel

Cisco FirePOWER
Threat Defense

Branch Office

Branch Office

Figure 1: Cisco Firepower Threat Defense Deployment Scenario

By default, the virtualized Cisco Firepower sensor comes with three interfaces, one for management, and two others for traffic analysis. These interfaces must be mapped to the UCS E-Series interfaces.

## **UCS-Based Hosting**

The Cisco Unified Computing System (UCS) E-Series Blade provides a generic server blade for hosting applications. This blade typically runs VMware ESXi hypervisor and is managed through vSphere like other VMWare deployments.

If the Firepower sensor is hosted on the Cisco UCS E-Series Blade, you must specify the Cisco IOS interfaces connected to Cisco Firepower Threat Defense. Applications running within the UCS E-Series Blade are only loosely coupled with Cisco IOS, and to determine the interfaces that are attached to appliances a mapping of the interfaces must be done. Interfaces to connect to the Cisco UCS E-Series Blade are Bridge Domain Interfaces (BDI).

The following Cisco UCS E-Series Blades are supported for hosting the Firepower sensor:

- UCS-E 120S
- UCS-E 140D
- UCS-E 140S
- UCS-E 160D
- UCS-E 180D

## **IDS Packet Flow in Cisco Firepower Threat Defense**

Cisco Firepower Threat Defense supports Intrusion Detection System (IDS). In IDS mode, traffic is copied to the sensor and is analyzed for threats. IDS mode cannot enforce policies; it can detect and report violations. In IDS mode, traffic is replicated from interfaces and redirected to Cisco Firepower Threat Defense that runs on the Cisco UCS E-Series blade.

IDS copies the traffic and analyzes them for threats. Enable the **utd** command to replicate packets to the Firepower sensor based on one of the following criteria:

- If global inspection is enabled, all packets that flow through a router are replicated to the sensor.
- If per interface inspection is enabled, packets are replicated only if the input or output interface has enabled the **utd** command for inspection.

To view the interfaces that have enabled packet inspection in IDS mode, use the **show platform software utd interfaces** command. The packet replication occurs as one of the first output features.

For general packet processing, features that are applied to a packet form an ordered sequence that is determined by the configuration of the device. In general, these features are grouped as either input or output features, with the routing function marking the boundary between the two. The IDS packet replication occurs as one of the first output features and so if any input feature drops the packet, it will not be replicated to the IDS engine.

## **Firepower Sensor Interfaces**

The Firepower sensor virtual appliance has three network interfaces—two for analyzing the traffic and one for management connectivity to FireSIGHT. The two traffic-bearing interfaces are represented as two virtual interfaces; Bridge Domain Interfaces (BDIs), in the configuration.

Although two interfaces are available for analyzing the traffic, only one traffic-bearing interface is used for Intrusion Detection System (IDS).

The Firepower sensor is connected to the management network and appears as another host on the LAN segment.

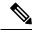

Note

To monitor VLAN traffic in your virtual environment, set the VLAN ID of the promiscuous port to 4095.

## **Cisco Firepower Threat Defense Interoperability**

Cisco Firepower Threat Defense supports Intrusion Detection System (IDS). In IDS mode, selected traffic is copied to the Firepower sensor for analysis.

Cisco Firepower Threat Defense interoperates with the following features:

- Zone-based firewall—Application layer gateways (ALGs), application inspection and controls (AICs), and policies configured between zones
- Network Address Translation (NAT)

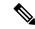

Note

Cisco Firepower Threat Defense does not support outside address translation, because there is no mechanism to inform Firepower Threat Defense about outside global addresses. However; you can still enable address translation on outside interfaces. Intrusion Prevention System (IPS) or IDS is invoked after NAT on the ingress interface, and before NAT on the egress interface, always using inside addresses.

- Crypto
- Intelligent WAN (IWAN)
- Kernel-based Virtual Machine Wide-Area Application Services (kWAAS)

## **Hardware and Software Requirements for Cisco Firepower Threat Defense**

The following hardware is required to run the Cisco Firepower Threat Defense solution:

- Cisco Firepower Sensor version 5.4
- Cisco Integrated Services Routers (ISR) 4000 Series Routers
- Cisco Unified Computing System (UCS) E-Series Blade
- Cisco FireSIGHT

The following software is required to run the Cisco Firepower Threat Defense solution:

- UCS-E hypervisor
- ESXi 5.0.0, 5.1.0, or 5.5.0
- Cisco Firepower Sensor version Cisco IOS XE Release 3.14S and later releases
- Cisco FireSIGHT version 5.2, 5.3 or 5.4. FireSIGHT only supports the current version and is backward compatible with only the previous version. In case, your Cisco Firepower Sensor version is 5.4, then you have to use FireSIGHT version 5.4 or 5.3.

## **Obtaining Cisco Firepower Threat Defense License**

Cisco ISR 4000 Series Integrated Services Routers must have the security K9 license and Application Experience (AppX) license to enable the Cisco Firepower Threat Defense.

Technology Package License Information:

Technology Technology-package Current Type Next reboot

appx appxk9 EvalRightToUse appxk9 uc uck9 EvalRightToUse uck9 security securityk9 EvalRightToUse securityk9 ipbase ipbasek9 Permanent ipbasek9

# **How to Deploy Cisco Firepower Threat Defense for ISR**

To deploy Cisco Firepower Threat Defense Intrusion Detection System (IDS), perform the following tasks:

- 1. Obtain the Firepower sensor package.
- 2. Install the Firepower sensor package through a hypervisor, such as VMWare VSphere.
- 3. Configure router interfaces for traffic redirection.
  - Bridge-Domain interface (BDI) configuration for Cisco ISR 4000 Series Routers.
  - VLAN configuration for Cisco ISR Generation 2 routers.
- **4.** Bootstrap the Firepower sensor.
- 5. Configure a policy in Cisco FireSIGHT.

- The policy is configured through the FireSIGHT GUI.
- **6.** Enable inspection.

## **Obtaining the Firepower Sensor Package**

To deploy the Firepower sensor on an Unified Computing System (UCS) E-Series Blade, download and save the OVA file. OVA is an Open Virtualization Archive that contains a compressed and installable version of a virtual machine. Download the OVA file from

https://support.sourcefire.com/sections/1/sub\_sections/51#5-2-virtual-appliances.

## **Installing the Firepower Sensor OVA File**

Install the Firepower Sensor OVA on a UCS E-Series Blade, using a hypervisor, such as VMWare VSphere.

#### Installing Firepower Sensor on a UCS E-Series Blade

This section describes how to install the Firepower Sensor on a Unified Computing System (UCS) E-Series Blade that is installed on Cisco ISR 4000 Series Integrated Services Routers:

- 1. Install the UCS E-Series card.
- 2. Verify that the card is running by using the **show platform** command.
- 3. Configure the Cisco Integrated Management Controller (CIMC) port.

The CIMC GUI is a web-based management interface for E-Series Servers. You can launch the CIMC GUI to manage the server from any remote host that meets the following minimum requirements:

- Java 1.6 or later
- · HTTP or HTTPS-enabled
- Adobe Flash Player 10 or later

The CIMC runs on the port that is named management. The following example shows how to bootstrap the management port with an IP address:

```
ucse subslot 1/0
  imc access-port dedicated
  imc ip-address 10.66.152.158 255.255.255.0
```

Connect to the CIMC through the browser by using the default login and password, which are admin and password, respectively. Based on the configuration example, the browser address is https://10.66.152.158.

4. Install ESXi.

Download the ESXi image for your Cisco UCS E-Series Blade from <a href="https://my.vmware.com/web/vmware/details?downloadGroup=CISCO-ESXI-5.1.0-GA-25SEP2012&productId=284">https://my.vmware.com/web/vmware/details?downloadGroup=CISCO-ESXI-5.1.0-GA-25SEP2012&productId=284</a>.

- 5. Install Firepower Sensor by using VMWare VSphere on the Cisco UCS E-Series blade.
- **6.** Configure traffic redirect. For more information, see the section "Configuring Traffic Redirect on Cisco UCS E-Series Blade".
- 7. Configure the VMWare vSwitch. The Virtual Machine Network Interface Card (VMNIC) mapping on ISR 4000 Series Routers is as follows:
  - VMNIC0—Mapped to UCS E-Series interface x/0/0 on the router backplane
  - VMNIC1—Mapped to UCS E-Series interface x/0/1 on the router backplane

- VMNIC2—Mapped to UCS E-Series frontplane GigabitEthernet 2 interface.
- VMNIC3—Mapped to UCS E-Series frontplane GigabitEthernet 3 interface.

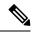

Note

VMNIC3 is only available on UCS E-Series 140D, 160Dm and 180D.

UCS E-Series 120S and 140S have 3 network adaptors and one management port. UCS E-Series 140D, 160Dm and 180D have 4 network adaptors.

## **Configuring Traffic Redirect on Cisco UCS E-Series Blade**

#### **SUMMARY STEPS**

- 1. enable
- 2. configure terminal
- **3. interface** *type number*
- 4. no ip address
- 5. no negotiation auto
- 6. switchport mode trunk
- 7. no mop enabled
- 8. no mop sysid
- **9. service instance** *service-instance-number ethernet*
- **10.** encapsulation dot1q vlan-id
- 11. rewrite ingress tag pop  $\{1 \mid 2\}$  symmetric
- **12.** bridge domain bridge-ID
- **13**. end

#### **DETAILED STEPS**

|        | Command or Action                    | Purpose                                                    |
|--------|--------------------------------------|------------------------------------------------------------|
| Step 1 | enable                               | Enables privileged EXEC mode.                              |
|        | Example:                             | • Enter your password if prompted.                         |
|        | Router> enable                       |                                                            |
| Step 2 | configure terminal                   | Enters global configuration mode.                          |
|        | Example:                             |                                                            |
|        | Router# configure terminal           |                                                            |
| Step 3 | interface type number                | Configures an interface and enters interface configuration |
|        | Example:                             | mode.                                                      |
|        | Router(config)# interface ucse 1/0/0 |                                                            |
| Step 4 | no ip address                        | Removes an IP address or disables IP processing on an      |
|        | Example:                             | interface.                                                 |

|         | Command or Action                                                                                                    | Purpose                                                                                                    |
|---------|----------------------------------------------------------------------------------------------------|----------------------------------------------------------------------------------------------------|
|         | Router(config-if) # no ip address                                                                                         |                                                                                                    |
| Step 5  | no negotiation auto  Example:  Router(config-if) # no negotiation auto                                                    | Disables advertisement of speed, duplex mode, and flow control on an interface.                                  |
| Step 6  | switchport mode trunk Example:                                                                                            | Specifies a trunking VLAN Layer 2 interface.                                                                     |
| Step 7  | <pre>Router(config-if)# switchport mode trunk  no mop enabled  Example: Router(config-if)# no mop enabled</pre>           | Disables the Maintenance Operation Protocol (MOP) on an interface.                                               |
| Step 8  | <pre>no mop sysid Example: Router(config-if) # no mop sysid</pre>                                                         | Disables the sending of periodic MOP system identification messages from an interface.                           |
| Step 9  | <pre>service instance service-instance-number ethernet Example: Router(config-if) # service instance 10 ethernet</pre>    | Configures an Ethernet service instance on an interface and enters Ethernet service-instance configuration mode. |
| Step 10 | <pre>encapsulation dot1q vlan-id Example: Router(config-if-srv) # encapsulation dot1q 10</pre>                            | Defines the matching criteria to map 802.1Q frames ingress on an interface to the appropriate service instance.  |
| Step 11 | <pre>rewrite ingress tag pop {1   2} symmetric Example: Router(config-if-srv) # rewrite ingress tag pop 1 symmetric</pre> | Specifies the encapsulation adjustment to be performed on a frame ingressing a service instance.                 |
| Step 12 | <pre>bridge domain bridge-ID  Example: Router(config-if-srv) # bridge domain 10</pre>                                     | Binds a service instance or a MAC tunnel to a bridge domain instance.                                            |
| Step 13 | <pre>end Example: Router(config-if)# end</pre>                                                                            | Exits Ethernet service-instance configuration mode and returns to privileged EXEC configuration mode.            |

## **Bootstrapping the Firepower Sensor**

You must configure the Firepower Sensor manually. Perform this task to configure a Firepower sensor to communicate with FireSIGHT. For more information, see <a href="https://support.sourcefire.com/sections/10">https://support.sourcefire.com/sections/10</a>.

A sensor running on a Cisco Unified Computing System (UCS) E-Series Blade is bootstrapped by logging into the console of the Firepower Sensor virtual machine through VSphere.

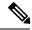

Note

Firepower Sensor must be installed and deployed before bootstrapping it.

#### **SUMMARY STEPS**

- **1.** Provide the default username and password to login.
- 2. configure network ipv4 manual ip-address network-mask default-gateway
- 3. configure network dns servers dns-server
- 4. configure network dns searchdomains domain-name
- 5. configure manager add dc-hostname registration-key

#### **DETAILED STEPS**

|        | Command or Action                                                             | Purpose                                                                                            |
|--------|-------------------------------------------------------------------------------|----------------------------------------------------------------------------------------------------|
| Step 1 | Provide the default username and password to login.                           | To configure the sensor, the default username and password are admin and Sourcefire, respectively. |
|        |                                                                               | You must change the admin password after you login<br>to the Firepower Sensor the first time.      |
| Step 2 | configure network ipv4 manual ip-address network-mask default-gateway         | Configures network connectivity.                                                                   |
|        | Example:                                                                      |                                                                                                    |
|        | Device# configure network ipv4 manual 10.66.152.137 255.255.255.0 10.66.152.1 | ,                                                                                                  |
| Step 3 | configure network dns servers dns-server                                      | Configures domain name system (DNS) servers.                                                       |
|        | Example:                                                                      |                                                                                                    |
|        | Device# configure network dns servers 192.10.26.10                            |                                                                                                    |
| Step 4 | configure network dns searchdomains domain-name                               | Configures DNS search domains.                                                                     |
|        | Example:                                                                      |                                                                                                    |
|        | Device# configure network dns searchdomains cisco.com                         |                                                                                                    |
| Step 5 | configure manager add dc-hostname registration-key                            | Associates the sensor with the FireSIGHT.                                                          |
|        | Example:                                                                      | • The <i>registration key</i> is a string selected by the user                                     |
|        | Device# configure manager sourcefire-dc.cisco.com cisco-sf                    | that is later used to register the sensor with FireSIGHT.                                          |

#### Example

The following is sample output from the **show network** command that displays the configured network settings of the Firepower Sensor:

Device# show network

TPv4

Configuration : manual
Address : 10.66.152.137
Netmask : 255.255.255.0
Gateway : 10.66.152.1
MAC Address : 44:03:A7:43:05:AD
Management port : 8305

IPv6

Configuration Configuration : disabled Management port : 8305

The following is sample output from the **show dns** command that displays the configured DNS settings:

Device# show dns

search cisco.com nameserver 192.10.26.10

The following is sample output from the **show managers** command that displays the configured management settings:

Device# show managers

Registration Key : cisco-sf
Registration : pending
RPC Status

## **Enabling IDS Inspection Globally**

Based on your requirements, you can configure the Intrusion Detection System (IDS) inspection at a global level or at an interface level.

You cannot enable IDS inspection on dedicated management interfaces.

#### SUMMARY STEPS

- 1. enable
- 2. configure terminal
- 3. utd
- 4. mode ids-global
- **5.** ids redirect-interface interface interface-number
- 6. end

#### **DETAILED STEPS**

|        | Command or Action | Purpose                            |
|--------|-------------------|------------------------------------|
| Step 1 | enable            | Enables privileged EXEC mode.      |
|        | Example:          | • Enter your password if prompted. |

|        | Command or Action                                 | Purpose                                                     |  |
|--------|---------------------------------------------------|-------------------------------------------------------------|--|
|        | Router> enable                                    |                                                             |  |
| Step 2 | configure terminal                                | Enters global configuration mode.                           |  |
|        | Example:                                          |                                                             |  |
|        | Router# configure terminal                        |                                                             |  |
| Step 3 | utd                                               | Enters unified threat defense configuration mode.           |  |
|        | Example:                                          |                                                             |  |
|        | Router(config)# utd                               |                                                             |  |
| Step 4 | mode ids-global                                   | Enables intrusion detection mode on all interfaces.         |  |
|        | Example:                                          |                                                             |  |
|        | Router(config-utd)# mode ids-global               |                                                             |  |
| Step 5 | ids redirect-interface interface interface-number | Configures IDS traffic redirect on an interface.            |  |
|        | Example:                                          |                                                             |  |
|        | Router(config-utd)# ids redirect-interface BDI 10 |                                                             |  |
| Step 6 | end                                               | Exits unified threat defense configuration mode and returns |  |
|        | Example:                                          | to privileged EXEC mode.                                    |  |
|        | Router(config-utd)# end                           |                                                             |  |

# **Enabling IDS Inspection per Interface**

Based on your requirements, you can configure the Intrusion Detection System (IDS) inspection at a global level or at an interface level.

You cannot enable IDS inspection on dedicated management interfaces.

#### **SUMMARY STEPS**

- 1. enable
- 2. configure terminal
- **3. interface** *type number*
- 4. utd ids
- 5. exit
- **6.** Repeat Steps 3 to 5, on all interfaces that require IDS inspection. Do not configure inspection on management interfaces.
- **7**. utd
- **8.** ids redirect interface type number
- 9. end

#### **DETAILED STEPS**

|        | Command or Action                                                 | Purpose                                                     |  |
|--------|-------------------------------------------------------------------|-------------------------------------------------------------|--|
| Step 1 | enable                                                            | Enables privileged EXEC mode.                               |  |
|        | Example:                                                          | Enter your password if prompted.                            |  |
|        | Router> enable                                                    |                                                             |  |
| Step 2 | configure terminal                                                | Enters global configuration mode.                           |  |
|        | Example:                                                          |                                                             |  |
|        | Router# configure terminal                                        |                                                             |  |
| Step 3 | interface type number                                             | Configures an interface and enters interface configuration  |  |
|        | Example:                                                          | mode.                                                       |  |
|        | Router(config)# interface gigabitethernet 0/1/1                   |                                                             |  |
| Step 4 | utd ids                                                           | Enables intrusion detection on an interface.                |  |
|        | Example:                                                          |                                                             |  |
|        | Router(config-if)# utd ids                                        |                                                             |  |
| Step 5 | exit                                                              | Exits interface configuration mode and returns to global    |  |
|        | Example:                                                          | configuration mode.                                         |  |
|        | Router(config-if)# exit                                           |                                                             |  |
| Step 6 | Repeat Steps 3 to 5, on all interfaces that require IDS           | -                                                           |  |
|        | inspection. Do not configure inspection on management interfaces. |                                                             |  |
| Step 7 | utd                                                               | Enters unified threat defense configuration mode.           |  |
|        | Example:                                                          |                                                             |  |
|        | Router(config)# utd                                               |                                                             |  |
| Step 8 | ids redirect interface type number                                | Configures IDS traffic redirect on an interface.            |  |
|        | Example:                                                          |                                                             |  |
|        | Router(config-utd) # ids redirect interface BDI 10                |                                                             |  |
| Step 9 | end                                                               | Exits unified threat defense configuration mode and returns |  |
|        | Example:                                                          | to privileged EXEC mode.                                    |  |
|        | Router(config-utd)# end                                           |                                                             |  |

# **Configuration Examples for Cisco Firepower Threat Defense on ISR**

## **Example: Configuring Traffic Redirect on Cisco UCS E-Series Blade**

This example shows how to configure ingress and egress interfaces for traffic redirect:

```
Router# configure terminal
Router(config) # interface ucse 1/0/0
Router(config-if) # no ip address
Router(config-if) # no negotiation auto
Router(config-if)# switchport mode trunk
Router(config-if) # no mop enabled
Router(config-if) # no mop sysid
Router(config-if) # exit
Router(config) # interface ucse 1/0/1
Router(config-if) # no ip address
Router(config-if) # no negotiation auto
Router(config-if) # switchport mode trunk
Router(config-if) # no mop enabled
Router(config-if) # no mop sysid
Router(config-if)# service instance 10 ethernet
Router(config-if-srv) # encapsulation dot1q 10
Router(config-if-srv)# rewrite ingress tag pop 1 symmetric
Router(config-if-srv) # bridge domain 10
Router(config-if-srv)# exit
Router(config-if) # exit
Router(config) # interface BDI 10
Router(config-if) # no shutdown
Router(config-if) # ip address 10.1.1.1 255.255.255.0
Router(config-if-srv) # end
```

## **Example: Bootstrapping the Firepower Sensor**

The following example shows how to bootstrap the Firepower Threat Defense sensor:

```
Sourcefire3D login: admin
Password: Sourcefire
Last login: Tue Nov 12 11:15:03 UTC 2013 on tty1

Copyright 2001-2013, Sourcefire, Inc. All rights reserved. Sourcefire is a registered trademark of Sourcefire, Inc. All other trademarks are property of their respective owners.

Sourcefire Linux OS v5.2.0 (build 135)
Sourcefire Virtual Device 64bit v5.2.0 (build 838)

> configure password
Enter current password:
Enter new password:
Confirm new password:
```

```
> configure network ipv4 manual 10.66.152.137 255.255.255.0 10.66.152.1
Setting IPv4 network configuration.
ADDRCONF(NETDEV_UP): eth0: link is not ready
e1000: eth0: e1000_phy_read_status: Error reading PHY register
e1000: eth0: e1000_watchdog_task: NIC Link is Up
1000 Mbps Full Duplex, Flow Control: None
ADDRCONF(NETDEV_CHANGE): eth0: link becomes ready
Network settings changed.
> configure network dns servers 192.10.26.10
> configure network dns searchdomains cisco.com
configure manager add sourcefire-dc.cisco.com cisco-sf
Manager successfully configured.
```

## **Example: Enabling IDS Inspection Globally**

```
Router# configure terminal
Router(config)# utd
Router(config-utd)# mode ids-global
Router(config-utd)# ids redirect-interface BDI 10
Router(config-utd)# end
```

## **Example: Enabling IDS Inspection per Interface**

```
Device# configure terminal
Device(config)# interface gigabitethernet 0/1/1
Device(config-if)# utd ids
Device(config-if)# end
```

# **Verifying and Monitoring IDS Inspection**

Use the following commands to verify and monitor your Intrusion Detection System (IDS) deployment:

#### **SUMMARY STEPS**

- 1. enable
- 2. debug platform condition feature utd controlplane
- 3. debug platform condition feature utd dataplane submode
- 4. show platform hardware qfp active utd {config | status [all] [clear] [drop] [general]}

#### **DETAILED STEPS**

#### Step 1 enable

Enables privileged EXEC mode.

• Enter your password if prompted.

#### **Example:**

Router> enable

#### **Step 2** debug platform condition feature utd controlplane

Enables the debugging of the IDS configuration and status information.

#### Example:

#### **Step 3** debug platform condition feature utd dataplane submode

Enables the debugging of IDS packet flow information.

#### **Example:**

```
Router# debug platform condition feature utd dataplane submode
```

```
network RF:
  network-rf idb-sync-history events debugging is on
IOSXE Conditional Debug Configs:
```

Conditional Debug Global State: Stop

| Feature      | Type                      | Submode        | Level        |
|--------------|---------------------------|----------------|--------------|
| UTD<br>UTD   | controlplane<br>dataplane | fia proxy punt | info<br>info |
| IOSXE Packet | Tracing Config            | s:             |              |
| Packet Infra | debugs:                   |                |              |

Step 4 show platform hardware qfp active utd {config | status [all] [clear] [drop] [general]}

Displays information about the IDS inspection in the Cisco Quantum Flow Processor (QFP).

#### **Example:**

Ip Address

Port

Router# show platform hardware qfp active utd config

Global flags: 0x40004 Num divert interfaces: 1 Divert UIDBs: 65521 0 FIB information [0][0] 0x309e3c30 [0][1] 0x0 [1][0] 0x309e4040 [1][1] 0x0

# Additional References for Cisco Firepower Threat Defense for ISR

#### **Related Documents**

| Related Topic                                            | Document Title                                                                                                    |
|----------------------------------------------------------|----------------------------------------------------------------------------------------------------|
| IOS commands Cisco IOS Master Command List, All Releases |                                                                                                    |
| Security commands                                        | Cisco IOS Security Command Reference: Commands A to C Cisco IOS Security Command Reference: Commands D to L Cisco IOS Security Command Reference: Commands M to R Cisco IOS Security Command Reference: Commands S to Z |
| UCS E-Series Servers                                     | http://www.cisco.com/c/en/us/td/docs/unified_computing/ucs/e/2-0/gs/guide/b_2_0_Getting_Start                                                                                                    |

#### **Technical Assistance**

| Description                                                                                                    | Link                         |
|----------------------------------------------------------------------------------------------------|------------------------------|
| The Cisco Support website provides extensive online resources, including documentation and tools for troubleshooting and resolving technical issues with Cisco products and technologies.                                                                   | http://www.cisco.com/support |
| To receive security and technical information about your products, you can subscribe to various services, such as the Product Alert Tool (accessed from Field Notices), the Cisco Technical Services Newsletter, and Really Simple Syndication (RSS) Feeds. |                              |
| Access to most tools on the Cisco Support website requires a Cisco.com user ID and password.                                                                                                    |                              |

# Feature Information for Cisco Firepower Threat Defense for ISR

The following table provides release information about the feature or features described in this module. This table lists only the software release that introduced support for a given feature in a given software release train. Unless noted otherwise, subsequent releases of that software release train also support that feature.

Use Cisco Feature Navigator to find information about platform support and Cisco software image support. To access Cisco Feature Navigator, go to <a href="https://www.cisco.com/go/cfn">www.cisco.com/go/cfn</a>. An account on Cisco.com is not required.

Table 1: Feature Information for Cisco Firepower Threat Defense for ISR

| Feature Name                                 | Releases                      | Feature Information                                                                                                    |
|----------------------------------------------|-------------------------------|----------------------------------------------------------------------------------------------------|
| Cisco Firepower<br>Threat Defense for<br>ISR | Cisco IOS XE<br>Release 3.14S | Cisco Firepower Threat Defense is a premier network security option. It provides a comprehensive suite of Security features such as firewall capabilities, monitoring, alerts, and Intrusion Detection System (IDS).                                      |
|                                              |                               | This feature is introduced on Cisco ISR 4000 Series Integrated Services Routers.                                                                                                    |
|                                              |                               | The following commands were introduced or modified: debug platform condition feature utd controlplane, debug platform condition feature utd dataplane submode, ids, mode (utd), show platform hardware qfp active feature utd, service utd, utd, utd ids. |

Feature Information for Cisco Firepower Threat Defense for ISR

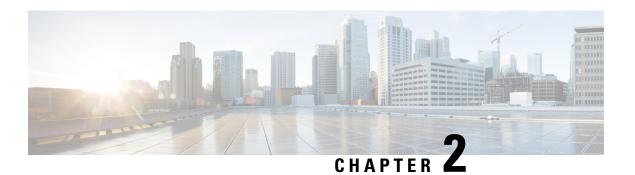

## **Snort IPS**

The Snort IPS feature enables Intrusion Prevention System (IPS) or Intrusion Detection System (IDS) for branch offices on Cisco 4000 Series Integrated Services Routers and Cisco Cloud Services Router 1000v Series. This feature uses the open source Snort solution to enable IPS and IDS. The Snort IPS feature is available in Cisco IOS XE Release 3.16.1S, 3.17S, and later releases.

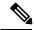

Note

The Virtual Routing and Forwarding (VRF) feature is supported on Snort IPS configuration from Cisco IOS XE Denali Release 16.3.1 and later releases.

This module explains the feature and how it works.

- Finding Feature Information, on page 19
- Restrictions for Snort IPS, on page 20
- Information About Snort IPS, on page 20
- How to Deploy Snort IPS, on page 25
- Configuration Examples for Snort IPS, on page 37
- Examples for Displaying Active Signatures, on page 42
- Verifying the Integrated Snort IPS Configuration, on page 43
- Deploying Snort IPS Using Cisco Prime CLI Templates, on page 51
- Migrating to IOx Container, on page 52
- Troubleshooting Snort IPS, on page 55
- Additional References for Snort IPS, on page 61
- Feature Information for Snort IPS, on page 62

## **Finding Feature Information**

Your software release may not support all the features documented in this module. For the latest caveats and feature information, see Bug Search Tool and the release notes for your platform and software release. To find information about the features documented in this module, and to see a list of the releases in which each feature is supported, see the feature information table.

Use Cisco Feature Navigator to find information about platform support and Cisco software image support. To access Cisco Feature Navigator, go to <a href="https://www.cisco.com/go/cfn">www.cisco.com/go/cfn</a>. An account on Cisco.com is not required.

## **Restrictions for Snort IPS**

The following restrictions apply to the Snort IPS feature:

- When you enable boost license on Cisco 4000 Series ISRs, you cannot configure the virtual-service container for Snort IPS.
- Incompatible with the Zone-Based Firewall SYN-cookie feature.
- Network Address Translation 64 (NAT64) is not supported.
- SnortSnmpPlugin is required for SNMP polling in open source Snort. Snort IPS does not support SNMP polling capabilities or MIBs as the SnortSnmp plugin is not installed on UTD.
- IOS syslog is rate limited and as a result, all alerts generated by Snort may not be visible via the IOS Syslog. However, you can view all Syslog messages if you export them to an external log server.

## **Information About Snort IPS**

### **Snort IPS Overview**

The Snort IPS feature enables Intrusion Prevention System (IPS) or Intrusion Detection System (IDS) for branch offices on Cisco 4000 Series Integrated Services Routers and Cisco Cloud Services Router 1000v Series. This feature uses the Snort engine to provide IPS and IDS functionalities.

Snort is an open source network IPS that performs real-time traffic analysis and generates alerts when threats are detected on IP networks. It can also perform protocol analysis, content searching or matching, and detect a variety of attacks and probes, such as buffer overflows, stealth port scans, and so on. The Snort engine runs as a virtual container service on Cisco 4000 Series Integrated Services Routers and Cisco Cloud Services Router 1000v Series.

The Snort IPS feature works in the network intrusion detection and prevention mode that provides IPS or IDS functionalities. In the network intrusion detection and prevention mode, Snort performs the following actions:

- Monitors network traffic and analyzes against a defined rule set.
- · Performs attack classification.
- · Invokes actions against matched rules.

Based on your requirements, you can enable Snort either in IPS or IDS mode. In IDS mode, Snort inspects the traffic and reports alerts, but does not take any action to prevent attacks. In IPS mode, in addition to intrusion detection, actions are taken to prevent attacks.

The Snort IPS monitors the traffic and reports events to an external log server or the IOS syslog. Enabling logging to the IOS syslog may impact performance due to the potential volume of log messages. External third-party monitoring tools, which supports Snort logs, can be used for log collection and analysis.

## **Snort IPS Signature Package**

The UTD OVA is included in the security license of the router. By default, the router is loaded only with community signature package. There are two types of subscriptions:

- Community Signature Package
- Subscriber-based Signature Package

The community signature package rule set offers limited coverage against threats. The subscriber-based signature package rule set offers the best protection against threats. It includes coverage in advance of exploits, and also provides the fastest access to the updated signatures in response to a security incident or the proactive discovery of a new threat. This subscription is fully supported by Cisco and the package will be updated on Cisco.com. You can download the subscriber-based signature package from the Download Software page.

If the user downloads the signature package manually from the download software page, then the user should ensure that the package has the same version as the Snort engine version. For example, if the Snort engine version is 2982, then the user should download the same version of the signature package. If there is a version mismatch, the signature package update will be rejected and it will fail.

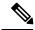

Note

When the signature package is updated, the engine will be restarted and the traffic will be interrupted or bypass inspection for a short period depending on their data plane fail-open/fail-close configuration.

## **Snort IPS Solution**

The Snort IPS solution consists of the following entities:

- Snort sensor—Monitors the traffic to detect anomalies based on the configured security policies (that includes signatures, statistics, protocol analysis, and so on) and sends alert messages to the Alert/Reporting server. The Snort sensor is deployed as a virtual container service on the router.
- Signature store—Hosts the Cisco Signature packages that are updated periodically. These signature
  packages are downloaded to Snort sensors either periodically or on demand. Validated signature packages
  are posted to Cisco.com. Based on the configuration, signature packages can be downloaded from
  Cisco.com or a local server.

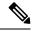

Note

If you are downloading signature packages from a local server to hold the signature packages, only HTTP is supported.

Signature packages must be manually downloaded from Cisco.com to the local server by using Cisco.com credentials before the Snort sensor can retrieve them.

The Snort container performs a domain-name lookup (on the DNS server(s) configured on the router) to resolve the location for automatic signature updates from Cisco.com or on the local server, if the URL is not specified as the IP address.

• Alert/Reporting server—Receives alert events from the Snort sensor. Alert events generated by the Snort sensor can either be sent to the IOS syslog or an external syslog server or to both IOS syslog and external syslog server. No external log servers are bundled with the Snort IPS solution.

• Management—Manages the Snort IPS solution. Management is configured using the IOS CLI. Snort Sensor cannot be accessed directly, and all configuration can only be done using the IOS CLI.

### **Overview of Snort Virtual Service Interfaces**

The Snort sensor runs as a service on routers. Service containers use virtualization technology to provide a hosting environment on Cisco devices for applications.

You can enable Snort traffic inspection either on a per interface basis or globally on all supported interfaces. The traffic to be inspected is diverted to the Snort sensor and injected back. In Intrusion Detection System (IDS), identified threats are reported as log events and allowed. However, in Intrusion Prevention System (IPS), action is taken to prevent attacks along with log events.

The Snort sensor requires two VirtualPortGroup interfaces. The first VirtualPortGroup interface is used for management traffic and the second for data traffic between the forwarding plane and the Snort virtual container service. Guest IP addresses must be configured for these VirtualPortGroup interfaces. The IP subnet assigned to the management VirtualPortGroup interface should be able to communicate with the Signature server and Alert/Reporting server.

The IP subnet of the second VirtualPortGroup interface must not be routable on the customer network because the traffic on this interface is internal to the router. Exposing the internal subnet to the outside world is a security risk. We recommend the use of 192.0.2.0/30 IP address range for the second VirtualPortGroup subnet. The use of 192.0.2.0/24 subnet is defined in RFC 3330.

You can also use the management interface under the **virtual-service** command for management traffic. If you configure the management interface, you still need two VirtualPortGroup interfaces. However, do not configure the **guest ip address** for the first VirtualPortGroup interface.

You can assign the Snort virtual container service IP address on the same management network as the router on which the virtual service is running. This configuration helps if the syslog or update server is on the management network and is not accessible by any other interfaces.

## **Virtual Service Resource Profile**

The Snort IPS virtual service supports three resource profiles: Low, Medium, and High. These profiles indicate the CPU and memory resources required to run the virtual service. You can configure one of these resource profiles. The resource profile configuration is optional. If you do not configure a profile, the virtual service is activated with its default resource profile. This table provides the resource profiles details for Cisco 4000 Series ISR and Cisco Cloud Services Router 1000v Series.

| Platform       | Profile | Virtual Service Resource Requirements |                            | Platform<br>Requirements |
|----------------|---------|---------------------------------------|----------------------------|--------------------------|
|                |         | System CPU                            | Memory                     | — nequirements           |
| Cisco 4321 ISR | Default | 50%                                   | Min: 1GB (RAM)             | Min: 8GB (RAM)           |
|                |         |                                       | Min: 750MB<br>(Disk/Flash) | Min:<br>8GB(Disk/Flash)  |

| Platform       | Profile       | Virtual Service Resource Requirements |                            | Platform                 |
|----------------|---------------|---------------------------------------|----------------------------|--------------------------|
|                |               | System CPU                            | Memory                     | - Requirements           |
| Cisco 4331 ISR | Low (Default) | 25%                                   | Min: 1GB (RAM)             | Min: 8GB (RAM)           |
|                |               |                                       | Min: 750MB<br>(Disk/Flash) | Min:<br>8GB(Disk/Flash)  |
|                | Medium        | 50%                                   | Min: 2GB (RAM)             | Min: 8GB (RAM)           |
|                |               |                                       | Min: 1GB (Disk/Flash)      | Min:<br>8GB(Disk/Flash)  |
|                | High          | 75%                                   | Min: 4GB (RAM)             | Min: 8GB (RAM)           |
|                |               |                                       | Min: 2GB (Disk/Flash)      | Min:<br>8GB(Disk/Flash)  |
| Cisco 4351 ISR | Low (Default) | 25%                                   | Min: 1GB (RAM)             | Min: 8GB (RAM)           |
|                |               |                                       | Min: 750MB<br>(Disk/Flash) | Min:<br>8GB(Disk/Flash)  |
|                | Medium        | 50%                                   | Min: 2GB (RAM)             | Min: 8GB (RAM)           |
|                |               |                                       | Min: 1GB (Disk/Flash)      | Min:<br>8GB(Disk/Flash)  |
|                | High          | 75%                                   | Min: 4GB (RAM)             | Min: 8GB (RAM)           |
|                |               |                                       | Min: 2GB (Disk/Flash)      | Min:<br>8GB(Disk/Flash)  |
| Cisco 4431 ISR | Low (Default) | 25%                                   | Min: 1GB (RAM)             | Min: 8GB (RAM)           |
|                |               |                                       | Min: 750MB<br>(Disk/Flash) | Min:<br>8GB(Disk/Flash)  |
|                | Medium        | 50%                                   | Min: 2GB (RAM)             | Min: 8GB (RAM)           |
|                |               |                                       | Min: 1GB (Disk/Flash)      | Min:<br>8GB(Disk/Flash)  |
|                | High          | 75%                                   | Min: 4GB (RAM)             | Min: 12GB (RAM)          |
|                |               |                                       | Min: 2GB (Disk/Flash)      | Min:<br>12GB(Disk/Flash) |

| Platform        | Profile       | Virtual Service Resource Requirements |                            | Platform                 |
|-----------------|---------------|---------------------------------------|----------------------------|--------------------------|
|                 |               | System CPU                            | Memory                     | Requirements             |
| Cisco 4451 ISR  | Low (Default) | 25%                                   | Min: 1GB (RAM)             | Min: 8GB (RAM)           |
|                 |               |                                       | Min: 750MB<br>(Disk/Flash) | Min:<br>8GB(Disk/Flash)  |
|                 | Medium        | 50%                                   | Min: 2GB (RAM)             | Min: 8GB (RAM)           |
|                 |               |                                       | Min: 1GB (Disk/Flash)      | Min:<br>8GB(Disk/Flash)  |
|                 | High          | 75%                                   | Min: 4GB (RAM)             | Min: 12GB (RAM)          |
|                 |               |                                       | Min: 2GB (Disk/Flash)      | Min:<br>12GB(Disk/Flash) |
| Cisco CSR 1000V | Low (Default) | 25%                                   | Min: 1GB (RAM)             | Min: 8GB (RAM)           |
|                 |               |                                       | Min: 750MB<br>(Disk/Flash) | Min:<br>8GB(Disk/Flash)  |
|                 | Medium        | 50%                                   | Min: 2GB (RAM)             | Min: 8GB (RAM)           |
|                 |               |                                       | Min: 1GB (Disk/Flash)      | Min:<br>8GB(Disk/Flash)  |
|                 | High          | 75%                                   | Min: 3GB (RAM)             | Min: 12GB (RAM)          |
|                 |               |                                       | Min: 2GB (Disk/Flash)      | Min:<br>12GB(Disk/Flash) |

# **Deploying Snort IPS**

The figure illustrates a Snort IPS deployment scenario:

353815

Cisco.com

WAN

Router

Snort Sensor

Snort Sensor

Snort Sensor

Snort Sensor

Snort Sensor

Figure 2: Snort IPS Deployment Scenario

The following steps describes the deployment of the Snort IPS solution:

- The Snort OVA file is copied to Cisco routers, installed, and then activated.
- Signature packages are downloaded either from Cisco.com or a configured local server to Cisco routers.
- Network intrusion detection or prevention functionality is configured.
- The Alert/Reporting server is configured to receive alerts from the Snort sensor.

# **How to Deploy Snort IPS**

To deploy Snort IPS on supported devices, perform the following tasks:

Provision the device.
 Identify the device to install the Snort IPS feature.

Local Signature Store

Cisco.com

**2.** Obtain the license.

The Snort IPS functionality is available only in Security Packages which require a security license to enable the service. This feature is available in Cisco IOS XE Release 3.16.1S, 3.17S, and later releases.

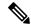

Note

Contact Cisco Support to obtain the license.

- **3.** Install the Snort OVA file.
- **4.** Configure VirtualPortGroup interfaces and virtual-service.
- **5.** Activate the Snort virtual container service.
- **6.** Configure Snort IPS or IDS mode and policy.
- 7. Configure the reporting of events to an external alert/log server or IOS syslog or both.
- **8.** Configure the Signature update method.
- **9.** Update the Signatures.
- **10.** Enable IPS globally or on desired interfaces.

## **Installing the Snort OVA File**

An OVA file is an Open Virtualization Archive that contains a compressed, installable version of a virtual machine. The Snort IPS is available as a virtual container service. You must download this OVA file on to the router and use the **virtual-service install** CLI to install the service.

The service OVA file is not bundled with the Cisco IOS XE Release images that are installed on the router. However, the OVA files may be preinstalled in the flash of the router.

You must use a Cisco IOS XE image with security license. During the OVA file installation, the security license is checked and an error is reported if the license is not present.

#### **SUMMARY STEPS**

- 1. enable
- 2. virtual-service install name virtual-service-name package file-url media file-system
- 3. show virtual-service list

#### **DETAILED STEPS**

|        | Command or Action                                                                                       | Purpose                                                                                                    |
|--------|----------------------------------------------------------------------------------------------------|----------------------------------------------------------------------------------------------------|
| Step 1 | enable                                                                                                  | Enables privileged EXEC mode.                                                                                                    |
|        | Example:                                                                                                | • Enter your password if prompted.                                                                                                    |
|        | Device> enable                                                                                          |                                                                                                    |
| Step 2 | virtual-service install name virtual-service-name package file-url media file-system                    | Installs an application on the virtual services container of a device.                                                                                                    |
|        | Example:  Device# virtual-service install name UTDIPS package harddisk:utd-ips-v102.ova media harddisk: | <ul> <li>The length of the name is 20 characters. Hyphen (-) is not a valid character.</li> <li>You must specify the complete path of the OVA package to be installed.</li> <li>Note OVA installation works on both hard disk and bootflash, the preferred filesystem to install the OVA will be hard disk.</li> </ul> |

|        | Command or Action                 | Purpose                                                     |
|--------|-----------------------------------|-------------------------------------------------------------|
| Step 3 | show virtual-service list         | Displays the status of the installation of all applications |
|        | Example:                          | installed on the virtual service container.                 |
|        | Device# show virtual-service list |                                                             |

## **Configuring VirtualPortGroup Interfaces and Virtual Service**

You must configure two VirtualPortGroup interfaces and configure guest IP addresses for both interfaces. However, if you configure a management interface by using the **vnic management GigabitEthernet0** command, then do not configure the guest IP address for the first VirtualPortGroup interface.

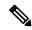

Note

The VirtualPortGroup interface for data traffic must use a private or nonroutable IP address. We recommend the use of 192.0.2.0/30 IP address range for this interface.

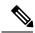

Note

Before you change the Cisco IOS software image from any of the XE 3.x versions to XE 16.2.1, or from XE 16.2.1 to any of the XE 3.x versions, uninstall the virtual-service by using the **virtual-service uninstall name** [name] command for each virtual-service on the device. If one of the virtual-services is the ISR-WAAS service, which is installed with the **service waas enable** command, use the **service waas disable** command.

After the device is upgraded with the new version of Cisco IOS software image, re-install the virtual-services. For ISR-WAAS, use the **service wass enable** command, and for other virtual-services, use the **virtual-service install name [name] package [.ova file]** command.

#### **SUMMARY STEPS**

- 1. enable
- 2. configure terminal
- 3. interface VirtualPortGroup number
- 4. ip address ip-address mask
- 5. exit
- **6. interface** *type number*
- 7. ip address ip-address mask
- 8. exit
- 9. virtual-service name
- **10**. **profile** *profile-name*
- 11. vnic gateway VirtualPortGroup interface-number
- **12. guest ip address** *ip-address*
- **13**. exit
- 14. vnic gateway VirtualPortGroup interface-number
- **15. guest ip address** *ip-address*
- **16.** exit
- 17. vnic management GigabitEthernet0

- **18. guest ip address** *ip-address*
- **19**. exit
- 20. activate
- **21**. end

#### **DETAILED STEPS**

|        | Command or Action                                       | Purpose                                                                                                    |
|--------|---------------------------------------------------------|----------------------------------------------------------------------------------------------------|
| Step 1 | enable                                                  | Enables privileged EXEC mode.                                                                                                    |
|        | Example:                                                | • Enter your password if prompted.                                                                                                    |
|        | Device> enable                                          |                                                                                                    |
| Step 2 | configure terminal                                      | Enters global configuration mode.                                                                                                    |
|        | Example:                                                |                                                                                                    |
|        | Device# configure terminal                              |                                                                                                    |
| Step 3 | interface VirtualPortGroup number                       | Configures an interface and enters interface configuration                                                                                                    |
|        | Example:                                                | mode.                                                                                                    |
|        | Device(config)# interface VirtualPortGroup 0            | • Configure a VirtualPortGroup interface. This interface is used for management traffic when the management interface GigabitEthernet0 is not used.                                                                                                    |
| Step 4 | ip address ip-address mask                              | Sets a primary IP address for an interface. This interface                                                                                                    |
|        | Example:                                                | needs to be routable to the signature update server and external log server.                                                                                                    |
|        | Device(config-if)# ip address 10.1.1.1 255.255.255.252  | external log server.                                                                                                    |
| Step 5 | exit                                                    | Exits interface configuration mode and returns to global configuration mode.                                                                                                    |
|        | Example:                                                |                                                                                                    |
|        | Device(config-if)# exit                                 |                                                                                                    |
| Step 6 | interface type number                                   | Configures an interface and enters interface configuration                                                                                                    |
|        | Example:                                                | mode.                                                                                                    |
|        | Device(config)# interface VirtualPortGroup 1            | Configure a VirtualPortGroup interface.  This is a factor of the configuration of the configuration of the co |
|        |                                                         | This interface is used for data traffic.                                                                                                    |
| Step 7 | ip address ip-address mask                              | Sets a primary IP address for an interface.                                                                                                    |
|        | Example:                                                | • This IP address should not be routable to the outside                                                                                                    |
|        | Device(config-if)# ip address 192.0.2.1 255.255.255.252 | network.  • The IP address is assigned from the recommended                                                                                                    |
|        | 255125512551252                                         | 192.0.2.0/30 subnet.                                                                                                    |
| Step 8 | exit                                                    | Exits interface configuration mode and returns to global                                                                                                    |
|        | Example:                                                | configuration mode.                                                                                                    |
|        | Device(config-if)# exit                                 |                                                                                                    |

|         | Command or Action                                                                                                    | Purpose                                                                                                    |  |  |
|---------|----------------------------------------------------------------------------------------------------|----------------------------------------------------------------------------------------------------|--|--|
| Step 9  | virtual-service name  Example:                                                                                                    | Configures a virtual container service and enters virtual service configuration mode.                                                                                                    |  |  |
|         | Device(config)# virtual-service UTDIPS                                                                                                    | • The <i>name</i> argument is the logical name that is used to identify the virtual container service.                                                                                                    |  |  |
| Step 10 | <pre>profile profile-name Example:   Device(config-virt-serv) #profile high Example:   Device(config-virt-serv) #profile multi-tenancy</pre> | (Optional) Configures a resource profile. If you do not configure the resource profile, the virtual service is activated with its default resource profile. The options are: low, medium, high, and multi-tenancy. (For multi-tenancy mode (Cisco CSR 1000v only), a profile multi-tenancy command must be configured.)                                                                         |  |  |
| Step 11 | <pre>vnic gateway VirtualPortGroup interface-number Example: Device(config-virt-serv) # vnic gateway VirtualPortGroup 0</pre>                | Creates a virtual network interface card (vNIC) gateway interface for the virtual container service, maps the vNIC gateway interface to the virtual port group, and enters the virtual-service vNIC configuration mode.  • The interface referenced in this command must be the one configured in Step 3. This command maps the interface that is used for management purposes.                 |  |  |
| Step 12 | <pre>guest ip address ip-address Example: Device(config-virt-serv-vnic) # guest ip address 10.1.1.2</pre>                                    | (Optional) Configures a guest vNIC address for the vNIC gateway interface.  • Note Configure this command only if the vnic management gigabitethernet0 command specified in Step 17 is not configured.                                                                                                    |  |  |
| Step 13 | <pre>exit Example: Device(config-virt-serv-vnic)# exit</pre>                                                                                 | Exits virtual-service vNIC configuration mode and returns to virtual service configuration mode.                                                                                                    |  |  |
| Step 14 | <pre>vnic gateway VirtualPortGroup interface-number Example: Device(config-virt-serv) # vnic gateway VirtualPortGroup 1</pre>                | Creates a vNIC gateway interface for the virtual contain service, maps the vNIC gateway interface to the virtual port group, and enters the virtual-service vNIC configuration mode.  • This interface referenced in this command must be the one configured in Step 6. This command maps the interface in the virtual container service that is used by Snort for monitoring the user traffic. |  |  |
| Step 15 | <pre>guest ip address ip-address Example:   Device(config-virt-serv-vnic) # guest ip address 192.0.2.2</pre>                                 | Configures a guest vNIC address for the vNIC gateway interface.                                                                                                    |  |  |
| Step 16 | exit Example:                                                                                                    | Exits virtual-service vNIC configuration mode and returns to virtual service configuration mode.                                                                                                    |  |  |

|         | Command or Action                                                     | Purpose                                                                                                    |  |
|---------|-----------------------------------------------------------------------|----------------------------------------------------------------------------------------------------|--|
|         | Device(config-virt-serv-vnic)# exit                                   |                                                                                                    |  |
| Step 17 | vnic management GigabitEthernet0                                      | (Optional) Configures the GigabitEthernet interface as the                                                                                         |  |
|         | Example:                                                              | vNIC management interface.                                                                                                    |  |
|         | <pre>Device(config-virt-serv)# vnic management GigabitEthernet0</pre> | <ul> <li>The management interface must either be a<br/>VirtualPortGroup interface or GibagitEthernet0<br/>interface.</li> </ul>                    |  |
|         |                                                                       | • If you do not configure the vnic management GigabitEthernet0 command, then you must configure the guest ip address command specified in Step 12. |  |
| Step 18 | guest ip address ip-address                                           | (Optional) Configures a guest vNIC address for the vNIC                                                                                            |  |
|         | Example:                                                              | management interface and it must be in the same subnet                                                                                             |  |
|         | Device(config-virt-serv-vnic)# guest ip address 209.165.201.1         | as the management interface and GigabitEthernet0 configuration.                                                                                    |  |
| Step 19 | exit                                                                  | Exits virtual-service vNIC configuration mode and returns                                                                                          |  |
|         | Example:                                                              | to virtual service configuration mode.                                                                                                    |  |
|         | Device(config-virt-serv-vnic)# exit                                   |                                                                                                    |  |
| Step 20 | activate                                                              | Activates an application installed in a virtual container                                                                                          |  |
|         | Example:                                                              | service.                                                                                                    |  |
|         | Device(config-virt-serv)# activate                                    |                                                                                                    |  |
| Step 21 | end                                                                   | Exits virtual service configuration mode and returns to                                                                                            |  |
|         | Example:                                                              | privileged EXEC mode.                                                                                                    |  |
|         | Device(config-virt-serv)# end                                         |                                                                                                    |  |

# **Configuring Snort IPS Globally**

Based on your requirements, configure the Intrusion Prevention System (IPS) or Intrusion Detection System (IDS) inspection at a global level or at an interface. Perform this task to configure IPS globally on a device.

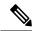

Note

The term global refers to Snort IPS running on all supported interfaces.

## **SUMMARY STEPS**

- 1. enable
- 2. configure terminal
- 3. utd threat-inspection whitelist
- 4. **signature** id signature-id [comment description]
- 5. exit

- 6. utd engine standard
- 7. logging {server hostname [syslog] | syslog}
- 8. threat-inspection
- **9.** threat {detection | protection }
- **10.** policy {balanced | connectivity | security}
- 11. whitelist
- 12. signature update occur-at {daily | monthly day-of-month | weekly day-of-week} hour minute
- 13. signature update server {cisco | url url } [username username [password password]]
- 14. logging level {alert | crit | debug | emerg | err | info | notice | warning}
- **15**. exit
- **16**. utd
- 17. redirect interface virtualPortGroup interface-number
- 18. all-interfaces
- 19. engine standard
- 20. fail close
- **21**. exit
- **22**. end

## **DETAILED STEPS**

|        | Command or Action                                                                             | Purpose                                                                                                    |  |
|--------|-----------------------------------------------------------------------------------------------|----------------------------------------------------------------------------------------------------|--|
| Step 1 | enable                                                                                        | Enables privileged EXEC mode.                                                                                                    |  |
|        | Example:                                                                                      | Enter you password if prompted.                                                                                                    |  |
|        | Device> enable                                                                                |                                                                                                    |  |
| Step 2 | configure terminal                                                                            | Enters global configuration mode.                                                                                                    |  |
|        | Example:                                                                                      |                                                                                                    |  |
|        | Device# configure terminal                                                                    |                                                                                                    |  |
| Step 3 | utd threat-inspection whitelist                                                               | (Optional) Enables the UTD whitelist configuration mode.                                                                                                    |  |
|        | Example:                                                                                      |                                                                                                    |  |
|        | Device(config)# utd threat-inspection whitelist                                               |                                                                                                    |  |
| Step 4 | signature id signature-id [comment description]                                               | Configures signature IDs to be whitelisted.                                                                                                    |  |
|        | Example:  Device(config-utd-whitelist)# signature id 24245 comment traffic from branchoffice1 | <ul> <li>Signature IDs can be copied from alerts that needs to be suppressed.</li> <li>You can configure multiple signature IDs.</li> <li>Repeat this step for each signature ID that needs to be whitelisted.</li> </ul> |  |
| Step 5 | exit                                                                                          | Exits UTD whitelist configuration mode and returns to                                                                                                    |  |
|        | Example:                                                                                      | global configuration mode.                                                                                                    |  |
|        | Device(config-utd-whitelist)# exit                                                            |                                                                                                    |  |

|         | Command or Action                                                                                                    | Purpose                                                                                                    |  |  |
|---------|----------------------------------------------------------------------------------------------------|----------------------------------------------------------------------------------------------------|--|--|
| Step 6  | <pre>utd engine standard  Example:    Device(config) # utd engine standard</pre>                                                                                                    | Configures the unified threat defense (UTD) standard engine and enters UTD standard engine configuration mode.                                                                                                    |  |  |
| Step 7  | <pre>logging {server hostname [syslog]   syslog} Example: Device(config-utd-eng-std) # logging server syslog.yourcompany.com</pre>                                                                      | Enables the logging of emergency messages to a server.                                                                                                    |  |  |
| Step 8  | <pre>threat-inspection Example:    Device(config-utd-eng-std)# threat-inspection</pre>                                                                                                    | Configures threat inspection for the Snort engine.                                                                                                    |  |  |
| Step 9  | <pre>threat {detection   protection } Example: Device(config-utd-eng-std-insp) # threat protection</pre>                                                                                                | Configures threat detection or Intrusion Prevention System (IPS) as the operating mode for the Snort engine.  • The default is <b>detection</b> .  • Configure the <b>detection</b> keyword to configure Intrusion Detection System (IDS).                                                                                                  |  |  |
| Step 10 | <pre>policy {balanced   connectivity   security}  Example:    Device(config-utd-eng-std-insp)# policy security</pre>                                                                                    | Configures the security policy for the Snort engine.  • The default policy option is <b>balanced</b> .                                                                                                    |  |  |
| Step 11 | <pre>whitelist Example: Device(config-utd-eng-std-insp)# whitelist</pre>                                                                                                    | (Optional) Enables whitelisting under the UTD engine.                                                                                                    |  |  |
| Step 12 | <pre>signature update occur-at {daily   monthly day-of-month   weekly day-of-week} hour minute  Example:  Device (config-utd-eng-std-insp) # signature update occur-at daily 0 0</pre>                  | configuration will trigger the signature update to occur at midnight.                                                                                                    |  |  |
| Step 13 | <pre>signature update server {cisco   url url } [username username [password password]]  Example: Device(config-utd-eng-std-insp) # signature update server cisco username abcd password cisco123</pre> | Configures the signature update server parameters. You must specify the signature update parameters with the server details. If you use Cisco.com for signature updates, you must provide the username and password. If you use local server for signature updates, based on the server settings you can provide the username and password. |  |  |
| Step 14 | <pre>logging level {alert   crit   debug   emerg   err   info   notice   warning}  Example: Device (config-utd-eng-std-insp) # logging level emerg</pre>                                                | Enables the log level.                                                                                                    |  |  |

|         | Command or Action                                                    | Purpose                                                                                                    |  |  |
|---------|----------------------------------------------------------------------|----------------------------------------------------------------------------------------------------|--|--|
| Step 15 | exit                                                                 | Exits UTD standard engine configuration mode and return to global configuration mode.                                                                  |  |  |
|         | Example:                                                             |                                                                                                    |  |  |
|         | <pre>Device(config-utd-eng-std-insp)# exit</pre>                     |                                                                                                    |  |  |
| Step 16 | utd                                                                  | Enables unified threat defense (UTD) and enters UTD                                                                                                    |  |  |
|         | Example:                                                             | configuration mode.                                                                                                    |  |  |
|         | Device(config)# utd                                                  |                                                                                                    |  |  |
| Step 17 | redirect interface virtualPortGroup interface-number                 | (Optional) Redirects to a VirtualPortGroup interface. This is the data traffic interface. If you do not configure this interface, it is auto-detected. |  |  |
|         | Example:                                                             |                                                                                                    |  |  |
|         | <pre>Device(config-utd)# redirect interface virtualPortGroup 1</pre> |                                                                                                    |  |  |
| Step 18 | all-interfaces                                                       | Configures UTD on all Layer 3 interfaces of the device.                                                                                                |  |  |
|         | Example:                                                             |                                                                                                    |  |  |
|         | <pre>Device(config-utd)# all-interfaces</pre>                        |                                                                                                    |  |  |
| Step 19 | engine standard                                                      | Configures the Snort-based unified threat defense (UTD)                                                                                                |  |  |
|         | Example:                                                             | engine and enters standard engine configuration mode.                                                                                                  |  |  |
|         | Device(config-utd)# engine standard                                  |                                                                                                    |  |  |
| Step 20 | fail close                                                           | (Optional) Defines the action when there is a UTD engine                                                                                               |  |  |
|         | Example:                                                             | failure. Default option is fail-open. Fail-close option drop<br>all the IPS/IDS traffic when there is an UTD engine failur                             |  |  |
|         | Device(config-engine-std)# fail close                                | Fail-open option allows all the IPS/IDS traffic when there is an UTD engine failure.                                                                   |  |  |
| Step 21 | exit                                                                 | Exits standard engine configuration mode and returns to global configuration mode.                                                                     |  |  |
|         | Example:                                                             |                                                                                                    |  |  |
|         | Device(config-eng-std)# exit                                         |                                                                                                    |  |  |
| Step 22 | end                                                                  | Exits UTD configuration mode and returns to global                                                                                                    |  |  |
|         | Example:                                                             | configuration mode.                                                                                                    |  |  |
|         | Device(config-utd)# end                                              |                                                                                                    |  |  |

# **Configuring Snort IDS Inspection Globally**

Based on your requirements, configure either Intrusion Prevention System (IPS) or Intrusion Detection System (IDS) inspection at a global level or at an interface level. Perform this task to configure IDS on a per-interface basis.

## **SUMMARY STEPS**

- 1. enable
- 2. configure terminal

- **3. interface** *type number*
- 4. utd enable
- 5. exit
- **6.** Repeat Steps 3 to 5, on all interfaces that require inspection.
- 7. utd threat-inspection whitelist
- **8. signature id signature**-id [**comment description**]
- 9. exit
- 10. utd engine standard
- 11. logging {server hostname [syslog] | syslog}
- 12. threat-inspection
- **13.** threat {detection | protection }
- 14. policy {balanced | connectivity | security}
- 15. whitelist
- **16.** signature update occur-at {daily | monthly day-of-month | weekly day-of-week} hour minute
- 17. signature update server {cisco | url url} [username username [password password]]
- 18. logging level {alert | crit | debug | emerg | err | info | notice | warning}
- **19**. exit
- 20. utd
- 21. redirect interface virtualPortGroup interface-number
- 22. engine standard
- **23**. exit
- **24**. end

## **DETAILED STEPS**

| ommand or Action                               | Purpose                                                                                                    |  |  |
|------------------------------------------------|----------------------------------------------------------------------------------------------------|--|--|
| nable                                          | Enables privileged EXEC mode.                                                                                                    |  |  |
| xample:                                        | Enter you password if prompted.                                                                                                    |  |  |
| evice> enable                                  |                                                                                                    |  |  |
| onfigure terminal                              | Enters global configuration mode.                                                                                                    |  |  |
| xample:                                        |                                                                                                    |  |  |
| evice# configure terminal                      |                                                                                                    |  |  |
| nterface type number                           | Configures an interface and enters interface configuration                                                                                                    |  |  |
| xample:                                        | mode.                                                                                                    |  |  |
| evice(config)# interface gigabitethernet 0/0/0 |                                                                                                    |  |  |
| td enable                                      | Enables unified threat defense (UTD).                                                                                                    |  |  |
| xample:                                        |                                                                                                    |  |  |
| evice(config-if)# utd enable                   |                                                                                                    |  |  |
| xit                                            | Exits interface configuration mode and returns to global configuration mode.                                                                                                    |  |  |
| xample:                                        |                                                                                                    |  |  |
| evice(config-if)# exit                         |                                                                                                    |  |  |
| 2 6 1 2 6 1 2 1 2 1 2 1 2 1 2 1 2 1 2 1        | <pre>ckample: evice&gt; enable  Onfigure terminal  ckample: evice# configure terminal  Atterface type number  ckample: evice(config)# interface gigabitethernet 0/0/0  td enable  ckample: evice(config-if)# utd enable  ckit  ckample:</pre> |  |  |

|         | Command or Action                                                                                                  | Purpose                                                                                                    |  |  |
|---------|----------------------------------------------------------------------------------------------------|----------------------------------------------------------------------------------------------------|--|--|
| Step 6  | Repeat Steps 3 to 5, on all interfaces that require inspection.                                                    | _                                                                                                    |  |  |
| Step 7  | utd threat-inspection whitelist                                                                                    | (Optional) Enables the UTD whitelist configuration mode.                                                                                                    |  |  |
|         | <pre>Example: Device(config) # utd threat-inspection whitelist</pre>                                               |                                                                                                    |  |  |
| Step 8  | signature id signature-id [comment description]                                                                    | Configures signature IDs to be whitelisted.                                                                                                    |  |  |
|         | Example:  Device(config-utd-whitelist)# signature id 24245 comment traffic from branchoffice1                      | <ul> <li>Signature IDs can be copied from alerts that needs to be suppressed.</li> <li>You can configure multiple signature IDs.</li> <li>Repeat this step for each signature ID that needs to be whitelisted.</li> </ul> |  |  |
| Step 9  | <pre>exit  Example: Device(config-utd-whitelist)# exit</pre>                                                       | Exits UTD whitelist configuration mode and returns to global configuration mode.                                                                                                    |  |  |
| Step 10 | <pre>utd engine standard Example: Device(config) # utd engine standard</pre>                                       | Configures the unified threat defense (UTD) standard engine and enters UTD standard engine configuration mode.                                                                                                    |  |  |
| Step 11 | <pre>logging {server hostname [syslog]   syslog}  Example: Device(config-utd-eng-std) # logging syslog</pre>       | Enables the logging of critical messages to the IOSd syslog.                                                                                                    |  |  |
| Step 12 | <pre>threat-inspection Example: Device(config-utd-eng-std)# threat-inspection</pre>                                | Configures threat inspection for the Snort engine.                                                                                                    |  |  |
| Step 13 | <pre>threat {detection   protection } Example: Device(config-utd-eng-std-insp)# threat detection</pre>             | Configures threat protection or Intrusion Detection System (IDS) as the operating mode for the Snort sensor.  • Configure the <b>protection</b> keyword to configure Intrusion Prevention System (IPS).                   |  |  |
| Step 14 | <pre>policy {balanced   connectivity   security}  Example: Device(config-utd-eng-std-insp) # policy balanced</pre> | Configures the security policy for the Snort sensor.                                                                                                    |  |  |
| Step 15 | <pre>whitelist Example: Device(config-utd-eng-std-insp)# whitelist</pre>                                           | (Optional) Enables whitelisting of traffic.                                                                                                    |  |  |
| Step 16 | signature update occur-at {daily   monthly day-of-month   weekly day-of-week} hour minute  Example:                | Configures the signature update interval parameters. This configuration will trigger the signature update to occur at midnight.                                                                                           |  |  |

|         | Command or Action                                                                                                    | Purpose                                                                                                    |
|---------|----------------------------------------------------------------------------------------------------|----------------------------------------------------------------------------------------------------|
|         | Device(config-utd-eng-std-insp)# signature update occur-at daily 0 0                                                                                                    |                                                                                                    |
| Step 17 | <pre>signature update server {cisco   url url} [username username [password password]]  Example: Device(config-utd-eng-std-insp) # signature update server cisco username abcd password cisco123</pre> | Configures the signature update server parameters. You must specify the signature update parameters with the server details. If you use Cisco.com for signature updates, you must provide the username and password. If you use local server for signature updates, based on the server settings you can provide the username and password. |
| Step 18 | logging level {alert   crit   debug   emerg   err   info   notice   warning}                                                                                                    | Enables the log level.                                                                                                    |
|         | <pre>Example:    Device(config-utd-eng-std-insp)# logging level    crit</pre>                                                                                                    |                                                                                                    |
| Step 19 | <pre>exit Example: Device(config-utd-eng-std-insp)# exit</pre>                                                                                                    | Exits UTD standard engine configuration mode and returns to global configuration mode.                                                                                                    |
| Step 20 | <pre>utd Example: Device(config) # utd</pre>                                                                                                    | Enables unified threat defense (UTD) and enters UTD configuration mode.                                                                                                    |
| Step 21 | <pre>redirect interface virtualPortGroup interface-number Example:    Device(config-utd) # redirect interface    virtualPortGroup 1</pre>                                                              | (Optional) Redirects to a VirtualPortGroup interface. This is the data traffic interface. If you do not configure this interface, it is auto-detected.                                                                                                    |
| Step 22 | <pre>engine standard  Example:    Device(config-utd) # engine standard</pre>                                                                                                    | Configures the Snort-based unified threat defense (UTD) engine and enters standard engine configuration mode.                                                                                                    |
| Step 23 | <pre>exit Example: Device(config-eng-std) # exit</pre>                                                                                                    | Exits standard engine configuration mode and returns to global configuration mode.                                                                                                    |
| Step 24 | <pre>end Example: Device(config-utd) # end</pre>                                                                                                    | Exits UTD configuration mode and returns to global configuration mode.                                                                                                    |

# **Displaying the List of Active Signatures**

Active signatures are the ones that prompt Snort IDS/IPS to take action against threats. If the traffic matches with any of the active signatures, Snort container triggers alert in the IDS mode, and drops the traffic in the IPS mode.

The **utd threat-inspection signature active-list write-to bootflash: file name** command provides a list of active signatures and a summary of the total number of active signatures, drop signatures, and alert signatures.

# **Configuration Examples for Snort IPS**

## **Example: Configuring VirtualPortGroup Interfaces and Virtual Service**

```
Device# configure terminal
Device(config) # interface VirtualPortGroup 0
Device(config-if)# ip address 10.1.1.1 255.255.255.252
Device(config-if)# exit
Device(config) # interface VirtualPortGroup 1
Device (config-if) # ip address 192.0.2.1 255.255.255.252
Device(config-if) # exit
Device (config) # virtual-service UTDIPS
Device(config-virt-serv) # vnic gateway VirtualPortGroup 0
Device (config-virt-serv-vnic) # exit
Device(config-virt-serv)# vnic gateway VirtualPortGroup 1
Device(config-virt-serv-vnic) # guest ip address 192.0.2.2
Device(config-virt-serv-vnic)# exit
Device(config-virt-serv) # vnic management GigabitEthernet0
Device (config-virt-serv-vnic) # guest ip address 209.165.201.1
Device(config-virt-serv-vnic)# exit
Device (config-virt-serv) # activate
Device(config-virt-serv-vnic)# end
```

# **Example: Configuring a Different Resource Profile**

```
Device# configure terminal
Device(config)# virtual-service UTDIPS
Device(config-virt-serv)# no activate
*Sep 7 13:57:04.660 IST: %VIRT_SERVICE-5-ACTIVATION_STATE: Successfully
deactivated virtual service UTDIPS
Device(config-virt-serv)# profile medium
Device(config-virt-serv)# activate
Device(config-virt-serv)# end
```

# **Example: Configuring UTD with Operation Mode IPS and Policy Security**

The following example shows how to configure the UTD with operation mode IPS and policy security:

```
Device# configure terminal
Device(config)# utd engine standard
Device(config-utd-eng-std)# threat-inspection
Device(config-utd-eng-std-insp)# threat protection
Device(config-utd-eng-std-insp)# policy security
Device(config-utd-eng-std)# end
Device#
```

## **Example: Configuring Snort IPS Globally**

The following example shows how to configure Intrusion Prevention System (IPS) globally on a device:

```
Device# configure terminal
Device(config)# utd engine standard
Device(config-utd-eng-std)# threat-inspection
Device(config-utd-eng-std-insp)# threat protection
Device(config-utd-eng-std-insp)# policy security
Device(config-utd-eng-std)# exit
Device(config)# utd
Device(config-utd)# all-interfaces
Device(config-utd)# engine standard
Device(config-utd-whitelist)# end
Device#
```

# **Example: Configuring Snort IPS Inspection per Interface**

The following example shows how to configure Snort Intrusion Detection System (IDS) on a per-interface basis:

```
Device# configure terminal
Device(config)# utd engine standard
Device(config-utd-eng-std)# threat-inspection
Device(config-utd-eng-std-insp)# threat detection
Device(config-utd-eng-std-insp)# policy security
Device(config-utd-eng-std)# exit
Device(config-utd)# engine standard
Device(config-utd)# exit
Device(config-eng-std)# exit
Device(config-if)# utd enable
Device(config-if)# utd enable
```

# **Example: Configuring UTD with VRF on both Inbound and Outbound Interface**

```
Device# configure terminal
Device (config) # vrf definition VRF1
Device(config-vrf) # rd 100:1
Device(config-vrf) # route-target export 100:1
Device (config-vrf) # route-target import 100:1
Device(config-vrf) # route-target import 100:2
Device(config-vrf) # address-family ipv4
Device (config-vrf-af) # exit
Device(config-vrf) # address-family ipv6
Device(config-vrf-af)# exit
Device(config-vrf-af) # vrf definition VRF2
Device(config-vrf) # rd 100:2
Device(config-vrf)# route-target export 100:2
Device(config-vrf)# route-target import 100:2
Device(config-vrf) # route-target import 100:1
!
```

```
Device(config-vrf) # address-family ipv4
Device(config-vrf-af) # exit
Device (config-vrf) # address-family ipv6
Device(config-vrf-af) # exit
Device(config-vrf)# interface VirtualPortGroup0
Device(config-if) # ip address 192.0.0.1 255.255.255.0
Device(config-if) # no mop enabled
Device(config-if) # no mop sysid
Device(config-if)# interface VirtualPortGroup1
Device(config-if) # ip address 192.0.0.1 255.255.255.0
Device(config-if) # no mop enabled
Device(config-if) # no mop sysid
Device(config-if) # interface GigabitEthernet0/0/2
Device(config-if) # vrf forwarding VRF1
Device(config-if-vrf) # ip address 192.1.1.5 255.255.255.0
Device(config-if-vrf) # ipv6 address A000::1/64
Device(config-if) # interface GigabitEthernet0/0/3
Device (config-if) # vrf forwarding VRF2
Device(config-if-vrf)# ip address 192.1.1.5 255.255.255.0
Device(config-if-vrf) # ipv6 address B000::1/64
Device(config-if-vrf) # router bgp 100
Device(config-if-vrf) # bgp log-neighbor-changes
Device(config-vrf) # address-family ipv4 vrf VRF1
Device(config-vrf-af) # redistribute connected
Device(config-vrf-af)# redistribute static
Device(config-vrf-af)# exit
Device(config-vrf) # address-family ipv6 vrf VRF1
Device(config-vrf-af) # redistribute connected
Device(config-vrf-af) # redistribute static
Device(config-vrf-af)# exit
Device(config-vrf)# address-family ipv4 vrf VRF2
Device(config-vrf-af) # redistribute connected
Device(config-vrf-af) # redistribute static
Device(config-vrf-af)# exit
Device(config-vrf) # address-family ipv6 vrf VRF2
Device(config-vrf-af) # redistribute connected
Device(config-vrf-af) # redistribute static
Device(config-vrf-af)# exit
Device(config) # utd
Device(config-utd) # all-interfaces
Device(config-utd) # engine standard
Device(config) # utd engine standard
Device (config-utd-eng-std) # logging syslog
Device(config-utd-eng-std) # threat-inspection
Device (config-utd-engstd-insp) # threat protection
Device(config-utd-engstd-insp) # policy security
Device(config) # virtual-service utd
Device(config-virt-serv) # profile low
Device(config-virt-serv) # vnic gateway VirtualPortGroup0
Device(config-virt-serv-vnic) # guest ip address 47.0.0.2
```

# **Example: Configuring Logging IOS Syslog**

The following example shows how to configure logging IOS syslog with the log levels on a device:

```
Device# configure terminal
Device(config)# utd engine standard
Device(config-utd-eng-std)# logging syslog
Device(config-utd-eng-std)# threat-inspection
Device(config-utd-engstd-insp)# logging level debug
Device(config-utd-eng-std-insp)# end
Device#
```

# **Example: Configuring Logging to Centralized Log Server**

The following example shows how to configure logging to a centralized log server:

```
Device# configure terminal
Device(config)# utd engine standard
Device(config-utd-eng-std-insp)# logging server syslog.yourcompany.com
Device(config-utd-eng-std)# threat-inspection
Device(config-utd-eng-std-insp)# logging level info
Device(config-utd-eng-std-insp)# end
Device#
```

## **Example: Configuring Signature Update from a Cisco Server**

The following example shows how to configure the signature update from a Cisco server:

```
Device# configure terminal
Device(config)# utd engine standard
Device(config-utd-eng-std)# threat-inspection
Device(config-utd-eng-std-insp)# signature update server cisco username CCOuser password
passwd123
Device(config-utd-eng-std-insp)# end
Device#
```

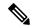

Note

Ensure that the DNS is configured to download signatures from the Cisco server.

## **Example: Configuring Signature Update from a Local Server**

The following example shows how to configure the signature update from a local server:

```
Device# configure terminal
Device(config)# utd engine standard
Device(config-utd-eng-std)# threat-inspection
Device(config-utd-eng-std-insp)# signature update server url http://192.168.1.2/sig-1.pkg
Device(config-utd-eng-std-insp)# end
Device#
```

# **Example: Configuring Automatic Signature Update**

The following example shows how to configure the automatic signature update on a server:

```
Device# configure terminal
Device(config)# utd engine standard
Device(config-utd-eng-std)# threat-inspection
Device(config-utd-eng-std-insp)# signature update occur-at daily 0 0
Device(config-utd-eng-std-insp)# signature update server cisco username abcd password cisco123
Device(config-utd-eng-std-insp)# end
Device#
```

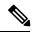

Note

When the signature update is not in detail, you can get the signature update from the server.

## **Example: Performing Manual Signature Update**

Last failed update server: cisco

The following examples show how to perform a manual signature update in different ways:

```
Device# utd threat-inspection signature update

It takes the existing server configuration to download from or the explicit server information configured with it.

These commands perform a manual signature update with the below settings:

Device# show utd engine standard threat-inspection signature update status

Current signature package version: 2983.4.s

Current signature package name: UTD-STD-SIGNATURE-2983-4-S.pkg

Previous signature package version: 29.0.c

Last update status: Successful

Last successful update time: Mon Aug 7 02:02:32 2017 UTC

Last successful update method: Manual

Last successful update server: cisco

Last failed update time: Mon Aug 7 01:53:21 2017 UTC

Last failed update time: Mon Aug 7 01:53:21 2017 UTC

Last failed update method: Manual
```

```
Last failed update reason: ('Connection aborted.', gaierror(-2, 'Name or service hnot known'))

Last attempted update time: Mon Aug 7 02:02:32 2017 UTC

Last attempted update method: Manual

Last attempted update server: cisco

Total num of updates successful: 1

Num of attempts successful: 1

Num of attempts failed: 3

Total num of attempts: 4

Next update scheduled at: None

Current status: Idle

Device# utd threat-inspection signature update server cisco username ccouser password passwd123

Device# utd threat-inspection signature update server url http://192.168.1.2/sig-1.pkg
```

## **Example: Configuring Signature Whitelist**

The following example shows how to configure signature whitelist:

```
Device# configure terminal
Device(config)# utd threat-inspection whitelist
Device(config-utd-whitelist)# signature id 23456 comment "traffic from client x"
Device(config-utd-whitelist)# exit
Device(config)# utd engine standard
Device(config-utd-eng-std)# whitelist
Device(config-utd-eng-std)# end
Device#
```

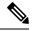

Note

After the whitelist signature ID is configured, Snort will allow the flow to pass through the device without any alerts and drops.

# **Examples for Displaying Active Signatures**

# **Example: Displaying Active Signatures List With Balanced Policy**

```
Signature Package version: 2982.1.8
Signature Ruleset: Balanced
Total no. of active signatures: 7884
Total no. of drop signatures: 7389
Total no. of alert signatures: 495
```

For more details of each signature please go to www.snort.org/rule\_docs to lookup

```
List of Active Signatures:
-----<
snipped>
```

## **Example: Displaying Active Signatures List With Security Policy**

# **Example: Displaying Active Signatures List With Connectivity Policy**

# **Verifying the Integrated Snort IPS Configuration**

Use the following commands to troubleshoot your configuration.

### **SUMMARY STEPS**

- 1. enable
- 2. show virtual-service list
- 3. show virtual-service detail
- 4. show service-insertion type utd service-node-group
- 5. show service-insertion type utd service-context
- 6. show utd engine standard config
- 7. show utd engine standard status
- 8. show utd engine standard threat-inspection signature update status

- 9. show utd engine standard logging events
- 10. clear utd engine standard logging events
- 11. show platform hardware qfp active feature utd config
- 12. show platform software utd global
- 13. show platform software utd interfaces
- 14. show platform hardware qfp active feature utd stats
- 15. show utd engine standard statistics daq all

### **DETAILED STEPS**

## Step 1 enable

## Example:

Device> enable

Enables privileged EXEC mode.

• Enter your password if prompted.

## Step 2 show virtual-service list

Displays the status of the installation of all applications on the virtual service container.

## **Example:**

```
Device# show virtual-service list
Virtual Service List:
```

| Name   | Status    | Package Name                                      |
|--------|-----------|---------------------------------------------------|
|        |           |                                                   |
| UTDIPS | Activated | utdsnort.1 0 1 SV2982 XE 16 3.20160701 131509.ova |

## Step 3 show virtual-service detail

Displays the resources used by applications installed in the virtual services container of a device.

## Example:

Device# show virtual-service detail

```
Device#show virtual-service detail
Virtual service UTDIPS detail
                     : Activated
                     : IOSd
 Owner
 Package information
   Name
                      : utdsnort.1 0 1 SV2982 XE 16 3.20160701 131509.ova
                      : bootflash:/utdsnort.1_0_1_SV2982_XE_16_3.20160701_131509.ova
   Path
   Application
     Name
                      : UTD-Snort-Feature
     Installed version: 1.0.1 SV2982 XE 16 3
     Description : Unified Threat Defense
   Signing
     Kev type
                     : Cisco development key
     Method
                     : SHA-1
```

Licensing

Name : Not Available Version : Not Available

Detailed guest status

|                                      |                   |                |        | # of restar | <br>ts |
|--------------------------------------|-------------------|----------------|--------|-------------|--------|
| climgr                               |                   |                |        |             |        |
| logger                               | UP                | 0Y 0W 0D 0     | : 0: 4 | 0           |        |
| snort 1                              |                   | OY OW OD O     |        |             |        |
| Network stats:                       |                   |                |        | -           |        |
| eth0: RX packets:43                  | 3. TX packet      | s:6            |        |             |        |
| eth1: RX packets:8,                  | -                 |                |        |             |        |
| Coredump file(s): lo                 | ost+found         |                |        |             |        |
| Activated profile Resource reservati |                   |                |        |             |        |
| Disk                                 | : 736 MI          |                |        |             |        |
|                                      | : 1024 I          |                |        |             |        |
| Memory<br>CPU                        | : 25% s           |                |        |             |        |
| Attached devices                     |                   |                |        |             |        |
| Type                                 | Name              | Alias          |        |             |        |
| NIC                                  |                   |                |        |             |        |
| NIC                                  | ieobc_1<br>dp_1_0 | net2           |        |             |        |
| NIC                                  | dp 1 1            | net3           |        |             |        |
| NIC                                  | dp_1_1<br>mgmt_1  | mamt.          |        |             |        |
| Disk                                 | _rootfs           | 9              |        |             |        |
| Disk                                 |                   |                |        |             |        |
| Disk                                 | /opt/var/         | ,              |        |             |        |
| Serial/shell                         | / OPC/ Val/ V     | serial0        |        |             |        |
| Serial/aux                           |                   | serial1        |        |             |        |
| Serial/Syslog                        |                   | serial2        |        |             |        |
| Serial/Trace                         |                   | serial3        |        |             |        |
| Watchdog                             | watchdog-         |                |        |             |        |
| Network interfaces                   | 3                 |                |        |             |        |
| MAC address                          | Atta              | ached to inter | face   |             |        |
| 54:0E:00:0B:0C:0                     |                   |                |        |             |        |
|                                      |                   |                |        |             |        |
| A4:4C:11:9E:13:8<br>A4:4C:11:9E:13:8 | 3C Vir            | ualPortGroup1  |        |             |        |
| A4:4C:11:9E:13:8                     | BB mgm            | :_1            |        |             |        |
| Guest interface                      |                   |                |        |             |        |
| Interface: eth2                      |                   |                |        |             |        |
| ip address: 48.0.0                   | 1 2/24            |                |        |             |        |
| Interface: ethl                      | J • 4 / 4 T       |                |        |             |        |
| ip address: 47.0.0                   | ).2/24            |                |        |             |        |
|                                      |                   |                |        |             |        |
| Guest routes                         |                   |                |        |             |        |
| <br>Address/Mask                     |                   | Next H         | op     |             | I      |
| <br>0.0.0.0/0                        |                   | 48.0.0.1       |        |             | eth    |
| 0.0.0.0/0                            |                   | 47.0.0.1       |        |             | eth    |
|                                      |                   |                |        |             |        |

Resource admission (without profile) : passed
Disk space : 710MB
Memory : 1024MB
CPU : 25% system CPU
VCPUs : Not specified

## **Step 4** show service-insertion type utd service-node-group

Displays the status of service node groups.

## Example:

```
Device# show service-insertion type utd service-node-group

Service Node Group name : utd_sng_1
Service Context : utd/1

Member Service Node count : 1

Service Node (SN) : 30.30.30.2

Auto discovered : No
SN belongs to SNG : utd_sng_1
Current status of SN : Alive
Time current status was reached : Tue Jul 26 11:57:48 2016

Cluster protocol VPATH version : 1
Cluster protocol incarnation number : 1
Cluster protocol last sent sequence number : 1469514497
Cluster protocol last received sequence number : 1464
Cluster protocol last received ack number : 1469514496
```

## **Step 5** show service-insertion type utd service-context

Displays the AppNav and service node views.

## **Example:**

```
Device# show service-insertion type utd service-context
```

```
Service Context: utd/1
Cluster protocol VPATH version: 1
Time service context was enabled : Tue Jul 26 11:57:47 2016
Current FSM state : Operational
Time FSM entered current state : Tue Jul 26 11:57:58 2016
Last FSM state : Converging
Time FSM entered last state : Tue Jul 26 11:57:47 2016
Cluster operational state : Operational
Stable AppNav controller View:
30.30.30.1
Stable SN View:
30.30.30.2
Current AppNav Controller View:
30.30.30.1
Current SN View:
30.30.30.2
```

## Step 6 show utd engine standard config

Displays the unified threat defense (UTD) configuration.

## Example:

```
Device# show utd engine standard config
UTD Engine Standard Configuration:
 Operation Mode : Intrusion Prevention
  Policy
                : Security
Signature Update:
  Server : cisco
 User Name : ccouser
  Password : YEX^SH\fhdOeEGaOBIQAIcOVLgaVGf
 Occurs-at : weekly ; Days:0 ; Hour: 23; Minute: 50
Logging:
 Server
         : IOS Syslog; 10.104.49.223
 Level
          : debua
Whitelist Signature IDs:
 28878
```

## **Step 7** show utd engine standard status

Displays the status of the utd engine.

## Example:

```
Device# show utd engine standard status
Profile : High
System memory :
Usage : 8.00 %
Status : Green
Number of engines : 4
Engine Running CFT flows Health Reason
______
Engine(#1): Yes O Green None
Engine (#2): Yes O Green None
Engine(#3): Yes O Green None
Engine (#4): Yes O Green None
______
Overall system status: Green
Signature update status:
______
Current signature package version: 2983.4.s
Last update status: Successful
Last successful update time: Mon Aug 7 02:02:32 2017 UTC
Last failed update time: Mon Aug 7 01:53:21 2017 UTC
Last failed update reason: ('Connection aborted.', gaierror(-2, 'Name or service not known'))
Next update scheduled at: None
Current status: Idle
```

## Step 8 show utd engine standard threat-inspection signature update status

Displays the status of the signature update process.

### **Example:**

Device# show utd engine standard threat-inspection signature update status

```
Current signature package version: 2983.4.s
Current signature package name: UTD-STD-SIGNATURE-2983-4-S.pkg
Previous signature package version: 29.0.c
Last update status: Successful
Last successful update time: Mon Aug 7 02:02:32 2017 UTC
Last successful update method: Manual
Last successful update server: cisco
Last successful update speed: 3022328 bytes in 25 secs
______
Last failed update time: Mon Aug 7 01:53:21 2017 UTC
Last failed update method: Manual
Last failed update server: cisco
Last failed update reason: ('Connection aborted.', gaierror(-2, 'Name or service hnot known'))
Last attempted update time: Mon Aug 7 02:02:32 2017 UTC
Last attempted update method: Manual
Last attempted update server: cisco
Total num of updates successful: 1
Num of attempts successful: 1
Num of attempts failed: 3
Total num of attempts: 4
Next update scheduled at: None
Current status: Idle
```

## **Step 9** show utd engine standard logging events

Displays log events from the Snort sensor.

#### **Example:**

Device# show utd engine standard logging events

## **Step 10** clear utd engine standard logging events

### Example:

Device# clear utd engine standard logging events

Clears logged events from the Snort sensor.

## **Step 11** show platform hardware qfp active feature utd config

Displays information about the health of the service node.

### Example:

#### Device# show platform hardware qfp active feature utd config

Global configuration NAT64: disabled SN threads: 12 CFT inst id 0 feat id 1 fo id 1 chunk id 8 Context Id: 0, Name: Base Security Ctx Ctx Flags: (0x60000) Engine: Standard SN Redirect Mode : Fail-open, Divert Threat-inspection: Enabled, Mode: IDS Domain Filtering: Not Enabled URL Filtering : Not Enabled SN Health: Green

#### Step 12 show platform software utd global

Displays the interfaces on which UTD is enabled.

### Example:

Device# show platform software utd global

UTD Global state Engine : Standard Global Inspection : Enabled

Operational Mode : Intrusion Prevention

: Inc. : Fail-open Fail Policy

Container technnlogy : LXC

Redirect interface : VirtualPortGroup1

UTD interfaces

All dataplane interfaces

#### Step 13 show platform software utd interfaces

Displays the information about all interfaces.

## Example:

Device# show platform software utd interfaces

UTD interfaces All dataplane interfaces

#### Step 14 show platform hardware qfp active feature utd stats

Displays dataplane UTD statistics.

### Example:

Device# show platform hardware qfp active feature utd stats

Security Context: Id:0 Name: Base Security Ctx

Summary Statistics:

228 Pkts entered policy feature pkt byt 31083

Drop Statistics:

Service Node flagged flow for dropping 48

| Service Node not healthy                                                                  | 62             |
|-------------------------------------------------------------------------------------------|----------------|
| General Statistics:                                                                       |                |
| Non Diverted Pkts to/from divert interface Inspection skipped - UTD policy not applicable | 32913<br>48892 |
| Policy already inspected                                                                  | 2226           |
| Pkts Skipped - L2 adjacency glean                                                         | 1              |
| Pkts Skipped - For Us                                                                     | 67             |
| Pkts Skipped - New pkt from RP                                                            | 102            |
| Response Packet Seen Feature memory allocations                                           | 891<br>891     |
| Feature memory free                                                                       | 891            |
| Feature Object Delete                                                                     | 863            |
| Service Node Statistics:<br>SN Health: Green                                              |                |
| SN down                                                                                   | 85             |
| SN health green                                                                           | 47             |
| SN health red                                                                             | 13             |
| Diversion Statistics                                                                      |                |
| redirect                                                                                  | 2226           |
| encaps                                                                                    | 2226           |
| decaps                                                                                    | 2298           |
| reinject                                                                                  | 2250           |
| decaps: Could not locate flow Redirect failed, SN unhealthy                               | 72<br>62       |
| Service Node requested flow bypass drop                                                   | 48             |
| service near requested from sypaps drop                                                   | 10             |

## Step 15 show utd engine standard statistics daq all

Displays serviceplane data acquistion (DAQ) statistics.

## **Example:**

Device# show utd engine standard statistics daq all

| <pre>IOS-XE DAQ Counters(Engine #1):</pre> |     |
|--------------------------------------------|-----|
| Frames received                            | :0  |
| Bytes received                             | :0  |
| RX frames released                         | :0  |
| Packets after vPath decap                  | :0  |
| Bytes after vPath decap                    | :0  |
| Packets before vPath decap                 | :0  |
| Bytes before vPath decap                   | :0  |
| Frames transmitted                         | :0  |
| Bytes transmitted                          | :0  |
|                                            |     |
| Memory allocation                          | :2  |
| Memory free                                | :0  |
| Merged packet buffer allocation            | :0  |
| Merged packet buffer free                  | :0  |
|                                            |     |
| VPL buffer allocation                      | :0  |
| VPL buffer free                            | : 0 |
| VPL buffer expand                          | :0  |
| VPL buffer merge                           | :0  |
| VPL buffer split                           | :0  |
| VPL packet incomplete                      | :0  |
|                                            |     |
| VPL API error                              | :0  |

```
CFT API error
                                           :0
Internal error
                                           · 0
External error
                                           : 0
Memory error
                                           :0
Timer error
                                           :0
Kernel frames received
                                           : 0
Kernel frames dropped
                                           :0
FO cached via timer
                                           : 0
Cached fo used
                                           : 0
Cached fo freed
                                           :0
FO not found
                                           : 0
CFT full packets
                                           : 0
VPL Stats(Engine #1):
```

# **Deploying Snort IPS Using Cisco Prime CLI Templates**

You can use the Cisco Prime CLI templates to provision the Snort IPS deployment. The Cisco Prime CLI templates make provisioning Snort IPS deployment simple. To use the Cisco Prime CLI templates to provision the Snort IPS deployment, perform these steps:

- **Step 1** Download the Prime templates from the Software Download page, corresponding to the IOS XE version running on your system.
- **Step 2** Unzip the file, if it is a zipped version.
- **Step 3** From Prime, choose **Configuration** > **Templates** > **Features and Technologies**, select **CLI Templates**.
- Step 4 Click Import.
- Step 5 Select the folder where you want to import the templates to and click Select Templates and choose the templates that you just downloaded to import.

The following Snort IPS CLI templates are available:

- Copy OVA to Device—Use this template to copy the Snort IPS OVA file to the router file system.
- Delete OVA—Use this template to delete the copied Snort IPS OVA file from the router file system.
- Dynamic NAT—Use this template if Dynamic NAT (Network Address Translation) is configured in your environment and an Access List is used to select the NAT translation that needs to be modified for Snort IPS Management Interface IP.
- Dynamic NAT Cleanup—Use this template to delete the NAT configuration for Snort IPS.
- Dynamic PAT—Use this template if Dynamic PAT (Port Address Translation) is configured in your environment and an Access List is used to select the PAT translation that needs to be modified for Snort IPS Management Interface IP
- Dynamic PAT Cleanup—Use this template to delete the PAT configuration for Snort IPS.

- IP Unnumbered—Use this template to configure Snort IPS and required Virtual-Service for IP Unnumbered deployment.
- IP Unnumbered Cleanup—Use this template to delete the configured Snort IPS Management interface with IP Unnumbered.
- Management Interface—Use this template if you would like to use System Management interface (e.g. GigabitEthernet0) to route Snort IPS Management traffic.
- Management Interface Cleanup—Use this template to delete the configured System Management interface (e.g. GigabitEthernet0) to route the Snort IPS Management traffic.
- Static NAT—Use this template to configure Snort IPS and required Virtual-Service for existing Static NAT deployment.
- Static NAT Cleanup—Use this template to delete the configured Snort IPS in a Static NAT deployment.
- Upgrade OVA—Use this template to upgrade Snort IPS OVA file.

# **Migrating to IOx Container**

This section provides information about Cisco IOx and UTD migration to IOx for extending UTD support on Cisco 1000 Series Integrated Service Routers (ISRs). Cisco IOx combines Cisco IOS and the Linux OS for highly secure networking.

## **About Cisco IOx**

Cisco IOx is an application platform that provides uniform and consistent hosting capabilities for various types of applications across various Cisco platforms. This platform brings together the networking operating system-Cisco IOS, and the open source platform-Linux to bring together custom applications and interfaces on the network.

A virtual services container is a virtualized environment on a device. It is also referred to as a virtual machine (VM), virtual service, or container. You can install an application within a virtual services container. The application runs in the virtual services container of the operating system of a device. The application is delivered as an open virtual application (OVA), which is a tar file with a .ova extension. The OVA package is installed and enabled on a device through a command-line interface. Cisco Plug-in for OpenFlow is an example of an application that can be deployed within a virtual services container.

Virtual services container infrastructure that is used to host UTD OVA is not supported on Cisco 1100 Series ISRs. Currently, UTD supports both the containers. However, the OVA container feature support is continued on Cisco IOS XE Gibralter 16.10 release and is not supported for later releases.

# **Upgrading from Virtual Service Container to IOx**

An OVA file is an Open Virtualization Archive that contains a compressed, installable version of a virtual machine. The Snort IPS is available as a virtual container service. You must download this OVA file on to the device and use the **virtual-service install** CLI to install the service.

For the UTD IOx infrastructure, the IOx based OVA is installed using IOx CLI commands. Before installing, start the IOx environment in global configuration mode.

The IOx based OVA is called a TAR file. You must use a Cisco IOS XE image with security license. During the OVA file installation, the security license is checked and an error is reported if the license is not present.

Perform the following steps to upgrade from virtual service to IOx container:

## **Step 1 virtual-service** *virtual-service instance*

## Example:

virtual-service utd

Activates virtual manager based virtual-service instance.

## Step 2 no activate

## Example:

Device# virtual-service utd
Device# no activate

Deactivates virtual manager based virtual-service instance.

### **Step 3** show virtual-service list

## Example:

Device# show virtual-service list

Displays the status of all applications installed on the virtual service container. Ensure that virtual service instance is deactivated.

## **Step 4** virtual-service uninstall virtual-service instance

## **Example:**

Device# virtual-service uninstall utd

Uninstall virtual manager based virtual-service instance. Ensure that virtual service instance does not show up when you run **show virtual-service list** command.

## Step 5 iox

## Example:

```
Device# configure terminal Device# iox
```

Starts the IOx environment in Global Configuration mode.

## **Step 6** app-hosting install appid name package bootflash: <tarfile>

## Example:

```
Device# configure terminal
Device# iox
Device# app-hosting install appid UTD package bootflash:utd.tar
Device# show app-hosting list | in UTD
Device# UTD DEPLOYED
```

Copies and installs Iox based OVA tar file on to the device.

## Step 7 show app-hosting list

## Example:

```
Device# show app-hosting list | in UTD Device# UTD DEPLOYED
```

Displays the status of the installation. Ensure that the application is deployed.

### **Step 8** app-hosting activate appid name

## Example:

```
Device# configure terminal
Device# iox
Device# app-hosting activate appid UTD
```

Activates the IOx based OVA tar file on the device.

## Step 9 show app-hosting list

## Example:

```
Device# show app-hosting list | in UTD Device# UTD ACTIVATED
```

Displays the status of the installation. Ensure that the application is activated.

## Step 10 app-hosting start appid name

## Example:

```
Device# configure terminal
Device# iox
Device# app-hosting start appid UTD
Device# show app-hosting list | in UTD
Device# UTD RUNNING
```

Starts the IOx based OVA.

## **Example of IOx Configuration**

Following is the example configuration of IOx:

```
Device# configure terminal
Device(config-if) # ip address 11.0.0.6 255.255.255.0
Device(config-if) # ip nat inside
Device(config-if)# interface VirtualPortGroup2
Device(config-virt-serv) # ip address 26.0.0.6 255.255.255.0
Device(config-virt-serv)# app-hosting appid IOxutd
Device(config-if) # vnic gateway1 virtualportgroup 1 guest-interface 0 guest-ipaddress
11.0.0.7netmask 255.255.255.0 gateway 11.0.0.6
vnic gateway2 virtualportgroup 2 guest-interface 1 guest-ipaddress 26.0.0.7netmask
255.255.255.0 gateway 26.0.0.6 default
Device(config-virt-serv)# app-hosting appid APP-EXAMPLE
    app-vnic gateway0 virtualportgroup 0 guest-interface 0
         guest-ipaddress 20.20.30.4 netmask 172.255.55.172
   app-resource profile custom
      cpu 10
      memory 1024
      vcpu 1
```

```
name-server0 3.3.8.8
name-server1 4.4.4.8
name-server2 5.5.5.8
name-server3 6.6.6.6
name-server4 8.8.8.8
app-default-gateway 20.20.20.1 guest-interface 0
```

# **Troubleshooting Snort IPS**

## **Traffic is not Diverted**

Problem Traffic is not diverted.

Possible Cause Vitual-service may not be activated.

**Solution** Check whether the virtual-service is activated by using the **show virtual-service list** command. The following is sample output from the command:

**Possible Cause** Unified threat defense (UTD) may not be enabled for specified interface or interfaces.

Solution Use the show platform software utd global command to verify if UTD is enabled for the interface:

```
Device# show platform software utd global
```

```
UTD Global state
Engine : Standard
Global Inspection : Disabled
Operational Mode : Intrusion Prevention
Fail Policy : Fail-open
Container technology : LXC
Redirect interface : VirtualPortGroup1
UTD interfaces
GigabitEthernet0/0/0
```

**Possible Cause** The service node may not be working properly.

**Solution** Use the **show platform hardware qfp active feature utd config** command to verify if the health of the service node is green:

```
Device# show platform hardware qfp active feature utd config
```

```
Global configuration
NAT64: disabled
SN threads: 12
CFT inst_id 0 feat id 0 fo id 0 chunk id 4
Context Id: 0, Name: Base Security Ctx
Ctx Flags: (0x60000)
Engine: Standard
```

```
SN Redirect Mode : Fail-open, Divert
Threat-inspection: Enabled, Mode: IDS
Domain Filtering : Not Enabled
URL Filtering : Not Enabled
SN Health: Green
```

**Possible Cause** The Snort process may not be activated.

### **Solution** Use the **show virtual-service detail** command to verify if the Snort process is up and running:

## Device# show virtual-service detail

```
Virtual service UTDIPS detail
                       : Activated
 Owner
                       : IOSd
 Package information
                      : utdsnort.1_0_1_SV2982_XE_16_3.20160701_131509.ova
: bootflash:/utdsnort.1_0_1_SV2982_XE_16_3.20160701_131509.ova
   Name
   Path
   Application
     Name
                      : UTD-Snort-Feature
     Installed version : 1.0.1_SV2982_XE_16_3
      Description : Unified Threat Defense
    Signing
     Key type
                       : Cisco development key
     Method
                      : SHA-1
    Licensing
                       : Not Available
      Name
               : Not Available
      Version
```

Detailed guest status

```
Status Uptime # of restarts
______
        UP 0Y 0W 0D 0: 0:35 1
UP 0Y 0W 0D 0: 0:4 0
UP 0Y 0W 0D 0: 0:4 0
climar
logger
snort 1
Network stats:
eth0: RX packets:43, TX packets:6
```

eth1: RX packets:8, TX packets:6

Coredump file(s): lost+found

Activated profile name: None

Resource reservation Disk

: 736 MB : 1024 MB Memory CPU : 25% system CPU

Attached devices

| Type                                                                    | Name                                                                | Alias                                    |
|-------------------------------------------------------------------------|---------------------------------------------------------------------|------------------------------------------|
| NIC<br>NIC<br>NIC<br>NIC<br>Disk<br>Disk<br>Disk                        | <pre>ieobc_1 dp_1_0 dp_1_1 mgmt_1 _rootfs /opt/var /opt/var/c</pre> | ieobc<br>net2<br>net3<br>mgmt            |
| Serial/shell<br>Serial/aux<br>Serial/Syslog<br>Serial/Trace<br>Watchdog | watchdog-2                                                          | serial0<br>serial1<br>serial2<br>serial3 |

```
Network interfaces
                     Attached to interface
  MAC address
   A4:4C:11:9E:13:8D
A4:4C:11:9E:13:8C
                      VirtualPortGroup0
                      VirtualPortGroup1
   A4:4C:11:9E:13:8B
                     mgmt_1
 Guest interface
 Interface: eth2
 ip address: 48.0.0.2/24
Interface: eth1
 ip address: 47.0.0.2/24
 Guest routes
 Address/Mask
                              Next Hop
                                                         Intf.
______
0.0.0.0/0
                             48.0.0.1
                                                        eth2
0.0.0.0/0
                             47.0.0.1
                                                         eth1
 Resource admission (without profile) : passed
   Disk space : 710MB
  Memory : 1024mb : 25% system CPU
   VCPUs : Not specified
```

Possible Cause The AppNav tunnel may not be activated.

**Solution** Use the **show service-insertion type utd service-node-group** and **show service-insertion type utd service-context** commands to verify if the AppNav tunnel is activated.

**Solution** The following is sample output from the **show service-insertion type utd service-node-group** command:

```
Device# show service-insertion type utd service-node-group

Service Node Group name : utd_sng_1
Service Context : utd/1

Member Service Node count : 1

Service Node (SN) : 30.30.30.2

Auto discovered : No
SN belongs to SNG : utd_sng_1
Current status of SN : Alive
Time current status was reached : Tue Jul 26 11:57:48 2016

Cluster protocol VPATH version : 1
Cluster protocol incarnation number : 1
Cluster protocol last sent sequence number : 1469514497
Cluster protocol last received sequence number: 1464
Cluster protocol last received ack number : 1469514496
```

**Solution** The following is sample output from the **show service-insertion type utd service-context** command:

```
Device# show service-insertion type utd service-context
Service Context : utd/1
Cluster protocol VPATH version: 1
Time service context was enabled : Tue Jul 26 11:57:47 2016
Current FSM state : Operational
Time FSM entered current state : Tue Jul 26 11:57:58 2016
Last FSM state : Converging
Time FSM entered last state : Tue Jul 26 11:57:47 2016
Cluster operational state : Operational
Stable AppNav controller View:
30.30.30.1
Stable SN View:
30.30.30.2
Current AppNav Controller View:
30.30.30.1
Current SN View:
30.30.30.2
```

**Possible Cause** Check data plane UTD statistics for the status of the traffic. If the traffic is not diverted, the number of packets diverted and rejected will be zero. If the numbers are nonzero, then traffic diversion is happening, and the Snort sensor is resending packets back to the dataplane.

Solution Use the show platform hardware qfp active feature utd stats commands to verify the status of the traffic.

## Device# show platform hardware qfp active feature utd stats

```
Security Context:
                     Id:0
                             Name: Base Security Ctx
Summary Statistics:
Active Connections
                                                                           29
                                                                       712910
TCP Connections Created
UDP Connections Created
                                                                           80
Pkts entered policy feature
                                                    pkt
                                                                     3537977
                                                    byt
                                                                   273232057
Pkts entered divert feature
                                                    pkt
                                                                     3229148
                                                    byt
                                                                   249344841
                                                                      712990
Pkts slow path
                                                    pkt
                                                                    45391747
                                                    bvt
Pkts Diverted
                                                                     3224752
                                                    pkt
                                                    bvt
                                                                   249103697
Pkts Re-injected
                                                                     3224746
                                                    pkt
                                                                   249103373
```

## Signature Update is not Working

**Problem** Signature update from Cisco Borderless Software Distribution (BSD) server is not working.

**Possible Cause** Signature update may have failed due to various reasons. Check for the reason for the last failure to update the signatures.

**Solution** Use the **show utd engine standard threat-inspection signature update status** command to display the reason for the last failure to update the signatures:

```
Device# show utd eng standard threat-inspection signature update status
Current signature package version: 29.0.c
Current signature package name: default
Previous signature package version: None
Last update status: Failed
Last successful update time: None
Last successful update method: None
Last successful update server: None
Last successful update speed: None
Last failed update time: Thu Jan 11 13:34:36 2018 PST
Last failed update method: Manual
Last failed update server: http://172.27.57.252/UTD-STD-SIGNATURE-2983-1-S.pkg
Last failed update reason: [Errno 113] No route to host
Last attempted update time: Thu Jan 11 13:34:36 2018 PST
Last attempted update method: Manual
 \texttt{Last attempted update server: http://172.27.57.252/UTD-STD-SIGNATURE-2983-1-S.pkg } \\
Total num of updates successful: 0
Num of attempts successful: 0
Num of attempts failed: 1
Total num of attempts: 1
Next update scheduled at: None
Current status: Idle
```

**Possible Cause** Domain Name System (DNS) is not configured correctly.

**Solution** Use the **show running-config** | **i name-server** command to display the name server details:

```
Device# show run | i name-server ip name-server 10.104.49.223
```

**Possible Cause** System error—Failed to process the username and password combination.

**Solution** Ensure that you have provided the correct credentials for signature package download.

# Signature Update from the Local Server is not Working

**Problem** Signature update from the local server not working.

Possible Cause Last failure Reason: Invalid scheme—only HTTP/HTTPS supported.

Solution Ensure that you have provided the HTTP or secure HTTP (HTTPS) as the local download method.

**Possible Cause** Last failure Reason: Name or service not known.

**Solution** Ensure that the hostname or IP address provided for the local server is correct.

Possible Cause Last failure Reason: Credentials not supplied.

**Solution** Ensure that you have provided the credentials for local HTTP/HTTPS server.

Possible Cause Last failure Reason: File not found.

**Solution** Ensure that the signature file name or URL that you have provided is correct.

Possible Cause Last failure Reason: Download corrupted.

#### Solution

- Verify whether the retry signature update is corrupted as the previous signature download.
- Ensure that the correct signature package is available.

# **Logging to IOSd Syslog is not Working**

**Problem** Logging to IOSd syslog is not working.

Possible Cause Logging to syslog may not be configured in the unified threat defense (UTD) configuration.

**Solution** Use the **show utd engine standard config** command to display the UTD configuration and to ensure that logging to syslog is configured.

Device# show utd engine standard config

```
UTD Engine Standard Configutation:
   Operation Mode: Intrusion Prevention
   Policy: Security

Signature Update:
   Server: cisco
   User Name: ccouser
   Password: YEX^SH\fhdOeEGaOBIQAIcOVLgaVGf
   Occurs-at: weekly; Days:0; Hour: 23; Minute: 50

Logging:
   Server: IOS Syslog; 10.104.49.223
   Level: debug

Whitelist Signature IDs:
   28878
```

**Solution** Use the following **show utd engine standard logging events** command to display the event logs for the UTD engine.

Device# show utd engine standard logging events

## Logging to an External Server is not Working

**Problem** Logging to an external server is not working.

**Possible Cause** Syslog may not be running on the external server.

**Solution** Verify whether syslog server is running on the external server. Configure the following command on the external server to view its status:

```
ps -eaf | grep syslog
root 2073 1 0 Apr12 ? 00:00:02 syslogd -r -m
```

**Possible Cause** Connectivity between unified threat defense (UTD) Linux Container (LXC) and external server may be lost.

**Solution** Verify the connectivity from the management interface to the external syslog server.

# **UTD Conditional Debugging**

Conditional debugging is supported by multi-tenancy for Unified Threat Defense. For further details about how to configure conditional debugging, see:

http://www.cisco.com/cent.istd/clos/toutes/ari1000troubleshooting/guide/Tolshooting/se-3-sar-1000bookhtm/#task\_AC969BB06B414DCBBDFF7ADD29FF8131

# **Additional References for Snort IPS**

### **Related Documents**

| Related Topic     | Document Title                                                                                                    |  |
|-------------------|----------------------------------------------------------------------------------------------------|--|
| IOS commands      | Cisco IOS Master Command List, All Releases                                                                                                    |  |
| Security commands | <ul> <li>Cisco IOS Security Command Reference: Commands A to C</li> <li>Cisco IOS Security Command Reference: Commands D to L</li> <li>Cisco IOS Security Command Reference: Commands M to R</li> <li>Cisco IOS Security Command Reference: Commands S to Z</li> </ul> |  |

## **Technical Assistance**

| Description                                                                                                    | Link                         |
|----------------------------------------------------------------------------------------------------|------------------------------|
| The Cisco Support website provides extensive online resources, including documentation and tools for troubleshooting and resolving technical issues with Cisco products and technologies.                                                                   | http://www.cisco.com/support |
| To receive security and technical information about your products, you can subscribe to various services, such as the Product Alert Tool (accessed from Field Notices), the Cisco Technical Services Newsletter, and Really Simple Syndication (RSS) Feeds. |                              |
| Access to most tools on the Cisco Support website requires a Cisco.com user ID and password.                                                                                                    |                              |

# **Feature Information for Snort IPS**

The following table provides release information about the feature or features described in this module. This table lists only the software release that introduced support for a given feature in a given software release train. Unless noted otherwise, subsequent releases of that software release train also support that feature.

Use Cisco Feature Navigator to find information about platform support and Cisco software image support. To access Cisco Feature Navigator, go to www.cisco.com/go/cfn. An account on Cisco.com is not required.

**Table 2: Feature Information for Snort IPS** 

| Feature Name                                                        | Releases                                       | Feature Information                                                                                                    |
|---------------------------------------------------------------------|------------------------------------------------|----------------------------------------------------------------------------------------------------|
| Snort IPS                                                           | Cisco IOS XE 3.16.1S, 3.17S and later releases | The Snort IPS feature, enables Intrusion Prevention System (IPS) and Intrusion Detection System (IDS) for branch offices on Cisco IOS XE-based platforms. This feature uses the open source Snort solution to enable IPS and IDS. |
| VRF support on<br>Snort IPS                                         | Cisco IOS XE Denali<br>16.3.1                  | Supports Virtual Fragmentation Reassembly (VFR) on Snort IPS configuration.                                                                                                    |
| Snort IPS support on<br>Cisco Cloud Services<br>Router 1000v Series | Cisco IOS XE Denali<br>16.3.1                  | Cisco Cloud Services Router 1000v Series supports Snot IPS.                                                                                                    |
| UTD Snort IPS<br>Enhancements for<br>16.4 Release                   | Cisco IOS XE Everest 16.4.1                    | The UTD Snort IPS enhancements for 16.4 release adds a feature for displaying the list of active signatures.                                                                                                    |
| Threat Inspection<br>Alerts Visibility                              | Cisco IOS XE Fuji<br>16.8.1                    | This feature provides summary of threat inspection alerts. The following commands are introduced:                                                                                                    |
| UTD Serviceability enhancements                                     |                                                | • show utd engine standard logging statistics threat-inspection                                                                                                    |
|                                                                     |                                                | • show utd engine standard logging statistics threat-inspection detail                                                                                                    |
|                                                                     |                                                | Following commands are modified as part of UTD Serviceability Enahancement:                                                                                                    |
|                                                                     |                                                | • show utd engine standard status                                                                                                    |
|                                                                     |                                                | • show utd engine standard threat-inspection signature update status                                                                                                    |
| UTD (IPS and URL filtering) migration to IOX Containers             | Cisco IOS XE Gibraltar<br>16.10.1              | UTD is supported on Cisco 1100 Series ISRs by migrating virtual service container to IOx from OVA.                                                                                                    |

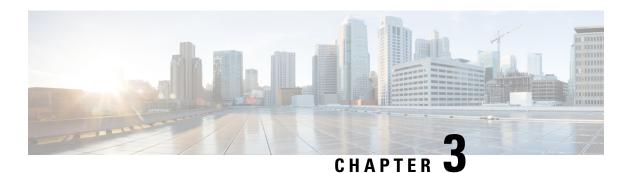

# **Web Filtering**

The Web Filtering feature enables the user to provide controlled access to Internet websites or Interanet sites by configuring the domain-based or URL-based policies and filters on the device. The user can configure the web filtering profiles to manage the web access. The Web Filtering feature is implemented using the container service and it is similar to the Snort IPS solution.

Web Filtering can either allow or deny access to a specific domain or URL based on:

- Whitelist and Blacklist—These are static rules, which helps the user to either allow or deny domains or URLs. If the same pattern is configured under both whitelist and blacklist, the traffic will be whitelisted.
- Category—URLs can be classified into multiple categories such as News, Social Media, Education, Adult and so on. Based on the requirements, user has the option to block or allow one or more categories.
- Reputation—Each URL has a reputation score associated with it. The reputation score range is from 0-100, and it is categorized as: high-risk (reputation score (0-20), suspicious (0-40), moderate-risk (0-60), low-risk (0-80), and trustworthy (0-100). Based on the reputation score of a URL and the configuration, a URL is either blocked or allowed. If the user defines a reputation threshold through the CLI, all the URLs, with a reputation score lower than the user-defined threshold will be blocked.
- Web Filtering, on page 63
- Benefits of Web Filtering, on page 67
- Prerequisites for Web Filtering, on page 67
- Restrictions for Web Filtering, on page 67
- How to Deploy Web Filtering, on page 68
- Verifying the Web Filter Configuration, on page 77
- Configuration Examples, on page 78
- Additional References for Cisco Web Filtering, on page 80
- Feature Information for Cisco Web Filtering, on page 81

# Web Filtering

The Web Filtering feature enables the user to provide controlled access to Internet websites by configuring the domain-based or URL-based policies and filters on the device. Domain-based Filtering enables the user to control access to websites/servers at domain level, and URL-based Filtering enables the user to control access to websites at URL level. This section includes the following topics:

• Domain-based Filtering, on page 64

• URL-based Filtering, on page 64

## **Domain-based Filtering**

Domain-based filtering allows the user to control access to a domain by permitting or denying access based on the domain-based policies and filters configured on the device. When the client sends a DNS request through the Cisco Cloud Services Router 1000V Series, the DNS traffic is inspected based on the domain-based policies (whitelist/blacklist). Domains that are whitelisted or blacklisted will not be subjected to URL-based filtering even if they are configured. Graylist traffic does not match both whitelist and blacklist, and it is subjected to URL-based filtering if it is configured.

## **Domain-based Filtering Using Whitelist Filter**

To allow the complete domain (cisco.com) without subjecting to any filtering, use the whitelist option . When a user makes a request to access a website using a browser, the browser makes a DNS request to get the IP address of the website. Domain filtering applies the filter on the DNS traffic. If the website's domain name matches to one of the whitelisted patterns, domain filtering whitelists the website's address. The browser receives the IP address for the website and sends the HTTP(s) request to the IP address of the website. Domain filtering treats this traffic as whitelist traffic. This whitelist traffic is not further subjected to URL-based filtering even if it is configured. If the Snort IPS is configured, the traffic will be subjected to Snort IPS .

## **Domain-based Filtering Using Blacklist Filter**

When a user want to block a complete domain (badsite.com), use the blacklist option. Domain filtering applies the filter on the DNS traffic. If the website's domain name matches to one of the blacklisted patterns, domain filtering will send the configured block server's IP address in the DNS response to the end user instead of the actual resolved IP address of the website. The browser receives the block server's IP address as the IP address for the website and sends the HTTP(s) request to this IP address. This traffic is not further subjected to URL filtering or Snort IPS even if they are configured. The block server receives the HTTP(s) request and serves a block page to the end user. Also, when the DNS request matches a blacklist, all application traffic to that domain will be blocked.

Domain filtering is applied to all the DNS traffic even if the DNS requests are made in the context of non-HTTP(S) requests such as FTP, telnet, and so on. The blacklisted non-HTTP(S) traffic (FTP, telnet, and so on.) will also be forwarded to the block server. It is block server's responsibility to serve a block page or deny the request. You can configure an internal or external block server. For configuration steps, see Configure Domain-based Web Filtering with an External Block Server, on page 70 and Configure Domain-based Web Filtering with a Local Block Server, on page 71.

If the traffic is not whitelisted or blacklisted by domain filtering, it will be subjected to URL filtering and Snort IPS if they are configured.

A user may consider using a combination of domain filtering whitelist and blacklist pattern list to design the filters. For an example, if a user want to whitelist <a href="https://www.foo.com">www.foo.com</a> but also wanted to blacklist other domains such as <a href="https://www.foo.com">www.foo.abc</a> and <a href="https://www.foo.com">www.foo.com</a> in the whitelist pattern list and <a href="https://www.foo.com">www.foo.com</a> in the blacklist pattern list.

## **URL-based Filtering**

URL-based filtering allows a user to control access to Internet websites by permitting or denying access to specific websites based on the whitelist/blacklist, category, or reputation configuration. For example, when

a client sends a HTTP/HTTP(s) request through the Cisco CSR 1000V Cloud Services Router, the HTTP/HTTP(s) traffic is inspected based on the URL filtering policies (Whitelist/Blacklist, Category, and Reputation). If the HTTP/HTTP(s) request matches the blacklist, the HTTP(s) request is blocked either by inline block page response or redirects the URL to a block server. If the HTTP/HTTP(s) request matches the whitelist, the traffic is allowed without further URL filtering inspection.

For HTTPS traffic, the inline block page will not be displayed. URL-based filtering will not decode any encoded URL before performing a lookup.

When there is no whitelist/blacklist configuration on the device, based on the category and reputation of the URL, traffic is allowed or blocked either using a block page or redirect URL for HTTP. For HTTP(s), there is no block page or redirect URL, the flow will be dropped.

The URL database is downloaded from the cloud when the user configures the category/reputation-based URL filtering. The URL category/reputation database has only a few IP address based records and the category/reputation look up occurs only when the host portion of the URL has the domain name. After the full database is downloaded from the cloud, if there are any updates to the existing database, the incremental updates will be automatically downloaded in every 15 minutes. The complete database size is approximately 440 MB and the downloaded database should always synchronize with the cloud. The database will be invalid if the connection to the cloud is lost for more than 24 hours.

If the device does not get the database updates from the cloud, the fail-open option ensures that the traffic designated for URL filtering is not dropped. When you configure the fail-close option, all the traffic destined for URL filtering will be dropped when the cloud connectivity is lost.

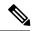

Note

The web filtering database is periodically updated from the cloud in every 15 minutes.

The figure illustrates the Web Filtering topology.

Figure 3: Web Filtering Network Topology

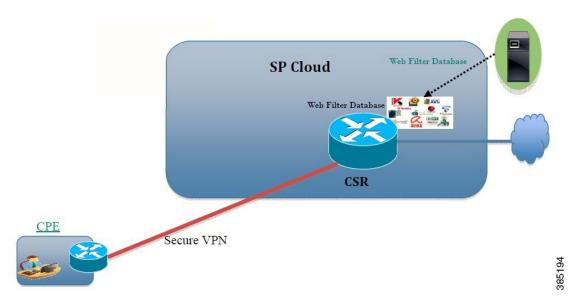

#### Virtual Service Resource Profiles for URL Filtering

The Cisco ISR 4000 Series Integrated Services Routers support *urlf-medium* and *urlf-high* resource profiles along with *urlf-low* profile. These profiles indicate the CPU and memory resources required to run the virtual service.

| Platform       | Profile     | Virtual Service Resource Requirements |           | Platform Requirements |
|----------------|-------------|---------------------------------------|-----------|-----------------------|
|                |             | System CPU                            | SP Memory |                       |
| CSR1000v, ISRv | urlf-low    | 25%                                   | 3 GB      | 8 GB (RAM)            |
|                | urlf-medium | 50%                                   | 4 GB      | 8 GB (RAM)            |
|                | urlf-high   | 75%                                   | 6 GB      | 12 GB (RAM)           |

### **Cloud-Lookup**

The Cloud-Lookup feature operates in single-tenancy mode to retrieve the category and reputation score of URLs that are not available in the local database. The Cloud-Lookup feature is enabled by default.

The Cloud-Lookup feature is an enhancement over the on-box database lookup feature. Earlier, the on-box database lookup feature allowed URLs that are not present in the on-box database and have a reputation score of 0. When Cloud-Lookup is enabled, the URLs that were allowed earlier may be dropped based on the reputation score and the configured block-threshold. In order to allow such URLs, one must add them to a whitelist. Category and reputation scores for different URLs from Cloud-Lookup are explained below.

There are two kinds of URLs:

- · Name based URLs
- IP based URLs

When the Cloud-Lookup feature is enabled, the category and reputation score of unknown URLs are returned as follows:

Name based URLs

- Valid URL corresponding category and reputation score is received.
- Unknown URL (new URL or unknown to the cloud) category is 'uncategorized' and reputation score is 40
- Internal URLs with proper domain name (for example, internal.abc.com) category and reputation score is based on the base domain name (abc.com from the example above).
- Completely internal URLs (for example, abc.xyz) category is 'uncategorized' and reputation score is 40

#### IP based URLs

- Public hosted IP corresponding category and reputation score is received.
- Private IP like 10.⋄, 192.168.⋄ category is 'uncategorized' and reputation score is 100
- Non-hosted/Non-routable IP category is 'uncategorized' and reputation score is 40

The Cloud-Lookup score is different from the on-box database for these URLs (Unknown/Non-hosted/Non-routable/Internal URLs).

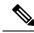

Note

The Cloud-Lookup feature is not available in multi-tenancy mode.

# **Benefits of Web Filtering**

The Web Filtering feature allows a user to provide controlled access to the internet by configuring domain and URL based policies and filters. It helps to secure the network by blocking malicious or unwanted websites. Web Filtering comprises of URL-based filtering and the Domain-based filtering. Domain-based filtering helps control access to websites/servers at domain level and the URL-based filtering helps control access to websites at URLs level. A user can use web filtering to blacklist individual URL or domain names and configure whitelisting policies for the same. A user can also provision to allow or block a URL based on reputation or category.

# **Prerequisites for Web Filtering**

Before you configure the web filtering feature on the Cisco CSR 1000V Cloud Services Router, ensure that you have the following:

- The Cisco CSR 1000V Cloud Services Router runs the Cisco IOS XE Denali 16.3 software image or later.
- The Cisco CSR 1000V Cloud Services Router requires 2 vCPU, 8GB memory, and 2GB extra disk space for deploying the container service.
- The Cisco CSR 1000V Cloud Service Router must have a security K9 license to enable the web filtering feature.

# **Restrictions for Web Filtering**

The following restrictions apply to the web filtering feature:

- This feature is only supported on Cisco CSR 1000V Cloud Services Router and it is not supported on Cisco 4000 Series Integrated Services Routers.
- The blacklist/whitelist pattern supports only regex pattern, and currently 64 patterns are supported for blacklist/whitelist rules. For more information on regex pattern, see the Regular Expressions chapter.
- Domain filtering supports only the IPv4 domains resolved through DNS protocol using IPv4 UDP transport. Domain filtering alerts are sent only to IOS syslog.
- Domain filtering with OpenDNS is not supported.
- URL filtering with Virtual Routing and Forwarding (VRF) is not supported.
- Domain filtering with CWS is not supported.

- Domain filtering does not support category and reputation.
- Local block server does not support serving HTTPS block page. When the URL filter tries to inject block page or redirect message, it does not support HTTPS traffic.
- When there is a username and password in the URL, URL filter does not remove them from the URL before matching the whitelist/blacklist pattern. However, the category/reputation lookup does not have this limitation and removes the username and password from the URL before lookup.
- HTTPS inspection is limited. Web filtering uses server certificate to obtain the URL/domain information. It is not possible to inspect the full URL path.
- UTD does not inter-operate with WCCP, and NBAR under inter-VRF scenario.
- Web filter profile names for URL, domain, block and sourcedb can have only alpha-numeric characters, dashes and underscores.
- If a virtual-service profile is modified, the virtual-service must be re-installed for the profile change to take effect.

# **How to Deploy Web Filtering**

To deploy web filtering on supported devices, perform the following tasks:

#### Before you begin

- **Provision the device:** Identify the device to install the Web Filtering feature. This feature is supported on Cisco CSR 1000V Cloud Services Router.
- **Obtain the license:** The web filtering functionality is available only in security packages which require a security license to enable the service. Contact Cisco Support to obtain the license.
- Step 1 Install and activate the virtual container service—How to Install and Activate the Virtual Container Service , on page 68
- Step 2 Configure the domain-based web filtering with an external block server—Configure Domain-based Web Filtering with an External Block Server, on page 70
- Step 3 Configure the domain-based web filtering with local block server—Configure Domain-based Web Filtering with a Local Block Server, on page 71
- Step 4 Configure the URL-based web filtering with a local block server—Configure URL-based Web Filtering with a Local Block Server, on page 72
- Step 5 Configure the URL-based web filtering with an Inline block server—Configure URL-based Web Filtering with an Inline Block Page, on page 74
- Step 6 Configure the Snort IPS/IDS—Configuring Domain/URL based Web Filtering and Snort IPS, on page 76

### **How to Install and Activate the Virtual Container Service**

To install and activate the virtual container service, perform the following task:

- **Step 1** Install the UTD OVA file—Installing the UTD OVA File, on page 69.
- Step 2 Configure the VirtualPortGroup interfaces and virtual-service—Configuring VirtualPortGroup Interfaces and Virtual Service, on page 69.
- **Step 3** Activate the Snort virtual container service.

### **Installing the UTD OVA File**

An OVA file is an Open Virtualization Archive that contains a compressed, installable version of a virtual machine. You must download this OVA file on to the router and use the virtual-service install CLI to install the service. The service OVA file is not bundled with the Cisco IOS XE Release images that are installed on the router. However, the OVA files may be preinstalled in the flash of the router.

You must use a Cisco IOS XE image with security license. During the OVA file installation, the security license is checked and an error is reported if the license is not present.

This is the sample configuration:

# Configuring VirtualPortGroup Interfaces and Virtual Service

You must configure two VirtualPortGroup interfaces and configure guest IP addresses for both interfaces.

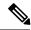

Note

The VirtualPortGroup interface for data traffic must use a private or nonroutable IP address. We recommend the use of 192.0.2.0/30 IP address range for this interface.

This is the sample configuration:

```
Device# configure terminal
evice(config)# interface VirtualPortGroup0
Device(config-if)# ip address 192.0.2.0 255.255.255.252
Device(config-if)# exit
Device(config)# interface VirtualPortGroup 1
Device(config-if)# ip address 192.0.2.1 255.255.255.224
Device(config-if)# exit
Device(config-if)# exit
Device(config)# virtual-service UTDIPS

Device(config-virt-serv)# profile urlf-low (This is minimum requirement for web filtering to work.)

Device(config-virt-serv)# vnic gateway VirtualPortGroup 0 (The IP-address configured in VPGO interface should have access to Internet over http(s).If the VPGO interface does not have access to Internet, the web filter database will not be updated.)
Device(config-virt-serv-vnic)# guest ip address 10.0.0.2
```

### Configure Domain-based Web Filtering with an External Block Server

To configure domain-based web filtering with an external block server, perform these steps:

- Step 1 Install and activate the virtual service. For more information, see Configuring VirtualPortGroup Interfaces and Virtual Service, on page 69.
- **Step 2** Configure the blacklist parameter-map:

```
parameter-map type regex domainfilter_blacklist_pmap1
  pattern "www\.examplebook\.com"
  pattern "www\.bitter\.com"
```

**Step 3** Configure the whitelist parameter-map:

```
parameter-map type regex domainfilter_whitelist_pmap1
  pattern "www\.example\.com"
  pattern "www\.examplegogle\.com"
```

**Step 4** Configure the domain profile and associate the blacklist and whitelist parameter-maps:

```
utd web-filter domain profile 1
blacklist
  parameter-map regex domainfilter_blacklist_pmap1
whitelist
  parameter-map regex domainfilter_whitelist_pmap1
```

**Step 5** (Optional) By default the domain filtering alerts are not enabled. Configure the alerts for blacklist or whitelist, or both under the domain profile:

```
alert {all |blacklist | whitelist}
```

**Step 6** Configure the external redirect-server under the domain profile:

```
redirect-server external x.x.x.x (This is the IP address that is used for serving block page when a
page is blacklisted)
```

**Step 7** Configure the UTD engine standard with domain profile:

```
utd engine standard
web-filter
domain-profile 1
```

**Step 8** Configure the UTD with engine standard and enable it globally or on a specific interface:

```
all-interfaces
    engine standard
This example shows how to configure domain-based web filtering with an external block server:
parameter-map type regex domainfilter blacklist pmap1
pattern "www\.examplebook\.com"
parameter-map type regex domainfilter_whitelist_pmap1
pattern "www\.example\.com"
utd engine standard
web-filter
  domain-profile 1
!utd web-filter domain profile 1
alert all
blacklist
 parameter-map regex domainfilter_blacklist_pmap1
whitelist
 parameter-map regex domainfilter whitelist pmap1
redirect-server external 2 to x
utd
all-interfaces
engine standard
```

### **Configure Domain-based Web Filtering with a Local Block Server**

To configure domain-based web filtering with a local block server, perform these steps:

- Install and activate the virtual service. For more information, see Configuring VirtualPortGroup Interfaces and Virtual Service, on page 69.
- **Step 2** Configure a loopback interface or use any existing interface that the client can access:

```
interface loopback 110
  ip address 10.1.1.1 255.255.255.255
exit
```

**Step 3** Configure the UTD web filter with the local block server profile:

```
utd web-filter block local-server profile 1 block-page-interface loopback 110 http-ports 80 content text "Blocked by Web-Filter"
```

**Step 4** Configure the blacklist parameter-map:

```
parameter-map type regex domainfilter_blacklist_pmap1
    pattern "www\.bitter\.com"
```

**Step 5** Configure the whitelist parameter-map:

```
parameter-map type regex domainfilter_whitelist_pmap1
    pattern "www\.exmaplegogle\.com"
```

**Step 6** Configure the domain profile and associate the blacklist and whitelist parameter-maps:

```
utd web-filter domain profile1
blacklist
```

```
parameter-map regex domainfilter_blacklist_pmap1
whitelist
parameter-map regex domainfilter_whitelist_pmap1
```

**Step 7** (Optional) By default the domain filtering alerts are not enabled. Configure the alerts for blacklist or whitelist, or both under the domain profile:

```
alert {all |blacklist | whitelist}
```

**Step 8** Configure the redirect-server as local block server under the domain profile:

```
redirect-server local-block-server 1
```

**Step 9** Configure the UTD engine standard with domain profile:

```
utd engine standard
web-filter
domain-profile 1
```

**Step 10** Configure the UTD with engine standard and enable it globally or on a specific interface:

```
utd
all-interfaces
engine standard
```

This example shows how to configure a domain-based web filtering with a local block server:

```
interface loopback 110
ip address 10.1.1.1 255.255.255.255
exit.
utd engine standard
web-filter
 domain-profile 1
utd web-filter block local-server profile 1
block-page-interface Loopback110
content text "Blocked by Web-Filter"
http-ports 80
utd web-filter domain profile 1
alert all
blacklist
 parameter-map regex df_blacklist_pmap1
 parameter-map regex df_whitelist_pmap1
redirect-server local-block-server 1
!utd
all-interfaces
    engine standard
```

# Configure URL-based Web Filtering with a Local Block Server

To configure URL-based web filtering with a local block server, perform these steps:

Step 1 Install and activate the virtual service. For more information, see Configuring VirtualPortGroup Interfaces and Virtual Service, on page 69.

**Step 2** Configure a loopback interface or use any existing interface that the client can access:

```
interface loopback 110
  ip address 10.1.1.1 255.255.255
exit
```

**Step 3** Configure the UTD web filter with the local block server profile:

```
utd web-filter block local-server profile 1
block-page-interface loopback 110
http-ports 80
content text "Blocked by Web-Filter"
```

**Step 4** Configure the blacklist parameter-map:

```
parameter-map type regex urlf_blacklist_pmap1
pattern www.exmplee.com/sports
```

**Step 5** Configure the whitelist parameter-map:

```
parameter-map type regex urlf_whitelist_pmap1
pattern www.examplehoo.com/finance
```

**Step 6** Configure the URL profile and do the following:

```
utd web-filter url profile 1
```

a) Associate the blacklist and whitelist parameter-maps:

```
blacklist
  parameter-map regex urlf_blacklist_pmap1
whitelist
  parameter-map regex urlf_whitelist_pmap1
```

b) Configure the alerts for blacklist, whitelist or both under the local block-server profile:

```
alert {all |blacklist | whitelist}
```

c) Configure the categories to be allowed or blocked:

```
categories allow sports
```

d) Configure the reputation block threshold:

```
reputation block-threshold high-risk
```

e) Configure the URL source database with the fail option:

```
sourcedb fail close
```

f) Configure the log level. The default option is error. When you set the option to **info** or **detail**, the performance may impact:

```
log level error
```

g) Configure local block server:block

```
block local-server 1
```

**Step 7** Configure the UTD engine standard with URL profile:

```
utd engine standard
web-filter
url-profile 1
```

utd

**Step 8** Configure the UTD engine standard and enable the UTD on a global or specific interface:

```
all-interfaces
    engine standard
This example shows how to configuration a URL-based web filtering with a local block server:
parameter-map type regex urlf_blacklist_pmap1
   pattern www.goog.com/sprots
parameter-map type regex urlf_whitelist_pmap1
   pattern www.exmaplehoo.com/finance
!interface loopback 110
ip address 10.1.1.1 255.255.255.255
exit
utd web-filter block local-server profile 1
block-page-interface loopback 110
http-ports 80
content text "Blocked by Web-Filter"
utd web-filter url profile 1
   blacklist
       parameter-map regex urlf blacklist pmap1
       parameter-map regex urlf_whitelist_pmap1
    alert all
    categories allow
       sports
    reputation
    block-threshold high-risk
   sourcedb fail close
 log level error
 block local-server 1!
utd engine standard
    web-filter
        url-profile 1
utd
    all-interfaces
```

# Configure URL-based Web Filtering with an Inline Block Page

To configure URL-based web filtering with an in-line block page, perform these steps:

- Step 1 Install and activate the virtual service. For more information, see Configuring VirtualPortGroup Interfaces and Virtual Service, on page 69.
- **Step 2** Configure the blacklist parameter-map:

engine standard

```
parameter-map type regex urlf_blacklist_pmap1
pattern www.exmaplegogle.com/sports
```

**Step 3** Configure the whitelist parameter-map:

```
parameter-map type regex urlf_whitelist_pmap1
pattern www.exmaplehoo.com/finance
```

**Step 4** Configure the UTD block page profile:

```
utd web-filter block page profile 1
  text "Blocked by Web-Filter URLF" (The other options are file and redirect-url)
```

**Step 5** Configure the URL profile and do the following:

```
utd web-filter url profile 1
```

a) Associate the blacklist and whitelist parameter-maps:

```
blacklist
  parameter-map regex urlf_blacklist_pmap1
whitelist
  parameter-map regex urlf_whitelist_pmap1
```

b) Configure the alerts for blacklist, whitelist or both under the local block-server profile:

```
alert {all |blacklist | whitelist}
```

c) Configure the categories to be allowed or blocked:

```
categories allow sports
```

d) Configure the reputation block threshold:

```
reputation block-threshold high-risk
```

e) Configure the URL source database with the fail option:

```
sourcedb fail close
```

f) Configure the log level. The default option is error. When you set the option to **info** or **detail**, the performance may impact:

```
log level error
```

g) Configure local block server:block

```
block local-server 1
```

**Step 6** Configure the UTD engine standard with URL profile:

```
utd engine standard
web-filter
url-profile 1
```

**Step 7** Configure the UTD engine standard and enable the UTD on a global or specific interface:

```
utd
engine standard
all-interfaces
```

This example shows how to configuration an URL-based web filtering with an inline block server:

```
parameter-map type regex urlf_blacklist_pmap1
  pattern www.examplegogle.com/sprots
parameter-map type regex urlf_whitelist_pmap1
  pattern www.examplehoo.com/finance
!
utd web-filter block page profile 1
```

```
text "Blocked by Web-Filter URLF"
utd web-filter url profile 1
 blacklist
parameter-map regex urlf blacklist pmap1
 whitelist
parameter-map regex urlf_whitelist_pmap1
 alert all
 categories allow
sports
 reputation
 block-threshold high-risk
sourcedb fail close
 log level error
utd engine standard
     web-filter
     {\tt url-profile}\ 1
    all-interfaces
    engine standard
```

# **Configuring Domain/URL based Web Filtering and Snort IPS**

To configure Domain/URL based web filtering and Snort IPS, perform these steps:

```
Step 1 Configure the domain profile:
```

utd web-filter domain profile  $\boldsymbol{1}$ 

**Step 2** Configure the URL profile:

utd web-filter url profile  $\boldsymbol{1}$ 

**Step 3** Configure the threat-inspection under UTD engine standard:

utd engine standard threat-inspection

**Step 4** Configure the web-filter under UTD engine standard with the domain and URL profiles:

```
utd engine standard
logging syslog
threat-inspection
threat protection
policy security
signature update server cisco username xxx password QhLb]Z[ifMbFgLYgR]^KLDUZ
signature update occur-at daily 0 0
logging level error
web-filter
domain-profile 1
url-profile 1
```

**Step 5** Configure the UTD engine standard and enable it globally or on a specific interface:

```
utd
engine standard
all-interfaces
```

# **Verifying the Web Filter Configuration**

You can verify the Web Filtering configuration using the following commands:

Device# show utd engine standard config

```
UTD Engine Standard Configuration:
 Operation Mode: Intrusion Detection
                : Balanced
  Policy
 Signature Update: Not Configured
 Logging:
   Server : IOS Syslog
Level : err (Default)
   Statistics : Disabled
 Whitelist : Disabled
  Whitelist Signature IDs:
Web-Filter
               : Enabled
 Whitelist:
   www.cisco.com
 Blacklist:
   www.hotstar.com
 Categories Action : Block
 Categories :
   Fashion and Beauty
 Block Profile:
  No config present
 Reputation Block Threshold : Moderate risk
 Alerts Enabled : Blacklist
 Cloud Lookup : Enabled
 Debug level : Error
Conditional debug level : Error
```

### **Troubleshooting Web Filtering**

To collect the logs, use the **virtual-service move name "CONTAINER\_NAME" log to bootflash:** command. You can troubleshoot issues that are related to enabling Web Filtering feature using the following commands on the device:

- · debug utd engine standard all
- debug utd engine standard climgr
- · debug utd engine standard daq

- · debug utd engine standard internal
- · debug utd engine standard onep

For release 16.8.1, configuration error recovery on container is enhanced in order to apply configuration and signature updates to the container. With the improved error recovery, you can have:

- Greater robustness during configuration download to detect and act upon errors.
- Efficient way of handling signature and configuration updates occuring together.
- Early detect and recover from the loss of the oneP connection between IOSd and CLIMGR. For example, when CLIMGR crashes.
- Improved visibility to the detailed results of the (current or recent) configuration download, without requiring you to enable debugs.

# **Configuration Examples**

The following example shows how to enable domain filtering on CSR 1000V Cloud Services Router:

```
Example: Configuring Parameter Map
The following example shows how to configure parameter map:
Device# enable
Device# configure terminal
Device(config) # parameter-map type regex wlist1
Device (config-profile) # pattern www.google.com
Device (config-profile) # pattern www.cisco.com
Device(config) # parameter-map type regex blist1
Device (config-profile) # pattern www.exmaplehoo.com
Device(config-profile) # pattern www.bing.com
exit
Device(config) # utd web-filter block local-server profile 1
Device (config--utd-webf-blk-srvr) # content file bootflash:test.utd.file
Device (config--utd-webf-blk-srvr) # exit
For the local block server to work, HTTP server should be running. Use the ip http server
command to configure the block server. The show ip http server status command displays the
 server status as enabled.
Device (config) # show ip http server status
HTTP server status: Enabled
```

### **Example: Configuring Web Filter Domain Profile**

HTTP server port: 80

The following example shows how to configure web filter domain profile:

```
Device(config) # utd web-filter domain profile 1
Device(config-utd-webfltr-domain) # blacklist
Device(config-utd-webf-dmn-bl) # parameter-map regex blist1
Device(config-utd-webf-dmn-bl) # whitelist
Device(config-utd-webf-dmn-wl) # parameter-map regex wlist1
Device(config-utd-webf-dmn-wl) # exit
```

```
Device(config-utd-webfltr-domain)# alert all
Device(config-utd-webfltr-domain)# redirect-server external 1.2.3.4
Device(config-utd-webfltr-domain)# exit
```

### **Configuring Web Filter URL Profile**

The following example shows how to configure web filter URL profile:

```
Device(config) # utd web-filter url profile 1
Device (config-utd-webfltr-url) # blacklist
Device(config-utd-webf-url-bl) # parameter-map regex blist1
Device(config-utd-webf-url-bl) # whitelist
Device(config-utd-webf-url-wl)# parameter-map regex wlist1
Device(config-utd-webf-url-wl) # exit
Device (config-utd-webfltr-url) # categories allow
Device (config-utd-webf-url-cat) # news-and-media
Device(config-utd-webf-url-cat)# search-engines
Device(config-utd-webf-url-cat) # computer-and-internet-info
Device (config-utd-webf-url-cat) # computer-and-internet-security
Device (config-utd-webf-url-cat) # financial-services
Device (config-utd-webf-url-cat) # image-and-video-search
Device (config-utd-webf-url-cat) # job-search
Device (config-utd-webf-url-cat) #exit
Device (config-utd-webfltr-url) # alert all
Device(config-utd-webfltr-url) # reputation
Device (config-utd-webf-url-rep) # block-threshold suspicious
Device (config-utd-webf-url-rep) # exit
Device(config-utd-webfltr-url) # block local-server 1
Device(config-utd-webfltr-url)# exit
```

# **Configuring UTD Snort IPS/IDS Whitelist Signatures**

The following example shows how to configure signature whitelist:

```
Device(config)# utd threat-inspection whitelist
Device(config-utd-whitelist)# signature id 1
Device(config-utd-whitelist)# signature id 2
evice(config-utd-whitelist)# exit
!
```

# **Example: Configuring Web Filter Profile**

The following example shows how to configure web filter profile:

```
Device(config) # utd engine standard

Device(config-utd-eng-std) # logging server 1.2.3.4

Device(config-utd-eng-std) # threat-inspection

Device(config-utd-engstd-insp) # threat protection

Device(config-utd-engstd-insp) # policy security

Device(config-utd-engstd-insp) # logging level emerg

Device(config-utd-engstd-insp) # whitelist

Device(config-utd-engstd-insp) # web-filter

Device(config-utd-engstd-webf) # domain-profile 1

Device(config-utd-engstd-webf) # url-profile 1

Device(config-utd-engstd-webf) # exit
```

## **Example: Alert Messages for Web Filtering Events**

The following example shows alert messages for web filtering events:

```
016/06/02-14:44:41.061501 IST [**] [Instance_ID: 1] [**] Drop [**] UTD WebFilter Blacklist [**] [URL: www.edition.cnn.com/2016/03/31/asia/kolkata-bridge-collapse/index.html] [Initiator_VRF: 0] {TCP} 1.0.0.9:56608 -> 2.0.0.29:80

2016/06/02-14:48:06.636270 IST [**] [Instance_ID: 1] [**] Pass [**] UTD WebFilter Whitelist [**] [URL: www.ndtv.com/index.html] [Initiator_VRF: 0] {TCP} 1.0.0.9:56611 -> 2.0.0.23:80

Jun 2 14:37:57.856 IST: %IOSXE-6-PLATFORM: F0: cpp_cp: QFP:0.0 Thread:000
TS:00000618422205723793 %UTD-6-UTD_DF_BLACKLIST_MATCH: UTD WebFilter Domain Blacklist [**] [Domain: www.cricinfo.com] [Matched Pattern: www.cricinfo.com] {UDP} 2.0.0.10:53 -> 1.0.0.9:55184

Jun 2 14:39:22.653 IST: %IOSXE-6-PLATFORM: F0: cpp_cp: QFP:0.0 Thread:000
TS:00000618507002407540 %UTD-6-UTD_DF_WHITELIST_MATCH: UTD WebFilter Domain Whitelist [**] [Domain: www.cricinfo.com] [Matched Pattern: www.cricinfo.com] {UDP} 2.0.0.10:53 -> 1.0.0.9:55286
```

## **Example: Unconfigure Cloud-Lookup**

The following example shows how to unconfigure Cloud-Lookup feature in Web Filtering:

```
Device(config) # utd engine standard
Device(config-utd-eng-std) # web-filter
% Please ensure urlf-<low/medium/high> virtual-service profile is configured to use the web-filter feature

Device(config-utd-engstd-webf) # no cloud-lookup
Device(config-utd-engstd-webf) # end
Device # exit
```

# **Additional References for Cisco Web Filtering**

#### **Related Documents**

| Related Topic        | Document Title                                                                                                    |
|----------------------|----------------------------------------------------------------------------------------------------|
| IOS commands         | Cisco IOS Master Command List, All Releases                                                                                                    |
| Security commands    | Cisco IOS Security Command Reference: Commands A to C Cisco IOS Security Command Reference: Commands D to L Cisco IOS Security Command Reference: Commands M to R Cisco IOS Security Command Reference: Commands S to Z |
| UCS E-Series Servers | http://www.cisco.com/c/en/us/td/docs/unified_computing/ucs/e/2-0/gs/guide/b_2_0_Getting_Starter.                                                                                                    |

#### **Technical Assistance**

| Description                                                                                                    | Link                         |
|----------------------------------------------------------------------------------------------------|------------------------------|
| The Cisco Support website provides extensive online resources, including documentation and tools for troubleshooting and resolving technical issues with Cisco products and technologies.                                                                   | http://www.cisco.com/support |
| To receive security and technical information about your products, you can subscribe to various services, such as the Product Alert Tool (accessed from Field Notices), the Cisco Technical Services Newsletter, and Really Simple Syndication (RSS) Feeds. |                              |
| Access to most tools on the Cisco Support website requires a Cisco.com user ID and password.                                                                                                    |                              |

# **Feature Information for Cisco Web Filtering**

The following table provides release information about the feature or features described in this module. This table lists only the software release that introduced support for a given feature in a given software release train. Unless noted otherwise, subsequent releases of that software release train also support that feature.

Use Cisco Feature Navigator to find information about platform support and Cisco software image support. To access Cisco Feature Navigator, go to <a href="https://www.cisco.com/go/cfn">www.cisco.com/go/cfn</a>. An account on Cisco.com is not required.

Table 3: Feature Information for Cisco Web Filtering

| Feature Name                                                        | Releases                              | Feature Information                                                                                                    |
|---------------------------------------------------------------------|---------------------------------------|----------------------------------------------------------------------------------------------------|
| Cisco Web Filtering                                                 | Cisco IOS XE Denali<br>Release 16.3.1 | The Web Filtering feature enables the user to provide controlled access to Internet websites by configuring the domain-based or URL-based policies and filters on the device. The user can configure the web filtering profiles to manage the web access. Web Filtering feature is implemented using the container service and it is similar to the Snort IPS solution.                                                         |
| UTD feature parity<br>on ISRv<br>UTD Serviceability<br>Enhancements | Cisco IOS XE Fuji<br>Release 16.8.1   | Domain and URL filtering in both single-tenant and multi-tenant mode are supported for CSR. For ISRv, only single-tenant is supported. This feature is available on all models of the ENCS platforms.  Error recovery feature in UTD is enhanced to allow the container to recover from internal error by initiating a bulk configuration download from IOS.  The command <b>utd web-filter</b> <i>profile name</i> is modifed. |
| Web Root URL<br>Filtering<br>Enhancements                           | Cisco IOS XE Fuji<br>Release 16.9.1   | The URLF Virtual Resource Profiles in Web Filtering are supported only on platforms CSR1000v and ISRv.  The URL Filtering supports cloud-lookup feature to search for the URLs in cloud that are not present in the database.                                                                                                    |

Feature Information for Cisco Web Filtering

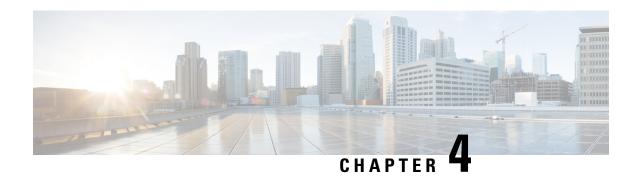

# **Configuring Multi-Tenancy for Unified Threat Defense**

Multi-tenancy for Unified Threat Defense provides Snort IPS and Web Filtering for multiple users. You can define policies for one or more tenants in a single Cisco CSR 1000v instance. Each policy can have a threat inspection profile and a web filtering profile. The following sections describe how to configure multi-tenancy for Unified Threat Defense. Many of the commands used in these configuration steps are similar to those used in configuring single-tenancy—see: Snort IPS, on page 19 and Web Filtering, on page 63.

- Information About Multi-Tenancy for Unified Threat Defense, on page 83
- Overview of Snort Virtual Service Interfaces, on page 85
- Restrictions for Configuring Multi-Tenancy for Unified Threat Defense, on page 85
- Prerequisites for Configuring Multi-Tenancy for Unified Threat Defense, on page 86
- How to Configure Multi-Tenancy for Unified Threat Defense, on page 86
- Verifying Unified Threat Defense Engine Standard Configuration, on page 101
- Troubleshooting Multi-Tenancy for Unified Threat Defense, on page 113

# **Information About Multi-Tenancy for Unified Threat Defense**

Multi-tenancy for Snort IPS and Web Filtering allows you to define policies for one or more tenants, in one Cisco CSR 1000v instance. This feature was introduced in Cisco IOS XE Everest 16.6.1.

Each tenant is a VPN routing and forwarding instance with one or more VPN routing and forwarding tables (VRFs). A Unified Threat Defense (UTD) policy is associated with a threat inspection profile and web filtering profile. Multiple tenants can share a UTD policy.

The system logs include the name of the VRF which allows you to produce statistics per-tenant.

The CLI commands used in multi-tenancy mode are similar to those used in single-tenancy mode (see Snort IPS, on page 19 and Web Filtering, on page 63). In multi-tenancy, you enter a sub-mode utd engine standard multi-tenancy and configure UTD policies, web filtering and threat-inspection profiles. After exiting the utd engine standard multi-tenancy sub-mode, the UTD policies are applied.

The benefits of web filtering and threat inspection (Snort IPS/IDS) are explained in the following sections:

- Benefits of Web Filtering
- Snort IPS Overview
- Snort IPS Solution

Overview of Snort Virtual Service Interfaces

### **Web Filtering Overview**

Web Filtering allows you to provide controlled access to the internet by configuring URL-based policies and filters. Web Filtering helps to control access to websites by blocking malicious or unwanted websites and therefore making the network more secure. You can blacklist individual URLs or domain names and configure whitelisting policies for the same. You can also make provision to allow or block a URL based on reputation or category.

### **Snort IPS Overview**

The Snort IPS feature enables Intrusion Prevention System (IPS) or Intrusion Detection System (IDS) for branch offices on Cisco 4000 Series Integrated Services Routers and Cisco Cloud Services Router 1000v Series. This feature uses the Snort engine to provide IPS and IDS functionalities.

Snort is an open source network IPS that performs real-time traffic analysis and generates alerts when threats are detected on IP networks. It can also perform protocol analysis, content searching or matching, and detect a variety of attacks and probes, such as buffer overflows, stealth port scans, and so on. The Snort engine runs as a virtual container service on Cisco 4000 Series Integrated Services Routers and Cisco Cloud Services Router 1000v Series.

The Snort IPS feature works in the network intrusion detection and prevention mode that provides IPS or IDS functionalities. In the network intrusion detection and prevention mode, Snort performs the following actions:

- Monitors network traffic and analyzes against a defined rule set.
- Performs attack classification.
- Invokes actions against matched rules.

Based on your requirements, you can enable Snort either in IPS or IDS mode. In IDS mode, Snort inspects the traffic and reports alerts, but does not take any action to prevent attacks. In IPS mode, in addition to intrusion detection, actions are taken to prevent attacks.

The Snort IPS monitors the traffic and reports events to an external log server or the IOS syslog. Enabling logging to the IOS syslog may impact performance due to the potential volume of log messages. External third-party monitoring tools, which supports Snort logs, can be used for log collection and analysis.

### **Snort IPS Solution**

The Snort IPS solution consists of the following entities:

- Snort sensor—Monitors the traffic to detect anomalies based on the configured security policies (that includes signatures, statistics, protocol analysis, and so on) and sends alert messages to the Alert/Reporting server. The Snort sensor is deployed as a virtual container service on the router.
- Signature store—Hosts the Cisco Signature packages that are updated periodically. These signature
  packages are downloaded to Snort sensors either periodically or on demand. Validated signature packages
  are posted to Cisco.com. Based on the configuration, signature packages can be downloaded from
  Cisco.com or a local server.

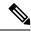

Note

If you are downloading signature packages from a local server to hold the signature packages, only HTTP is supported.

Signature packages must be manually downloaded from Cisco.com to the local server by using Cisco.com credentials before the Snort sensor can retrieve them.

The Snort container performs a domain-name lookup (on the DNS server(s) configured on the router) to resolve the location for automatic signature updates from Cisco.com or on the local server, if the URL is not specified as the IP address.

- Alert/Reporting server—Receives alert events from the Snort sensor. Alert events generated by the Snort sensor can either be sent to the IOS syslog or an external syslog server or to both IOS syslog and external syslog server. No external log servers are bundled with the Snort IPS solution.
- Management—Manages the Snort IPS solution. Management is configured using the IOS CLI. Snort Sensor cannot be accessed directly, and all configuration can only be done using the IOS CLI.

## **Overview of Snort Virtual Service Interfaces**

The Snort sensor runs as a service on routers. Service containers use virtualization technology to provide a hosting environment on Cisco devices for applications.

You can enable Snort traffic inspection either on a per interface basis or globally on all supported interfaces. The traffic to be inspected is diverted to the Snort sensor and injected back. In Intrusion Detection System (IDS), identified threats are reported as log events and allowed. However, in Intrusion Prevention System (IPS), action is taken to prevent attacks along with log events.

The Snort sensor requires two VirtualPortGroup interfaces. The first VirtualPortGroup interface is used for management traffic and the second for data traffic between the forwarding plane and the Snort virtual container service. Guest IP addresses must be configured for these VirtualPortGroup interfaces. The IP subnet assigned to the management VirtualPortGroup interface should be able to communicate with the Signature server and Alert/Reporting server.

The IP subnet of the second VirtualPortGroup interface must not be routable on the customer network because the traffic on this interface is internal to the router. Exposing the internal subnet to the outside world is a security risk. We recommend the use of 192.0.2.0/30 IP address range for the second VirtualPortGroup subnet. The use of 192.0.2.0/24 subnet is defined in RFC 3330.

You can assign the Snort virtual container service IP address on the same management network as the router on which the virtual service is running. This configuration helps if the syslog or update server is on the management network and is not accessible by any other interfaces

# Restrictions for Configuring Multi-Tenancy for Unified Threat Defense

- Multi-tenancy for Unified Threat Defense is only supported on the Cisco CSR 1000v.
- Domain-based filtering is not supported.

- Up to 25 tenants are supported on each Cisco CSR 1000v instance.
- A maximum of 25 policies are supported.
- A maximum of 50,000 concurrent sessions are supported on a Cisco CSR 1000v.
- Bringing up (or reloading/updating) the Snort IPS/IDS package may take up to 20 minutes, depending on the number of policies configured with threat inspection. Updating the signatures will reload Snort IPS and will also take up to 20 minutes.
- The blacklist/whitelist rules support only a regular expression (regex) pattern. Currently, 64 patterns are supported for each blacklist/whitelist rule. However, each tenant can have multiple rules.
- Local block server does not support serving HTTPS block page. When the URL filter tries to inject block page or redirect message, it does not support HTTPS traffic.
- When there is a username and password in the URL, URL filter does not remove them from the URL before matching the whitelist/blacklist pattern. However, the category/reputation lookup does not have this limitation and removes the username and password from the URL before lookup.
- HTTPS inspection is limited. Web filtering uses server certificate to obtain the URL/domain information. It is not possible to inspect the full URL path.
- UTD does not inter-operate with WCCP, and NBAR under inter-VRF scenario.
- The Snort IPS command threat inspection profile *profile-name* uses an alphanumeric profile-name, not an ID (number).

# Prerequisites for Configuring Multi-Tenancy for Unified Threat Defense

Before you configure the multi-tenancy for UTD feature on the Cisco CSR 1000v, ensure that the router is set up as follows:

- The Cisco CSR 1000v running Cisco IOS XE Everest 16.6.1 or later.
- The Cisco CSR 1000v must have a security K9 license to enable web filtering.
- The Cisco CSR 1000v "multi-tenancy" profile requires the following virtual service System CPU, virtual service Memory, and Platform Requirements:

System CPU—25%

Platform Memory Requirements—Min. 12GB RAM (8GB disk/flash)

# **How to Configure Multi-Tenancy for Unified Threat Defense**

To deploy multi-tenancy for Unified Threat Defense on supported devices, perform the following tasks:

#### Before you begin

Provision the device upon which you wish to install web filtering and threat inspection for multi-tenancy. This feature is currently only supported on the Cisco CSR 1000v.

Obtain the license. UTD is available only for routers running security packages and you will require a security license to enable the service. Contact Cisco Support to obtain a security license.

#### **SUMMARY STEPS**

- 1. Install and activate the virtual-service: Installing the UTD OVA File for Multi-Tenancy, on page 87.
- **2.** Configure the VirtualPortGroup interfaces and the virtual-service: How to Configure VirtualPortGroup Interfaces and Virtual Service for Multi-Tenancy, on page 88.
- **3.** Configure the VRFs: How to Configure VRFs for Multi-Tenancy, on page 91.
- **4.** Configure threat inspection and web filtering for multi-tenancy: How to Configure Multi-Tenancy Web Filtering and Threat Inspection, on page 92

#### **DETAILED STEPS**

- **Step 1** Install and activate the virtual-service: Installing the UTD OVA File for Multi-Tenancy, on page 87.
- Step 2 Configure the VirtualPortGroup interfaces and the virtual-service: How to Configure VirtualPortGroup Interfaces and Virtual Service for Multi-Tenancy, on page 88.
- **Step 3** Configure the VRFs: How to Configure VRFs for Multi-Tenancy, on page 91.
- Step 4 Configure threat inspection and web filtering for multi-tenancy: How to Configure Multi-Tenancy Web Filtering and Threat Inspection, on page 92

### Installing the UTD OVA File for Multi-Tenancy

The virtual-service OVA file is an Open Virtualization Archive file that contains a compressed, installable version of a virtual machine. You must download this OVA file to the router and then install the virtual-service. The virtual-service OVA file is not bundled with Cisco IOS XE release images that are installed on the router. OVA files may be available pre-installed in the router's flash memory.

For installing the OVA file, you must use a Cisco IOS XE image with a security license. During installation, the security license is checked.

Example of installing the virtual service:

```
Device> enable
Device# virtual-service install name utd package
bootflash:utdsnort.1.0.4_SV2983_XE_16_6.20170623_174453_RELEASE.ova
Device# show virtual-service list

Name Status Package Name

utd Activated utdsnort.1.0.4_SV2983_XE_16_6.20170

Example of upgrading the virtual service:

Device> enable
Device# virtual-service upgrade name utd package
bootflash:utdsnort.1.0.4_SV2983_XE_16_6.20170623_174453_RELEASE.ova
Device# show virtual-service list
```

Virtual Service List:

```
Name Status Package Name

utd Activated utdsnort.1.0.4_SV2983_XE_16_6.20170
```

Example of uninstalling the virtual service:

```
Device> enable
Device# virtual-service uninstall name utd
Device# show virtual-service list
```

# How to Configure VirtualPortGroup Interfaces and Virtual Service for Multi-Tenancy

As shown in this procedure, for multi-tenancy you must configure two VirtualPortGroup interfaces and guest IP addresses for both interfaces.

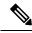

Note

The VirtualPortGroup interface for data traffic must use a private or nonroutable IP address. We recommend the use of 192.0.2.0/30 IP address range for this interface.

#### **SUMMARY STEPS**

- 1. enable
- 2. configure terminal
- 3. interface VirtualPortGroup interface-number
- 4. ip address ip-address mask
- 5. exit
- **6. interface VirtualPortGroup** *interface-number*
- 7. ip address ip-address mask
- 8. exit
- 9. virtual-service name
- 10. profile multi-tenancy
- 11. vnic gateway VirtualPortGroup interface-number
- 12. guest ip address ip-address
- 13. exit
- 14. vnic gateway VirtualPortGroup interface-number
- 15. guest ip address ip-address
- 16. exit
- 17. activate
- 18. end
- 19. show virtual-service list

### **DETAILED STEPS**

|         | Command or Action                                       | Purpose                                                                                                    |  |
|---------|---------------------------------------------------------|----------------------------------------------------------------------------------------------------|--|
| Step 1  | enable                                                  | Enables privileged EXEC mode.                                                                                           |  |
|         | Example:                                                | • Enter your password if prompted.                                                                                      |  |
|         | Device> enable                                          |                                                                                                    |  |
| Step 2  | configure terminal                                      | Enters global configuration mode.                                                                                       |  |
|         | Example:                                                |                                                                                                    |  |
|         | Device# configure terminal                              |                                                                                                    |  |
| Step 3  | interface VirtualPortGroup interface-number             | Enters interface configuration mode and configures a                                                                    |  |
|         | Example:                                                | VirtualPortGroup interface. This interface is used for management traffic when the management interface                 |  |
|         | Device(config)# interface VirtualPortGroup 0            | GigabitEthernet0 is not used.                                                                                           |  |
| Step 4  | ip address ip-address mask                              | Sets a primary IP address for an interface. This interface                                                              |  |
|         | Example:                                                | needs to be routable to the signature update server and external log server.                                            |  |
|         | Device(config-if)# ip address 10.1.1.1 255.255.255.252  | CACCITIAL TOG SCIVET.                                                                                                   |  |
| Step 5  | exit                                                    | Exits interface configuration mode and returns to global                                                                |  |
|         | Example:                                                | configuration mode.                                                                                                    |  |
|         | <pre>Device(config-if)# exit</pre>                      |                                                                                                    |  |
| Step 6  | interface VirtualPortGroup interface-number             | Configures an interface and enters interface configuration                                                              |  |
|         | Example:                                                | mode. Configure a VirtualPortGroup interface. This interface is used for data traffic.                                  |  |
|         | Device(config)# interface VirtualPortGroup 1            | interface is used for data traffic.                                                                                     |  |
| Step 7  | ip address ip-address mask                              | Sets a primary IP address for an interface. This IP address                                                             |  |
|         | Example:                                                | should not be routable to the outside network. The I address is assigned from the recommended 192.0.2.0                 |  |
|         | Device(config-if)# ip address 192.0.2.1 255.255.255.252 | subnet.                                                                                                    |  |
| Step 8  | exit                                                    | Exits interface configuration mode and returns to global                                                                |  |
|         | Example:                                                | configuration mode.                                                                                                    |  |
|         | Device(config-if)# exit                                 |                                                                                                    |  |
| Step 9  | virtual-service name                                    | Configures a virtual container service and enters virtual                                                               |  |
|         | Example:                                                | service configuration mode. The <i>name</i> argument is the logical name that is used to identify the virtual container |  |
|         | Device(config)# virtual-service utd                     | service.                                                                                                    |  |
| Step 10 | profile multi-tenancy                                   | Configures a resource profile. For multi-tenancy mode                                                                   |  |
|         | Example:                                                | (Cisco CSR 1000v only), this profile multi-tenancy                                                                      |  |
|         | Device(config-virt-serv)#profile multi-tenancy          | command must be configured.                                                                                             |  |

|         | Command or Action                                                                                                    | Purpose                                                                                                    |
|---------|----------------------------------------------------------------------------------------------------|----------------------------------------------------------------------------------------------------|
| Step 11 | <pre>vnic gateway VirtualPortGroup interface-number Example: Device(config-virt-serv)# vnic gateway VirtualPortGroup 0</pre>                                                            | Enters the virtual-service virtual network interface card (vNIC) configuration mode. Creates a vNIC gateway interface for the virtual container service and maps the vNIC gateway interface to the virtual port group interface. This is the interface that was configured in Step 3.            |
| Step 12 | <pre>guest ip address ip-address Example: Device(config-virt-serv-vnic)# guest ip address 10.1.1.2</pre>                                                                                | Configures a guest vNIC address for the vNIC gateway interface.                                                                                                    |
| Step 13 | <pre>exit Example: Device(config-virt-serv-vnic)# exit</pre>                                                                                                    | Exits virtual-service vNIC configuration mode and returns to virtual service configuration mode.                                                                                                    |
| Step 14 | <pre>vnic gateway VirtualPortGroup interface-number Example: Device(config-virt-serv) # vnic gateway VirtualPortGroup 1</pre>                                                           | Enters virtual-service vNIC configuration mode. Configures a vNIC gateway interface for the virtual container service and maps the interface to the virtual port group. The interface ( <i>interface-number</i> ) configured in Step 6) is used by the Snort engine for monitoring user traffic. |
| Step 15 | <pre>guest ip address ip-address Example: Device(config-virt-serv-vnic)# guest ip address 192.0.2.2</pre>                                                                               | Configures a guest vNIC address for the vNIC gateway interface.                                                                                                    |
| Step 16 | <pre>exit Example: Device(config-virt-serv-vnic)# exit</pre>                                                                                                    | Exits virtual-service vNIC configuration mode and returns to virtual service configuration mode.                                                                                                    |
| Step 17 | <pre>activate Example: Device(config-virt-serv)# activate</pre>                                                                                                    | Activates an application installed in a virtual container service.                                                                                                    |
| Step 18 | <pre>end Example: Device(config-virt-serv)# end</pre>                                                                                                    | Exits virtual service configuration mode and returns to privileged EXEC mode.                                                                                                    |
| Step 19 | <pre>show virtual-service list  Example: Device# show virtual-service list  Virtual Service List:  Name Status    Package Name  utd Activated utdsnort.1.0.4_SV2983_XE_16_6.20170</pre> |                                                                                                    |

# **How to Configure VRFs for Multi-Tenancy**

This procedure describes the typical steps required for configuring VRFs for the tenants, which are later used in: How to Configure Multi-Tenancy Web Filtering and Threat Inspection, on page 92.

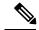

Note

For inter-VRF traffic, if the traffic flowing between two VRFs has ingress and egress interfaces configured for UTD, rules are applied to decide which VRF represents the session. The UTD policy for the selected VRF then applies to all packets in the inter-VRF traffic.

#### **SUMMARY STEPS**

- 1. vrf definition vrf-name
- 2. rd route-distinguisher
- 3. address-family ipv4
- 4. exit address-family
- **5.** Repeat steps 1 to 4 for each VRF.

#### **DETAILED STEPS**

|        | Command or Action                                                                  | Purpose                                                                                                    |
|--------|------------------------------------------------------------------------------------|----------------------------------------------------------------------------------------------------|
| Step 1 | <pre>vrf definition vrf-name Example:    Device(config) # vrf definition 100</pre> | Defines the name of the VRF and enters VRF configuration mode.                                                                                                    |
| Step 2 | <pre>rd route-distinguisher Example: Device(config-vrf)# rd 100:1</pre>            | Creates the routing and forwarding tables and associates the <i>route-distinguisher</i> with the VRF instance named <i>vrf-name</i> . The router uses the route-distinguisher to identify the VRF to which a packet belongs. The route-distinguisher is of one of the following two types:  • Autonomous System-related. An AS number xxx and an arbitrary number y—xxx:y  • IP address-related. An IP address A.B.C.D and an arbitrary number y—A.B.C.D:y |
| Step 3 | <pre>address-family ipv4 Example: Device(config-vrf)# address-family ipv4</pre>    | Enters address family configuration mode for configuring routing sessions using the IP Version 4 address.                                                                                                    |
| Step 4 | <pre>exit address-family Example: Device(config-vrf-af)# exit</pre>                | Exits address family configuration mode.                                                                                                    |
| Step 5 | Repeat steps 1 to 4 for each VRF.                                                  |                                                                                                    |

### **How to Configure Multi-Tenancy Web Filtering and Threat Inspection**

To configure threat inspection (IPS/IDS) and web filtering for multi-tenancy (multiple tenants/VRFs), perform the following steps.

In this procedure, the definition of blacklist and whitelists are shown in the initial steps 1 to 5. The main configuration steps (in UTD standard engine configuration mode for multi-tenancy) are shown in step 6 onwards.

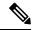

Note

For details about threat inspection and web filtering for single-tenancy, see Snort IPS, on page 19 and Web Filtering, on page 63.

#### Before you begin

Remove any existing single-tenancy UTD configuration, using the no utd engine standard command.

You must have previously configured a VRF for each tenant—see How to Configure VRFs for Multi-Tenancy, on page 91.

#### **Procedure**

|        | Command or Action                                                                                                    | Purpose                                                                                                    |
|--------|----------------------------------------------------------------------------------------------------|----------------------------------------------------------------------------------------------------|
| Step 1 | parameter-map type regex blacklist-name  Example:                                                                                     | Defines a blacklist parameter map, which is used later in step 17.                                                                                                    |
|        | Device(config) # parameter-map type regex urlf-blacklist1                                                                             |                                                                                                    |
| Step 2 | <pre>pattern URL-name Example:  Device(config-profile) # pattern www\.cnn\.com Device(config-profile) # pattern www\.msnbc\.com</pre> | Defines the URL to be blacklisted. Note that the periods within <i>URL-name</i> must be preceded by an escape "\" character. Repeat this step to configure multiple URLs to be blacklisted.                       |
| Step 3 | <pre>parameter-map type regex whitelist-name Example:  Device(config-profile) # parameter-map type regex urlf-whitelist1</pre>        | Defines a whitelist parameter map, which is used later in step 20.                                                                                                    |
| Step 4 | <pre>pattern URL-name Example:    Device(config-profile)# pattern www\.nfl\.com</pre>                                                 | Defines the URL(s) to be whitelisted. Note that, as for the blacklist, periods within <i>URL-name</i> must be preceded by an escape "\" character. Repeat this step to configure multiple URLs to be whitelisted. |
| Step 5 | <pre>exit Example: Device(config-profile)# exit</pre>                                                                                 |                                                                                                    |

**Command or Action** 

Purpose

|         |                                                                                                    | <b>-</b>                                                                                                    |                                                                                                    |
|---------|----------------------------------------------------------------------------------------------------|----------------------------------------------------------------------------------------------------|----------------------------------------------------------------------------------------------------|
| Step 6  | <pre>utd multi-tenancy Example: Device(config) # utd multi-tenancy</pre>                                                                                                   | 1                                                                                                    | vitch, in preparation for the<br>standard multi-tenancy                                                          |
| Step 7  | <pre>utd engine standard multi-tenancy Example: Device(config) # utd engine standard multi-tenancy</pre>                                                                   | multi-tenancy.  Note Later, after yo                                                                                                    | ngine configuration mode for<br>bu exit the UTD standard engine<br>mode in step 50, the policy<br>s are applied. |
| Step 8  | <pre>web-filter sourcedb sourcedb-number Example: Device(config) # web-filter sourcedb 1</pre>                                                                             | Configures a web filtering profile—sourcedb-number later in step 29.                                                                                                    | ing sourcedb ber, which is numeric. This is used                                                                 |
| Step 9  | <pre>logging level {alerts   critical   debugging   emergencies   errors   informational   notifications   warnings}  Example: Device(config) # logging level errors</pre> | Sets the level of system messages that are reported upon for web filtering events. Messages of the specified level and lower are reported. (Each level has a numeric value as shown in the table below.)  Table 4: System Message Severity Levels |                                                                                                    |
|         |                                                                                                    | Level                                                                                                    | Description                                                                                                    |
|         |                                                                                                    | 0 – emergencies                                                                                                    | System unusable                                                                                                  |
|         |                                                                                                    | 1 – alerts                                                                                                    | Immediate action needed                                                                                          |
|         |                                                                                                    | 2 – critical                                                                                                    | Critical condition                                                                                               |
|         |                                                                                                    | 3 – errors                                                                                                    | Error condition                                                                                                  |
|         |                                                                                                    | 4 – warnings                                                                                                    | Warning condition                                                                                                |
|         |                                                                                                    | 5 – notifications                                                                                                    | Normal but significant condition                                                                                 |
|         |                                                                                                    | 6 – informational                                                                                                    | Informational messages only                                                                                      |
|         |                                                                                                    | 7 – debugging                                                                                                    | Appears during debugging only                                                                                    |
| Step 10 | web-filter block local-server profile profile-id                                                                                                    | Configures the a local block server profile for The range of values for <i>profile-id</i> is 1–255.                                                                                                    |                                                                                                    |
|         | <pre>Example: Device(config-utd-multi-tenancy) # web-filter block local-server profile 1</pre>                                                                             | Con Con Constitution                                                                                                    | sed Web Filtering with a Local                                                                                   |
|         | The content text is displayed by the local server.                                                                                                    |                                                                                                    | ring commands for multi-tenancy, single-tenancy, you do not use the yword.                                       |

|         | Command or Action                                                                                                    | Purpose                                                                                                    |  |
|---------|----------------------------------------------------------------------------------------------------|----------------------------------------------------------------------------------------------------|--|
| Step 11 | <pre>block-page-interface loopback id Example: Device(config-utd-mt-webf-blk-srvr)# block-page-interface loopback 110</pre>                                                                          | Associates a loopback interface with this profile. The IP address of this loopback interface is then used as the IP address of the block local-server.                                                                                                    |  |
| Step 12 | <pre>content text display-text  Example: Device(config-utd-mt-webf-blk-srvr)# content text "Blocked by Web-Filter"</pre>                                                                             | Specifies the warning text that appears after a blocked pag is accessed.                                                                                                    |  |
| Step 13 | <pre>http-ports port-number Example:    Device(config-utd-mt-webf-blk-srvr) # http-ports 80</pre>                                                                                                    | The http-ports value is a string of ports separated by commas. The nginx HTTP server listens to these ports.                                                                                                    |  |
| Step 14 | <pre>web-filter block page profile profile-name Example: Device(config-utd-multi-tenancy) # web-filter block page profile 1 Device(config-utd-mt-webf-block-urc) # text "this page is blocked"</pre> | See Configure URL-based Web Filtering with an Inline Block Page, on page 74, except that the command used here for multi-tenancy does not use the utd keyword which is used for single-tenancy.).                                                                                                    |  |
| Step 15 | <pre>web-filter url profile web-filter-profile-id  Example: Device(config-utd-multi-tenancy) # web-filter url    profile 1 Device(config-utd-mt-webfltr-url) #</pre>                                 | Specifies a URL profile for web filtering—web-filter-profile-id. Values: 1–255. After this command, you can configure alerts for blacklists, whitelists, and categories. For further information, see: Configure URL-based Web Filtering with an Inline Block Page.  Note When configuring commands for multi-tenancy, compared to single-tenancy, you do not use an initial utd keyword. |  |
| Step 16 | <pre>blacklist Example:    Device(config-utd-mt-webfltr-url)# blacklist</pre>                                                                                                    | Enters web filtering blacklist configuration mode.                                                                                                    |  |
| Step 17 | <pre>parameter-map regex blacklist-name  Example:  Device(config-utd-mt-webf-url-bl) # parameter-map regex urlf-blacklist1</pre>                                                                     | Specifies a parameter-map regular expression using the blacklist that was defined earlier in step 1.                                                                                                    |  |
| Step 18 | <pre>exit  Example: Device(config-utd-mt-webf-url-bl) # exit Device(config-utd-mt-webfltr-url) #</pre>                                                                                               | Exits web filtering blacklist configuration mode.                                                                                                    |  |

|         | Command or Action                                                                                      | Purpose                                                                                                    |
|---------|----------------------------------------------------------------------------------------------------|----------------------------------------------------------------------------------------------------|
| Step 19 | whitelist                                                                                              | Enters web filtering whitelist configuration mode.                                                           |
|         | Example:                                                                                               |                                                                                                    |
|         | Device(config-utd-mt-webfltr-url)# whitelist Device(config-utd-mt-webf-url-wl)#                        |                                                                                                    |
| Step 20 | parameter-map regex whitelist-name                                                                     | Specifies a parameter-map regular expression using the                                                       |
|         | Example:                                                                                               | whitelist that was defined earlier in step 3.                                                                |
|         | Device(config-utd-mt-webf-url-wl)# parameter-map regex urlf-whitelist1                                 |                                                                                                    |
| Step 21 | exit                                                                                                   | Exits web filtering whitelist configuration mode.                                                            |
|         | Example:                                                                                               |                                                                                                    |
|         | <pre>Device(config-utd-mt-webf-url-wl)# exit Device(config-utd-mt-webfltr-url)#</pre>                  |                                                                                                    |
| Step 22 | exit                                                                                                   | Exits web filtering URL profile mode.                                                                        |
|         | Example:                                                                                               |                                                                                                    |
|         | <pre>Device(config-utd-mt-webfltr-url)# exit Device(config-utd-multi-tenancy)#</pre>                   |                                                                                                    |
| Step 23 | utd global                                                                                             | The commands entered for utd global apply to all tenants                                                     |
|         | Example:                                                                                               | or policies e.g the commands shown below: logging server syslog and threat inspection for this Cisco         |
|         | Device(config-utd-multi-tenancy)# utd global                                                           | CSR 1000v instance.                                                                                          |
| Step 24 | logging host [{ip-address   host-name} ]                                                               | The logging command specifies either a host name or IOS syslog, to which syslog messages are sent.           |
|         | Example:                                                                                               | sysiog, to which sysiog messages are sent.                                                                   |
|         | In this example, alerts are logged to a designated host log file.                                      |                                                                                                    |
|         | <pre>Device(config-utd-mt-utd-global) # logging host systemlog1</pre>                                  |                                                                                                    |
|         | Example:                                                                                               |                                                                                                    |
|         | In this example, alerts are logged to IOS syslogs.                                                     |                                                                                                    |
|         | Device(config-utd-mt-utd-global)# logging syslog                                                       |                                                                                                    |
| Step 25 | threat inspection                                                                                      | Enters global threat inspection mode.                                                                        |
|         | Example:                                                                                               |                                                                                                    |
|         | Device(config-utd-mt-utd-global)# threat inspection                                                    |                                                                                                    |
| Step 26 | signature update server {cisco   url url } [username                                                   | Configures the signature update server parameters. You                                                       |
|         | username [password password]]                                                                          | must specify the signature update parameters with the server details. If you use www.cisco.com for signature |
|         | Example:                                                                                               | updates, you must provide the username and password. If                                                      |
|         | Device(config-utd-mt-utd-global-threat)# signature update server cisco username abcd password cisco123 |                                                                                                    |

|         | Command or Action                                                                         | Purpose                                                                                                    |
|---------|-------------------------------------------------------------------------------------------|----------------------------------------------------------------------------------------------------|
|         |                                                                                           | The router must be able to resolve the domain name by being connected to the internet.                                              |
| Step 27 | signature update occur-at {daily   monthly day-of-month   weekly day-of-week} hour minute | configuration will trigger the signature update to occur at                                                                         |
|         | Example:                                                                                  | midnight.                                                                                                    |
|         | Device(config-utd-mt-utd-global-threat)# signature update occur-at daily 0 0              |                                                                                                    |
| Step 28 | web-filter                                                                                | This command, used in combination with the following                                                                                |
|         | Example:                                                                                  | sourcedb command, specifies the URL source database                                                                                 |
|         | <pre>Device(config-utd-mt-utd-global-threat)# web-filter</pre>                            | for web filtering.                                                                                                    |
| Step 29 | sourcedb sourcedb-number                                                                  | Assigns a web filtering source database. Only one source                                                                            |
|         | Example:                                                                                  | database can be active.                                                                                                    |
|         | Device(config-utd-mt-utd-global-threat) # sourcedb                                        |                                                                                                    |
| Step 30 | exit                                                                                      | Exits threat inspection configuration mode.                                                                                         |
|         | Example:                                                                                  |                                                                                                    |
|         | Device(config-utd-mt-utd-global-threat)# exit                                             |                                                                                                    |
| Step 31 | exit                                                                                      | Exits global update configuration mode.                                                                                             |
|         | Example:                                                                                  |                                                                                                    |
|         | Device(config-utd-mt-global)# exit                                                        |                                                                                                    |
| Step 32 | threat-inspection whitelist profile policy-name                                           | Associates a whitelist profile with the policy currently                                                                            |
|         | Example:                                                                                  | being configured. A similar command is used in single-tenancy, but with a utd keyword.                                              |
|         | <pre>Device(config-utd-multi-tenancy)# threat-inspection whitelist profile wh101</pre>    |                                                                                                    |
| Step 33 | signature id id                                                                           | Specify the ID <i>id</i> that you have previously identified as a threat; for example, after observing the ID in an alert log file. |
|         | Example:                                                                                  |                                                                                                    |
|         | Device(config-utd-mt-whitelist) # signature id 101                                        | Repeat this command for multiple signature IDs.                                                                                     |
| Step 34 | exit                                                                                      | Exits whitelist configuration mode.                                                                                                 |
|         | Example:                                                                                  |                                                                                                    |
|         | Device(config-utd-mt-whitelist)# exit                                                     |                                                                                                    |
| Step 35 | threat-inspection profile profile-name                                                    | Configures a threat inspection profile, which can be reused                                                                         |
|         | Example:                                                                                  | by multiple tenants. You can configure multiple threat-inspection profiles. Within a profile you can                                |
|         | Device(config-utd-multi-tenancy)# threat-inspection profile 101                           | configure multiple whitelists. profile-name is alphanumeric.                                                                        |

|                    | Command or Action                                                                                                    | Purpose                                                                                                    |
|--------------------|----------------------------------------------------------------------------------------------------|----------------------------------------------------------------------------------------------------|
| Step 36            | <pre>threat {detection   protection } Example: Device(config-utd-mt-threat) # threat protection</pre>                                                                | Specifies Intrusion Detection System (IDS) or Intrusion Prevention System (IPS) as the operating mode for the Snort engine.                                                                                                    |
|                    |                                                                                                    | The default is <b>threat detection</b>                                                                                                    |
| Step 37            | policy {balanced   connectivity   security}                                                                                                    | Configures the security policy for the Snort engine.                                                                                                    |
|                    | <pre>Example:    Device(config-utd-mt-threat)# policy security</pre>                                                                                                 | The default security policy type is <b>balanced</b> .                                                                                                    |
| Step 38            | logging level {alert   crit   debug   emerg   err   info   notice   warning}                                                                                         | Provides logs in one of these categories:  • alert—provides alert level logs (severity=2)  • crit—critical level logs (severity=3)  • debug—all logs (severity=8)  • emerg—emergency level logs (severity=1)  • err—error level logs (severity=4) Default.  • info—info level logs (severity=7)  • notice—notice level logs (severity=6)  • warning—warning level logs (severity=5) |
| Step 39            | <pre>whitelist profile profile-name Example:    Device(config-utd-mt-threat)# whitelist profile wh101</pre>                                                          | You can also specify whitelist profiles in a profile only for whitelists in another place—the threat-inspection whitelist profile command above.  (Optional) Enables whitelisting under the UTD engine.                                                                                                    |
| Step 40<br>Step 41 | exit  Example:  Device (config-utd-mt-threat) # exit  Repeat steps 35 to 40 to add additional threat-inspection profiles.                                            | Exits threat inspection mode.                                                                                                    |
| Step 42            | <pre>policy policy-name  Example:    Device(config-utd-multi-tenancy) # policy pol101</pre>                                                                          | Defines the policy that will be associated with multiple tenants. A threat detection (IPS) and web filtering profile are added to the policy.                                                                                                    |
| Step 43            | <pre>vrf [ vrf-name   global ] Example: This example shows the configuration of two tenants (VRFs) and two policies. Device(config-utd-mt-policy) # vrf vrf101</pre> | Repeat the vrf vrf-name command for each of the VRFs (tenants) that will use the UTD policy. These VRFs previously defined, see: How to Configure VRFs for Multi-Tenancy, on page 91.  Alternatively use vrf global to associate with the global (default) VRF and enables VRF under the interface.                                                                                 |

|         | Command or Action                                                                                                  | Purpose                                                                                                    |
|---------|----------------------------------------------------------------------------------------------------|----------------------------------------------------------------------------------------------------|
| Step 44 | all-interfaces                                                                                                    | (Optional) Associates all interfaces under the VRF with                                                                 |
|         | Example:                                                                                                    | the policy.                                                                                                    |
|         | Device(config-utd-mt-policy)# all-interfaces                                                                       |                                                                                                    |
| Step 45 | threat-inspection profile profile-name                                                                             | (Optional) Associates the policy with a previously defined threat inspection profile, see Step 35.                      |
|         | Example:                                                                                                    |                                                                                                    |
|         | Device(config-utd-mt-policy)# threat-inspection profile 101                                                        |                                                                                                    |
| Step 46 | web-filter url profile web-filter-profile-id                                                                       | (Optional) Associates the policy with a previously defined web filtering profile, see step 15.                          |
|         | Example:                                                                                                    |                                                                                                    |
|         | Device(config-utd-mt-policy)# web-filter url                                                                       |                                                                                                    |
|         | profile 1                                                                                                    |                                                                                                    |
| Step 47 | fail close                                                                                                    | (Optional) Drops IPS/IDS packets on engine failure.                                                                     |
|         | Example:                                                                                                    | Default is fail open.                                                                                                   |
|         | Device(config-utd-mt-policy)# fail close                                                                           |                                                                                                    |
| Step 48 | exit                                                                                                    | Exits from policy configuration mode.                                                                                   |
| Step 49 | Repeat steps 42 to 48 for each policy                                                                              |                                                                                                    |
| Step 50 | exit                                                                                                    | Exits the utd engine standard multi-tenancy mode.                                                                       |
|         | Example:                                                                                                    | The policy configurations are applied, which may take a                                                                 |
|         | Device(config-utd-multi-tenancy)# exit                                                                             | few minutes. During this time, further utd engine standard multi-tenancy configuration mode commands cannot be entered. |
| Step 51 | exit                                                                                                    |                                                                                                    |
|         | Example:                                                                                                    |                                                                                                    |
|         | Device(config)# exit Device#                                                                                       |                                                                                                    |
| Step 52 | show logging                                                                                                    | (Optional) Shows log messages that confirm whether                                                                      |
|         | Example:                                                                                                    | policy configurations have been applied. Look for messages such as the following:                                       |
|         | Device(config)# show logging UTD MT configuration download has started UTD MT configuration download has completed | UTD MT configuration download has started                                                                               |
|         |                                                                                                    | UTD MT configuration download has completed                                                                             |
|         |                                                                                                    | The message that includes "download has completed"                                                                      |
|         |                                                                                                    | shows that the policy configurations have been applied.                                                                 |
| Step 53 | interface sub-interface                                                                                            | Specify a sub-interface to be used for the tenant (VRF).                                                                |
|         | Example:                                                                                                    |                                                                                                    |
|         | Device(config) # interface GigabitEthernet4.101                                                                    |                                                                                                    |

|         | Command or Action                                                                                                    | Purpose                                                                                                    |
|---------|----------------------------------------------------------------------------------------------------|----------------------------------------------------------------------------------------------------|
| Step 54 | encapsulation dot1Q vlan-id                                                                                                    | Applies a VLAN ID to the sub-interface.                                                                                                    |
|         | Example:                                                                                                    |                                                                                                    |
|         | Device(config-if)# encapsulation dot1Q 101                                                                                                    |                                                                                                    |
| Step 55 | ip vrf forwarding vrf-name                                                                                                    | Associates a VRF instance with the sub-interface.                                                                                                    |
|         | Example:                                                                                                    |                                                                                                    |
|         | Device(config-if)# ip vrf forwarding vrf101                                                                                                    |                                                                                                    |
| Step 56 | ip address ip-address subnet-mask                                                                                                    | Specifies the sub-interface IP address of the VRF.                                                                                                    |
|         | Example:                                                                                                    |                                                                                                    |
|         | Device(config-if) # ip address 111.0.0.1 255.255.255.0                                                                                                    |                                                                                                    |
| Step 57 | ip route ip-address subnet-mask sub-interface                                                                                                    | (Optional) This ip route command and the ip route                                                                                                    |
|         | Example:                                                                                                    | vrf command in the following step are optional—you can use these steps if you want to configure route leaking using                                                 |
|         | In this example, the VRF's subnet GigabitEthernet4.101                                                                                                    | a static route between the VRF and the global routing table                                                                                                    |
|         | is linked to the global routing table using the static IP address 111.0.0.0 255.255.255.0.  Device(config-if) # ip route 111.0.0.0 255.255.255.0 GigabitEthernet4.101 | This configures a static route to the VRF subnet from the                                                                                                    |
|         |                                                                                                    | VRF interface, so that the VRF subnet is accessible from<br>the global routing table. For further information on<br>configuring route leaking, see Route Leaking in |
|         |                                                                                                    | MPLS/VPN Networks.                                                                                                    |
| Step 58 | ip route vrf vrf-name ip-address subnet-mask global                                                                                                    | (Optional) This step and the previous step are                                                                                                    |
|         | Example:                                                                                                    | optional—you can use these steps if you want to configure route leaking using a static route between the                                                            |
|         | Device(config-if)# ip route vrf vrf101 0.0.0.0 0.0.0.0 5.2.1.1 global                                                                                                 | VRF and the global routing table. For further information on configuring route leaking, see Route Leaking in MPLS/VPN Networks.                                     |
|         |                                                                                                    | Specifies the static VRF default route to the global routing table.                                                                                                 |
| Step 59 | utd enable                                                                                                    | (Optional) Enables UTD on an interface. You can use this command if the all-interfaces command was not configured (in step 44).                                     |
| Step 60 | To configure a sub-interface for each tenant (VRF), repeat steps 53 to 59.                                                                                            |                                                                                                    |
| Step 61 | exit                                                                                                    | Exits interface configuration mode.                                                                                                    |

The profiles for web filtering and threat inspection (IPS) have now been applied.

# **Example Configuration—Multi-Tenancy for Unified Threat Defense**

This example shows a typical running configuration after configuring Multi-Tenancy for UTD for two tenants.

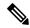

Note

The following example mentions parameter maps <code>urlf-blacklist1</code> and <code>urlf-whitelist1</code>. The configuration of these parameter maps is not shown in the example. For further information on blacklist and whitelist parameter-maps, see Configure URL-based Web Filtering with an Inline Block Page.

```
utd multi-tenancy
utd engine standard multi-tenancy
web-filter block page profile 1
 text "This page is blocked"
web-filter block page profile 2
 text "This page is blocked"
 web-filter url profile 1
 alert all
 blacklist
  parameter-map regex urlf-blacklist1
  whitelist
  parameter-map regex urlf-whitelist1
  categories block
  social-network
   sports
 block page-profile 1
 log level error
 web-filter url profile 2
  alert all
 blacklist
  parameter-map regex urlf-blacklist2
  categories block
   shopping
  news-and-media
   sports
   real-estate
  motor-vehicles
  block page-profile 2
  log level error
  reputation
  block-threshold low-risk
 web-filter sourcedb 1
 logging level error
 threat-inspection whitelist profile wh101
 signature id 101
 threat-inspection profile 101
 threat protection
 policy security
 logging level debug
 whitelist profile wh101
 threat-inspection profile 102
  threat detection
  policy security
 logging level debug
 utd global
 logging host 172.27.58.211
  logging host 172.27.58.212
  logging host 172.27.56.97
  threat-inspection
  signature update server cisco username abc password ]RDCe[B\^KFI LgQgCFeBEKWP^SWZMZMb]KKAAB
   signature update occur-at daily 0 0
  web-filter
   sourcedb 1
 policy pol102
  vrf vrf102
```

```
all-interfaces
threat-inspection profile 102
web-filter url profile 2
policy pol101
vrf vrf101
all-interfaces
threat-inspection profile 101
web-filter url profile 1
fail close
```

# Verifying Unified Threat Defense Engine Standard Configuration

Use the following commands to verify your configuration.

#### **SUMMARY STEPS**

- 1. enable
- 2. show utd multi-tenancy
- 3. show utd engine standard global
- 4. show utd engine standard status
- 5. show utd engine standard statistics
- 6. show utd engine standard statistics daq [ dp | cp ]
- 7. show utd engine standard statistics url-filtering [ engine  $\mid no$  ]
- 8. show utd engine standard statistics url-filtering vrf name vrf-name
- 9. show utd engine standard statistics internal
- 10. show utd engine standard logging event
- **11. show logging** | **include** CONFIG DOWNLOAD
- **12. show utd threat-inspection whitelist** [**profile** *profile-name*]
- **13. show utd threat-inspection profile** *profile-name*
- **14. show utd** [**policy** *profile-name*]
- **15. show utd web-filter url [profile** *profile-name*]
- **16. show utd web-filter block local-server** [**profile** *profile-name*]
- **17. show utd web-filter sourcedb** [**profile** *profile-name*]
- 18. show utd engine standard statistics day dp [engine engine-num] [vrf [name vrf-name | global]]
- **19.** show utd engine standard config threat-inspection whitelist [profile profile-name]
- 20. show utd engine standard config web-filter url profile profile-name
- 21. show utd engine standard config [vrf name vrf-name ]
- 22. show utd engine standard config threat-inspection profile profile-name
- 23. show utd engine standard threat-inspection signature update status
- 24. show platform software qfp active feature utd config [ vrf[ {id vrf-id | name vrf-name | global } ]
- 25. show platform software utd interfaces
- **26.** show platform hardware qfp active feature utd config [vrf {id vrf-id | name vrf-name | global } ]
- 27. show platform hardware qfp active feature utd stats [clear | divert | drop | general | summary] [vrf {id vrf-id | name vrf-name | global }] [all] [verbose]
- 28. show platform hardware qfp active feature utd stats summary [vrf name vrf-name | all]
- 29. show platform hardware qfp active feature utd stats drop all

#### **DETAILED STEPS**

#### Step 1 enable

### Example:

Device# enable

Enables privileged EXEC mode. Enter your password if prompted.

#### Step 2 show utd multi-tenancy

Displays the current status of multi-tenancy.

### Example:

```
Device# show utd multi-tenancy Multitenancy is enabled
```

# Step 3 show utd engine standard global

Displays the global settings for utd engine standard.

#### Example:

```
Device# show utd engine standard global
UTD Engine Standard Global: enabled
Threat-inspection: enabled
Web-filter: enabled
Logging:
```

### **Step 4** show utd engine standard status

Verify that the status of the UTD engine is Green.

```
Device# show utd eng standard status
               : 1.0.2 SV2983 XE 16 8
Engine version
Profile
                 : Multi-tenancy
System memory
          Usage : 3.50 %
           Status : Green
Number of engines : 1
          Running CFT flows Health Reason
______
Engine(#1): Yes 0 Green None
Overall system status: Green
Signature update status:
Current signature package version: 29.0.c
Last update status: Failed
Last successful update time: None
Last failed update time: Thu Jan 11 13:34:36 2018 PST
Last failed update reason: [Errno 113] No route to host
Next update scheduled at: None
Current status: Idle
```

# **Step 5** show utd engine standard statistics

#### Example:

```
Device# show utd engine standard statistics
************Engine #1********
Memory usage summary:
Total non-mmapped bytes (arena): 80125952
Bytes in mapped regions (hblkhd): 359546880
Total allocated space (uordblks): 68314032
Total free space (fordblks): 11811920
Topmost releasable block (keepcost): 112
______
Packet I/O Totals:
Received: 49088
Analyzed: 49088 (100.000%)
Dropped: 0 ( 0.000%)
Filtered: 0 ( 0.000%)
Outstanding: 0 ( 0.000%)
Injected: 640
______
Breakdown by protocol (includes rebuilt packets):
Eth: 49394 (100.000%)
<output removed for brevity>
Total: 49394
______
Action Stats:
Alerts: 65 ( 0.132%)
Logged: 65 ( 0.132%)
Passed: 0 ( 0.000%)
```

# Step 6 show utd engine standard statistics daq [ dp | cp ]

Show Snort DAQ statistics.

#### Example:

```
Memory allocation :16353212
Memory free :16353210
CFT API error :0
VPL API error :0
Internal error :0
External error :0
Memory error :0
Timer error :0
RX ring full 0
CFT full 0
SPath lib flow handle exhausted 0
Memory status changed to yellow :1
Memory status changed to red :0
Process restart notifications :0
```

# Step 7 show utd engine standard statistics url-filtering [ engine $\mid no$ ]

Gives the URL statistics for all the tenants combined: the number of hits for blacklisted sites, number of hits for whitelisted sites, and the number of sites that are blocked by category block and reputation block.

# Example:

# Device# show utd engine standard statistics url-filtering

| UTM Preprocessor Statistics                                                                                                    |                                                      |                                                 |                                                      |
|----------------------------------------------------------------------------------------------------|------------------------------------------------------|-------------------------------------------------|------------------------------------------------------|
| URL Filter Requests Sent: URL Filter Response Received: Blacklist Hit Count: Whitelist Hit Count:                                                               | 377226166<br>377009606<br>0                          | 379846771<br>379622845<br>0                     | 381117940<br>380892658<br>0<br>0                     |
| Reputation Lookup Count: Reputation Action Block: Reputation Action Pass: Reputation Action Default Pass: Reputation Score None: Reputation Score Out of Range: | 376859139<br>0<br>307<br>376858832<br>376858832<br>0 | 379458008<br>0<br>280<br>379457728<br>379457728 | 380706804<br>0<br>102<br>380706702<br>380706702<br>0 |
| Category Lookup Count: Category Action Block: Category Action Pass: Category Action Default Pass: Category None:                                                | 376859139<br>0<br>307<br>376858832<br>376858832      | 379458008<br>0<br>280<br>379457728<br>379457728 | 380706804<br>0<br>102<br>380706702<br>380706702      |
|                                                                                                    |                                                      |                                                 |                                                      |

#### Device# show utd engine standard statistics url-filtering engine1

| UTM Preprocessor Statistics                                                                                                    |                                                 |
|----------------------------------------------------------------------------------------------------|-------------------------------------------------|
| URL Filter Requests Sent: URL Filter Response Received: Blacklist Hit Count: Whitelist Hit Count:                                                               | 377226166<br>377009606<br>0                     |
| Reputation Lookup Count: Reputation Action Block: Reputation Action Pass: Reputation Action Default Pass: Reputation Score None: Reputation Score Out of Range: | 376859139<br>0<br>307<br>376858832<br>376858832 |
| Category Lookup Count: Category Action Block: Category Action Pass: Category Action Default Pass:                                                               | 376859139<br>0<br>307<br>376858832              |

Category None: 376858832

# Step 8 show utd engine standard statistics url-filtering vrf name vrf-name

Gives per-tenant URL statistics by using the additional parameters—vrf name vrf-name.

#### Example:

```
Device# show utd engine standard statistics url-filtering vrf name vrf101
UTM Preprocessor Statistics
______
URL Filter Requests Sent: 764
URL Filter Response Received: 764
Blacklist Hit Count: 3
Whitelist Hit Count: 44
Reputation Lookup Count: 764
Reputation Action Block: 0
Reputation Action Pass: 58
Reputation Action Default Pass: 706
Reputation Score None: 706
Reputation Score Out of Range: 0
Category Lookup Count: 764
Category Action Block: 5
Category Action Pass: 53
Category Action Default Pass: 706
Category None: 706
```

#### **Step 9** show utd engine standard statistics internal

```
Device# show utd engine standard statistics internal
************Engine #1********
______
Memory usage summary:
Total non-mmapped bytes (arena): 80125952
Bytes in mapped regions (hblkhd): 359546880
Total allocated space (uordblks): 68314032
Total free space (fordblks): 11811920
Topmost releasable block (keepcost): 112
Packet I/O Totals:
Received: 49088
Analyzed: 49088 (100.000%)
Dropped: 0 ( 0.000%)
Filtered: 0 ( 0.000%)
Outstanding: 0 ( 0.000%)
Injected: 640
_______
Breakdown by protocol (includes rebuilt packets):
Eth: 49394 (100.000%)
VLAN: 49394 (100.000%)
IP4: 49394 (100.000%)
Frag: 0 ( 0.000%)
ICMP: 5 ( 0.010%)
UDP: 2195 ( 4.444%)
TCP: 47194 ( 95.546%)
<output removed for brevity>
```

# **Step 10** show utd engine standard logging event

Displays the logs which contains alerts and URLs blocked or whitelisted per VRF.

# Example:

Device# show utd engine standard logging event

```
2017/08/04-16:01:49.205959 UTC [**] [Instance_ID: 1] [**] Drop [**]
UTD WebFilter Category/Reputation [**] [URL: www.cricinfo.com] ** [Category: Sports]
** [Reputation: 96] [VRF: vrf101] {TCP} 23.72.180.26:80 -> 111.0.0.254:53509
2017/08/04-16:02:12.253330 UTC [**] [Instance_ID: 1] [**] Pass [**]
UTD WebFilter Whitelist [**] [URL: www.espn.go.com/m]
[VRF: vrf101] {TCP} 111.0.0.254:53511 -> 199.181.133.61:80
```

# **Step 11 show logging** | **include** CONFIG DOWNLOAD

(Optional) Shows log messages that confirm whether policy configurations have been applied. Look for messages such as the following:

```
..UTD MT configuration download has started ..UTD MT configuration download has completed
```

The message download has completed shows that the policy configurations have been applied.

### Example:

```
show# logging | include CONFIG_DOWNLOAD

Aug 23 11:34:21.250 PDT: %IOSXE_UTD-4-MT_CONFIG_DOWNLOAD: UTD MT configuration download has started

Aug 23 11:54:18.496 PDT: %IOSXE_UTD-4-MT_CONFIG_DOWNLOAD: UTD MT configuration download has completed
```

#### **Step 12 show utd threat-inspection whitelist [profile** *profile-name*]

Displays all whitelist profiles or a specific whitelist profile.

# **Example:**

```
Device# show utd threat-inspection whitelist Whitelist Profile: wh101 Signature ID: 101
```

#### **Example:**

```
Device# show utd threat-inspection whitelist profile wh101 Whitelist Profile: wh101 Signature ID: 101
```

### **Step 13 show utd threat-inspection profile** *profile-name*

Displays the details of a threat-inspection profile specified by the *profile-name*.

```
Device# show utd threat-inspection profile 101
Threat-inspection Profile: 101
Operational Mode: Intrusion Protection
Operational Policy: Security
Logging Level: debug
Whitelist Profile: wh101
```

# **Step 14 show utd** [policy profile-name]

Displays all UTD policies or a specific UTD policy.

#### Example:

```
Device# show utd policy pol101
Policy name: pol101
VRF name: vrf101, VRF ID: 1
Global Inspection (across above VRFs): Enabled
Threat-inspection profile: 101
Web-filter URL profile: 1
Fail Policy: Fail-open
```

# **Step 15 show utd web-filter url [profile** *profile-name*]

Displays all URL profiles or a specific profile.

### Example:

```
Device# show utd web-filter url profile 1
URL Profile: 1
Alert: all
Blacklist Parameter Map Regex: urlf-blacklist1
Whitelist Parameter Map Regex: urlf-whitelist1
Block Categories:
dating
sports
Block Page Profile 1
Log level error
reputation block-threshold high-risk
```

### **Step 16 show utd web-filter block local-server [profile** *profile-name*]

Displays all block page profiles or a specific block page profile.

# **Example:**

```
Device# show utd web-filter block local-server profile 2
Block Local Server Profile: 2
Content text: "Blocked by Web-Filter"
HTTP ports: 80
```

# **Step 17 show utd web-filter sourcedb** [**profile** *profile-name*]

Displays all sourcedb profiles or a specific sourcedb profile.

```
Device# show utd web-filter sourcedb
SourceDB Profile: 1
database update server interval hour 0 minute 0
Fail open
Log level: error
Proxy host port 0

SourceDB Profile: 2
database update server interval hour 0 minute 0
Fail open
Log level: error
Proxy host port 0
```

#### Example:

```
Device# show utd web-filter sourcedb profile 1
SourceDB Profile: 1
database update server interval hour 0 minute 0
Fail open
Log level: error
Proxy host port 0
```

# Step 18 show utd engine standard statistics daq dp [engine engine-num] [vrf [name vrf-name | global]]

Displays serviceplane data acquistion (DAQ) statistics for all VRFs or a specific VRF.

# **Example:**

The following example shows the serviceplane data acquisition statistics for VRF vrf101.

```
Device# show utd engine standard statistics daq dp vrf name vrf101
IOS-XE DAQ Counters(Engine #1):
Frames received 374509
Bytes received 303136342
RX frames released 374509
Packets after vPath decap 374509
Bytes after vPath decap 284405526
Packets before vPath encap 372883
Bytes before vPath encap 283234522
Frames transmitted 372883
Bytes transmitted 300202270
Memory allocation 781856
Memory free 749636
Memory free via timer 29420
Merged packet buffer allocation 0
Merged packet buffer free 0
VPL buffer allocation 0
VPL buffer free 0
VPL buffer expand 0
VPL buffer merge 0
VPL buffer split 0
VPL packet incomplete 0
VPL API error 0
CFT API error 0
Internal error 52
External error 0
Memory error 0
Timer error 0
Kernel frames received 373590
Kernel frames dropped 0
FO cached via timer 0
Cached fo used 0
Cached fo freed 0
FO not found 0
CFT full packets 0
```

# Step 19 show utd engine standard config threat-inspection whitelist [profile profile-name]

Displays the details of a threat-inspection whitelist profile stored in container.

#### Example:

```
Device# show utd engine standard config threat-inspection whitelist UTD Engine Standard Configuration:

UTD threat-inspection whitelist profile table entries:
Whitelist profile: wh101
Entries: 1
```

# Step 20 show utd engine standard config web-filter url profile profile-name

Displays the details of the web-filter profile stored in the container.

# **Example:**

```
Device# show utd engine standard config web-filter url profile 1
UTD Engine Standard Configuration:
UTD web-filter profile table entries
Web-filter URL profile: 1
Whitelist:
www.espn.com
www.nbcsports.com
www.nfl.com
Blacklist:
www.cnn.com
Categories Action: Block
Categories:
Social Network
Sports
Block Profile: 1
Redirect URL: http://172.27.56.97/vrf101.html
Reputation Block Threshold: High risk
Alerts Enabled: Whitelist, Blacklist, Categories, Reputation
Debug level: Error
Conditional debug level: Error
```

### **Step 21 show utd engine standard config [vrf name** *vrf-name* ]

Displays the details of the UTD policy, threat-inspection profile and web-filter profile associated with a particular VRF.

#### Example:

```
Device# show utd engine standard config vrf name vrf101
UTD Engine Standard Configuration:

UTD VRF table entries:
VRF: vrf101 (1)
Policy: pol101
Threat Profile: 101
Webfilter Profile: 1
```

### Step 22 show utd engine standard config threat-inspection profile profile-name

Displays the details of a specific threat-inspection profile.

```
Device# show utd engine standard config threat-inspection profile 101
UTD Engine Standard Configuration:
UTD threat-inspection profile table entries:
Threat profile: 101
```

```
Mode: Intrusion Prevention
Policy: Security
Logging level: Debug
Whitelist profile: wh101

Description:
Displays the details of a threat-inspection profile stored in the container.
```

# **Step 23** show utd engine standard threat-inspection signature update status

Shows the output of the current signature package version, previous signature package version, and last status update.

#### Example:

```
Device# show utd engine standard threat-inspection signature update status
Current signature package version: 29.0.c
Current signature package name: default
Previous signature package version: None
Last update status: Failed
Last successful update time: None
Last successful update method: None
Last successful update server: None
Last successful update speed: None
_____
Last failed update time: Thu Jan 11 13:34:36 2018 PST
Last failed update method: Manual
Last failed update server: http://172.27.57.252/UTD-STD-SIGNATURE-2983-1-S.pkg
Last failed update reason: [Errno 113] No route to host
_____
Last attempted update time: Thu Jan 11 13:34:36 2018 PST
Last attempted update method: Manual
Last attempted update server: http://172.27.57.252/UTD-STD-SIGNATURE-2983-1-S.pkg
Total num of updates successful: 0
Num of attempts successful: 0
Num of attempts failed: 1
Total num of attempts: 1
Next update scheduled at: None
Current status: Idle
```

# Step 24 show platform software qfp active feature utd config [ vrf [ id vrf-id | name vrf-name | global ]

Shows the service node statistics. The VRF information can only be shown in the case of multi-tenancy. Displays the data plane UTD configuration. In the following example the security context information is highlighted.

```
SN Health: Green
```

# **Step 25** show platform software utd interfaces

#### **Example:**

Device# show platform software utd interfaces

```
UTD interfaces
All dataplane interfaces
```

# Step 26 show platform hardware qfp active feature utd config [vrf {id vrf-id | name vrf-name | global } ]

Show UTD datapath configuration and status.

#### Example:

```
Device# show platform hardware qfp active feature utd config vrf name vrf101
Global configuration
NAT64: disabled
Drop pkts: disabled
Multi-tenancy: enabled
Data plane initialized: yes
SN threads: 12
CFT inst_id 0 feat id 1 fo id 1 chunk id 8
SN Health: Green
```

# **Step 27** show platform hardware qfp active feature utd stats [clear | divert | drop | general | summary] [vrf {id | vrf-id | name vrf-name | global }] [all] [verbose]

Displays dataplane UTD statistics, including counts of zeros

clear—Clear Statistics

divert—Display AppNav Redirect Statistics

drop—Display Drop Statistics

general—Display General Statistics

summary—Display Summary Statistics

verbose—Display Verbose Statistics

vrf Display per VRF stats—The VRF information can only be entered if multi-tenancy is enabled.

id—display stats associated with the VRF id

name—display stats associated with the VRF with the provided name

global—display the stats associated with the global VRF (i.e vrf-id 0)

#### Example:

Device# show platform hardware qfp active feature utd stats

```
Summary Statistics:
TCP Connections Created 29893
UDP Connections Created 24402
ICMP Connections Created 796
Pkts dropped pkt 258
byt 66365
```

0

```
Pkts entered policy feature pkt 715602
byt 562095214
Pkts entered divert feature pkt 662014
byt 516226302
Pkts slow path pkt 55091
byt 4347864
Pkts Diverted pkt 662014
byt 516226302
Pkts Re-injected pkt 659094
byt 514305557
Would-Drop Statistics:
Service Node flagged flow for dropping 258
General Statistics:
Non Diverted Pkts to/from divert interface 1022186
Inspection skipped - UTD policy not applicable 1081563
<output removed for brevity>
```

### **Example:**

# Step 28 show platform hardware qfp active feature utd stats summary [vrf name vrf-name | all]

Displays information about all VRFs or a specific VRF, taken from the summary option of the **show platform hardware qfp active feature utd stats** command.

# Example:

```
Device# show platform hardware qfp active feature utd stats vrf name vrf101
Security Context: Id:1 Name: 1 : vrf101
Summary Statistics:
TCP Connections Created 18428
UDP Connections Created 13737
ICMP Connections Created 503
Pkts dropped pkt 258
bvt 66365
Pkts entered policy feature pkt 407148
byt 296496913
Pkts entered divert feature pkt 383176
byt 283158966
Pkts slow path pkt 32668
byt 2571632
Pkts Diverted pkt 383176
byt 283158966
Pkts Re-injected pkt 381016
bvt 281761395
<output removed for brevity>
```

# Step 29 show platform hardware qfp active feature utd stats drop all

Displays information from all the VRFs taken from the drop option of the **show platform** command.

```
Device# show platform hardware qfp active feature utd stats drop all
Would-Drop Statistics:
No diversion interface
```

|                                               | _    |
|-----------------------------------------------|------|
| No egress interface                           | 0    |
| Inspection service down                       | 0    |
| Could not find divert interface               | 0    |
| Could not find divert fib                     | 0    |
| UTD FIB did not contain oce_chain             | 0    |
| Invalid IP version                            | 0    |
| IPS not supported                             | 0    |
| Re-inject Error                               | 0    |
| Service Node flagged flow for dropping        | 1225 |
| Could not attach feature object               | 0    |
| Could not allocate feature object             | 0    |
| Error getting feature object                  | 0    |
| Policy: could not create connection           | 0    |
| NAT64 Interface Look up Failed                | 0    |
| Decaps: VPATH connection establishment error  | 0    |
| Decaps: VPATH could not find flow, no tuple   | 0    |
| Decaps: VPATH notification event error        | 0    |
| Decaps: Could not delete flow                 | 0    |
| Decaps: VPATH connection classification error | 0    |
| Encaps: Error retrieving feature object       | 0    |
| Encaps: Flow not classified                   | 0    |
| Encaps: VPATH connection specification error  | 0    |
| Encaps: VPATH First packet meta-data failed   | 0    |
| Encaps: VPATH No memory for meta-data         | 0    |
| Encaps: VPATH Could not add TLV               | 0    |
| Encaps: VPATH Could not fit TLV into memory   | 0    |
| Service Node Divert Failed                    | 0    |
| No feature object                             | 0    |
| Service Node not healthy                      | 123  |
| Could not allocate VRF meta-data              | 0    |
| Could not allocate debug meta-data            | 0    |
| Packet was virtually fragmented (VFR)         | 0    |
| IPv6 Fragment                                 | 0    |
| IPv4 Fragment                                 | 0    |
| -                                             |      |

# **Troubleshooting Multi-Tenancy for Unified Threat Defense**

# **Traffic is not Diverted**

Problem Traffic is not diverted.

Possible Cause Vitual-service may not be activated.

**Solution** Check whether the virtual-service is activated by using the **show virtual-service list** command. The following is sample output from the command:

**Possible Cause** Unified threat defense (UTD) may not be enabled for specified interface or interfaces.

Solution Use the show platform software utd global command to verify if UTD is enabled for the interface:

Device# show platform software utd global

```
UTD Global state
Engine : Standard
Global Inspection : Disabled
Operational Mode : Intrusion Prevention
Fail Policy : Fail-open
Container technology : LXC
Redirect interface : VirtualPortGroup1
UTD interfaces
GigabitEthernet0/0/0
```

Possible Cause The service node may not be working properly.

**Solution** Use the **show platform hardware qfp active feature utd config** command to verify if the health of the service node is green:

Device# show platform hardware qfp active feature utd config

```
Global configuration
NAT64: disabled
SN threads: 12
CFT inst_id 0 feat id 0 fo id 0 chunk id 4
Context Id: 0, Name: Base Security Ctx
Ctx Flags: (0x60000)
Engine: Standard
SN Redirect Mode: Fail-open, Divert
Threat-inspection: Enabled, Mode: IDS
Domain Filtering: Not Enabled
URL Filtering: Not Enabled
SN Health: Green
```

**Solution** Alternatively, in the case of multi-tenancy, you can use the **show platform hardware qfp active feature utd config vrf name** *vrf-name* command to verify if the health of the service node, for a specific VRF, is green:

```
Device# show platform hardware qfp active feature utd config vrf name vrf102
Global configuration
NAT64: disabled
Drop pkts: disabled
Multi-tenancy: enabled
Data plane initialized: yes
SN threads: 12
CFT inst_id 0 feat id 0 fo id 0 chunk id 4
SN Health: Green
```

**Possible Cause** The Snort process may not be activated.

**Solution** Use the **show virtual-service detail** command to verify if the Snort process is up and running:

Device# show virtual-service detail

```
Virtual service UTDIPS detail
State : Activated
Owner : IOSd
Package information
Name : utdsnort.1_0_1_SV2982_XE_16_3.20160701_131509.ova
Path : bootflash:/utdsnort.1_0_1_SV2982_XE_16_3.20160701_131509.ova
Application
Name : UTD-Snort-Feature
Installed version : 1.0.1_SV2982_XE_16_3
Description : Unified Threat Defense
```

Signing

Key type

```
Method
                  : SHA-1
   Licensing
                  : Not Available
    Name
    Version
                   : Not Available
 Detailed quest status
______
Process
                          Uptime # of restarts
                 Status
______
              UP 0Y 0W 0D 0: 0:35 1
UP 0Y 0W 0D 0: 0: 4 0
UP 0Y 0W 0D 0: 0: 4
climar
logger
snort 1
Network stats:
eth0: RX packets:43, TX packets:6
eth1: RX packets:8, TX packets:6
Coredump file(s): lost+found
 Activated profile name: None
 Resource reservation
   Disk
                   : 736 MB
                  : 1024 MB
   Memory
   CPU
                  : 25% system CPU
 Attached devices
   Type
                 Name
                          Alias
  NIC ieobc_1 ieobc
                dp_1_0 net2
dp_1_1 net3
mgmt_1 mgmt
   NIC
   NIC
  nugmt_1
_rootfs
Disk /opt/var
Disk /opt/var/c
Serial/shell
Serial/aux
Ser:
                           serial0
                           serial1
   Serial/Syslog
  Serial/Trace
Serial/Trace watchdog-2
                           serial2
                           serial3
 Network interfaces
   MAC address
                     Attached to interface
   A4:4C:11:9E:13:8B
                      mgmt 1
 Guest interface
 Interface: eth2
 ip address: 48.0.0.2/24
Interface: eth1
 ip address: 47.0.0.2/24
 Guest routes
 Address/Mask
                               Next Hop
                                                          Intf.
```

: Cisco development key

**Possible Cause** The AppNav tunnel may not be activated.

**Solution** Use the **show service-insertion type utd service-node-group** and **show service-insertion type utd service-context** commands to verify if the AppNav tunnel is activated.

**Solution** The following is sample output from the **show service-insertion type utd service-node-group** command:

```
Device# show service-insertion type utd service-node-group

Service Node Group name : utd_sng_1

Service Context : utd/1

Member Service Node count : 1

Service Node (SN) : 30.30.30.2

Auto discovered : No
SN belongs to SNG : utd_sng_1
Current status of SN : Alive

Time current status was reached : Tue Jul 26 11:57:48 2016

Cluster protocol VPATH version : 1

Cluster protocol incarnation number : 1

Cluster protocol last sent sequence number : 1469514497

Cluster protocol last received sequence number : 1464

Cluster protocol last received ack number : 1469514496
```

**Solution** The following is sample output from the **show service-insertion type utd service-context** command:

Device# show service-insertion type utd service-context

```
Service Context : utd/1
Cluster protocol VPATH version: 1
Time service context was enabled : Tue Jul 26 11:57:47 2016
Current FSM state : Operational
Time FSM entered current state : Tue Jul 26 11:57:58 2016
Last FSM state : Converging
Time FSM entered last state : Tue Jul 26 11:57:47 2016
Cluster operational state : Operational
Stable AppNav controller View:
30.30.30.1
Stable SN View:
30.30.30.2
Current AppNav Controller View:
30.30.30.1
Current SN View:
30.30.30.2
```

**Possible Cause** Check data plane UTD statistics for the status of the traffic. If the traffic is not diverted, the number of packets diverted and rejected will be zero. If the numbers are nonzero, then traffic diversion is happening, and the Snort sensor is resending packets back to the dataplane.

**Solution** Use the **show platform hardware qfp active feature utd stats** command to verify the status of the traffic.

### Device# show platform hardware qfp active feature utd stats

| Security Context:                      | Id:0    | Name: | Base | Security | Ctx |      |        |
|----------------------------------------|---------|-------|------|----------|-----|------|--------|
| Summary Statistics: Active Connections |         |       |      |          |     |      | 29     |
| TCP Connections Crea                   | ated    |       |      |          |     | -    | 712910 |
| UDP Connections Crea                   | ated    |       |      |          |     |      | 80     |
| Pkts entered policy                    | feature |       |      |          | pkt | 35   | 37977  |
|                                        |         |       |      |          | byt | 2732 | 232057 |
| Pkts entered divert                    | feature |       |      |          | pkt | 32   | 229148 |
|                                        |         |       |      |          | byt | 2493 | 344841 |
| Pkts slow path                         |         |       |      |          | pkt | 7    | 712990 |
|                                        |         |       |      |          | byt | 453  | 391747 |
| Pkts Diverted                          |         |       |      |          | pkt | 32   | 224752 |
|                                        |         |       |      |          | byt | 2491 | .03697 |
| Pkts Re-injected                       |         |       |      |          | pkt | 32   | 224746 |
|                                        |         |       |      |          | byt | 2491 | 103373 |
|                                        |         |       |      |          |     |      |        |

**Solution** Alternatively, in the case of multi-tenancy, you can use the **show platform hardware qfp active feature utd stats vrf name** *vrf-name* command to verify the status of the traffic, for a specific VRF.

# Device# show platform hardware qfp active feature utd stats vrf name vrf 101

| Security Context: Id:1                    | Name: 1 : vrf101 |     |           |
|-------------------------------------------|------------------|-----|-----------|
| Summary Statistics:<br>Active Connections |                  |     | 2         |
| TCP Connections Created                   |                  |     | 34032     |
| UDP Connections Created                   |                  |     | 11448     |
| ICMP Connections Created                  |                  |     | 80        |
| Pkts dropped                              |                  | pkt | 626       |
|                                           |                  | byt | 323842    |
| Pkts entered policy feature               |                  | pkt | 995312    |
|                                           |                  | byt | 813163885 |
| Pkts entered divert feature               |                  | pkt | 639349    |
|                                           |                  | byt | 420083106 |
| Pkts slow path                            |                  | pkt | 45560     |
|                                           |                  | byt | 7103132   |
| Pkts Diverted                             |                  | pkt | 638841    |
|                                           |                  | byt | 419901335 |
| Pkts Re-injected                          |                  | pkt | 630642    |
|                                           |                  | byt | 412139098 |

# Signature Update is not Working

Problem Signature update from Cisco Borderless Software Distribution (BSD) server is not working.

**Possible Cause** Signature update may have failed due to various reasons. Check for the reason for the last failure to update the signatures.

**Solution** Use the **show utd engine standard threat-inspection signature update status** command to display the reason for the last failure to update the signatures:

```
Device# show utd eng standard threat-inspection signature update status
Current signature package version: 29.0.c
Current signature package name: default
Previous signature package version: None
Last update status: Failed
Last successful update time: None
Last successful update method: None
Last successful update server: None
Last successful update speed: None
Last failed update time: Thu Jan 11 13:34:36 2018 PST
Last failed update method: Manual
Last failed update server: http://172.27.57.252/UTD-STD-SIGNATURE-2983-1-S.pkg
Last failed update reason: [Errno 113] No route to host
 _____
Last attempted update time: Thu Jan 11 13:34:36 2018 PST
Last attempted update method: Manual
Last attempted update server: http://172.27.57.252/UTD-STD-SIGNATURE-2983-1-S.pkg
_____
Total num of updates successful: 0
Num of attempts successful: 0
Num of attempts failed: 1
Total num of attempts: 1
Next update scheduled at: None
Current status: Idle
```

**Possible Cause** Domain Name System (DNS) is not configured correctly.

**Solution** Use the **show running-config** | **i name-server** command to display the name server details:

```
Device# show run | i name-server ip name-server 10.104.49.223
```

Possible Cause System error—Failed to process the username and password combination.

**Solution** Ensure that you have provided the correct credentials for signature package download.

# Signature Update from the Local Server is not Working

**Problem** Signature update from the local server not working.

**Possible Cause** Last failure Reason: Invalid scheme—only HTTP/HTTPS supported.

Solution Ensure that you have provided the HTTP or secure HTTP (HTTPS) as the local download method.

Possible Cause Last failure Reason: Name or service not known.

**Solution** Ensure that the hostname or IP address provided for the local server is correct.

Possible Cause Last failure Reason: Credentials not supplied.

Solution Ensure that you have provided the credentials for local HTTP/HTTPS server.

**Possible Cause** Last failure Reason: File not found.

**Solution** Ensure that the signature file name or URL that you have provided is correct.

Possible Cause Last failure Reason: Download corrupted.

#### **Solution**

- Verify whether the retry signature update is corrupted as the previous signature download.
- Ensure that the correct signature package is available.

# **Logging to IOSd Syslog is not Working**

Problem Logging to IOSd syslog is not working.

**Possible Cause** Logging to syslog may not be configured in the unified threat defense (UTD) configuration.

**Solution** Use the **show utd engine standard config** command to display the UTD configuration and to ensure that logging to syslog is configured.

Device# show utd engine standard config

```
UTD Engine Standard Configutation:
 Operation Mode : Intrusion Prevention
 Policy
                : Security
Signature Update:
 Server : cisco
 User Name : ccouser
 Password : YEX^SH\fhdOeEGaOBIOAIcOVLgaVGf
 Occurs-at: weekly; Days:0; Hour: 23; Minute: 50
Logaina:
         : IOS Syslog; 10.104.49.223
 Server
 Level
           : debug
Whitelist Signature IDs:
 28878
```

**Solution** Use the following **show utd engine standard logging events** command to display the event logs for the UTD engine.

Device# show utd engine standard logging events

# Logging to an External Server is not Working

**Problem** Logging to an external server is not working.

**Possible Cause** Syslog may not be running on the external server.

**Solution** Verify whether syslog server is running on the external server. Configure the following command on the external server to view its status:

```
ps -eaf | grep syslog
root 2073 1 0 Apr12 ? 00:00:02 syslogd -r -m
```

**Possible Cause** Connectivity between unified threat defense (UTD) Linux Container (LXC) and external server may be lost.

**Solution** Verify the connectivity from the management interface to the external syslog server.

# **UTD Conditional Debugging**

Conditional debugging is supported by multi-tenancy for Unified Threat Defense. For further details about how to configure conditional debugging, see:

http://www.cisco.com/cen/ustd/clos/toutes/asr1000troubles/noting/guide/Tols/noting/sca-3s-asr-1000book/html#task AC969BB06B414DCBBDFF7ADD29FF8131